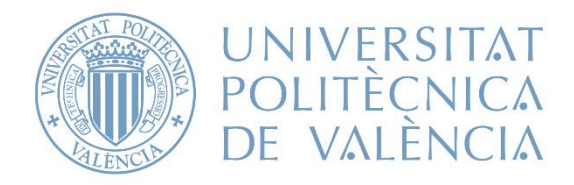

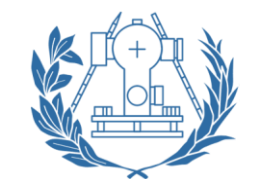

FICA Y TOPOGRÁFICA

Grado en Ingeniería Geomática y Topografía

Trabajo final de grado

# LEVANTAMIENTO TOPOGRÁFICO Y PROYECTO EN PLANTA Y EN ALZADO DE UN CIRCUITO DE CARRERAS MEDIANTE AutoCAD CIVIL 3D

Tutor: Luis Blanch Puertes

Autor: Josep Salvador Garcia Septiembre 2020

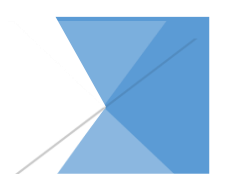

# **AGRADECIMIENTOS:**

A mis padres y a mi hermano, que me han estado apoyando desde el minuto cero en todos mis estudios, pero especialmente en los estudios de grado y a lo largo de este año que ha sido muy complicado para todos.

A todos mis compañeros y amigos, en especial a Jaime, Miguel y Sergio por compartir todos nuestros retos en este trabajo final de Grado

A mi profesor Luis Blanch por facilitarme las ideas, acompañarme en este trabajo y transmitirme parte de sus conocimientos.

Gracias a todos por estar ahí.

"El presente documento ha sido realizado completamente por el firmante; no ha sido entregado como otro trabajo académico previo y todo el material tomado de otras fuentes ha sido convenientemente entrecomillado y citado su origen en el texto, así como referenciado en la bibliografía"

# Índice de figuras:

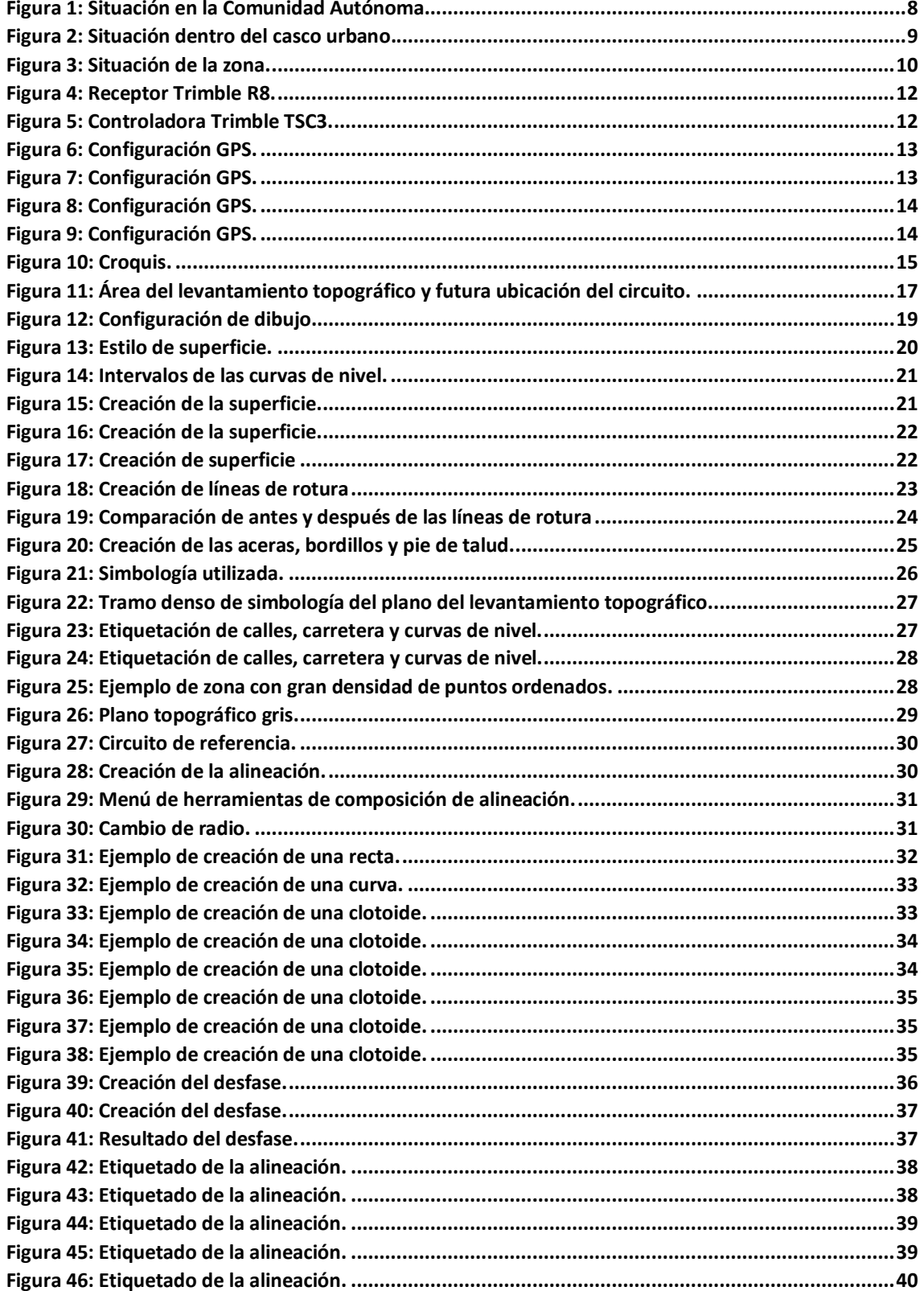

#### LEVANTAMIENTO TOPOGRÁFICO Y PROYECTO EN PLANTA Y EN ALZADO DE UN CIRCUITO DE CARRERAS MEDIANTE AUTOCAD CIVIL 3D

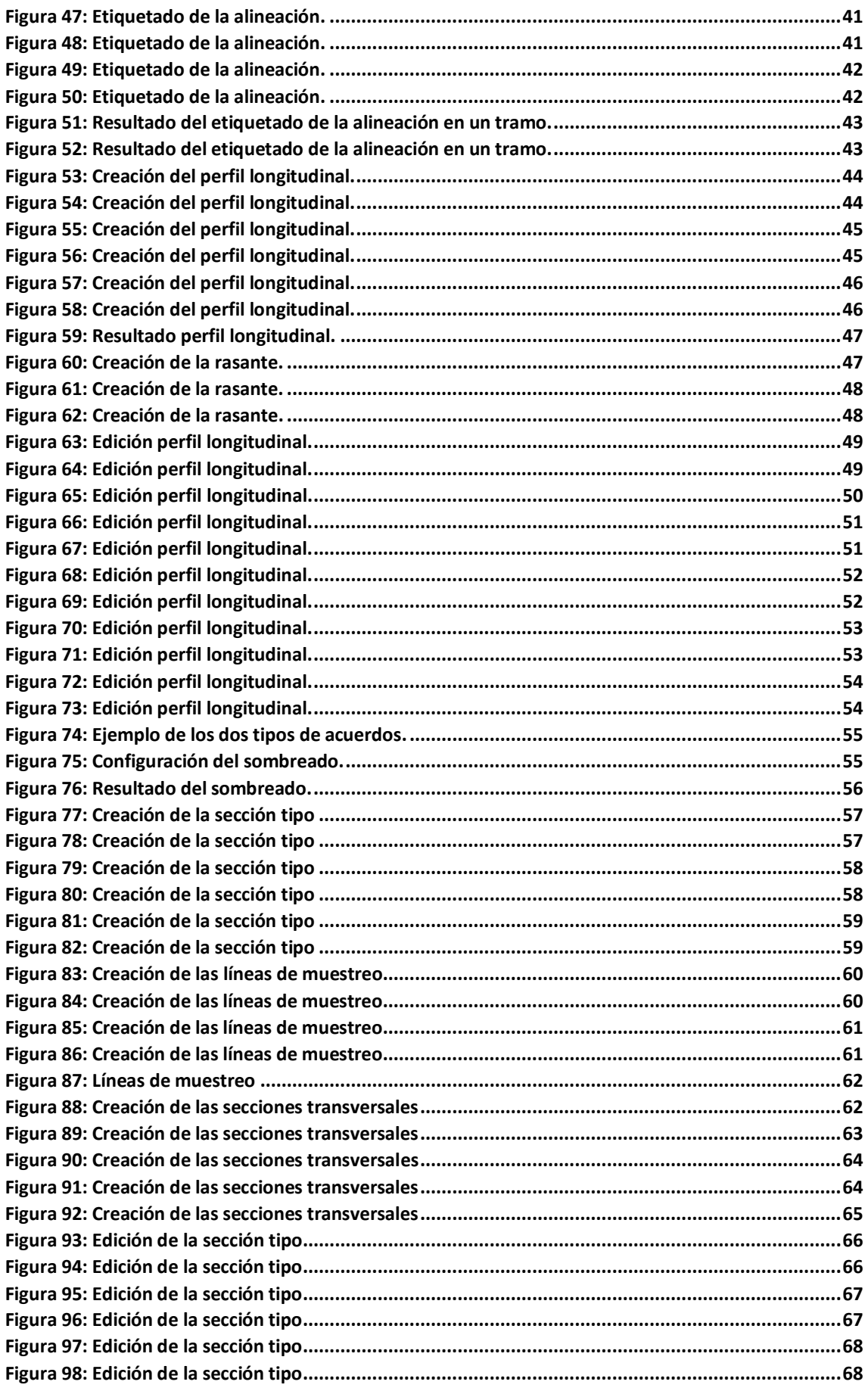

#### LEVANTAMIENTO TOPOGRÁFICO Y PROYECTO EN PLANTA Y EN ALZADO DE UN CIRCUITO DE CARRERAS MEDIANTE AUTOCAD CIVIL 3D

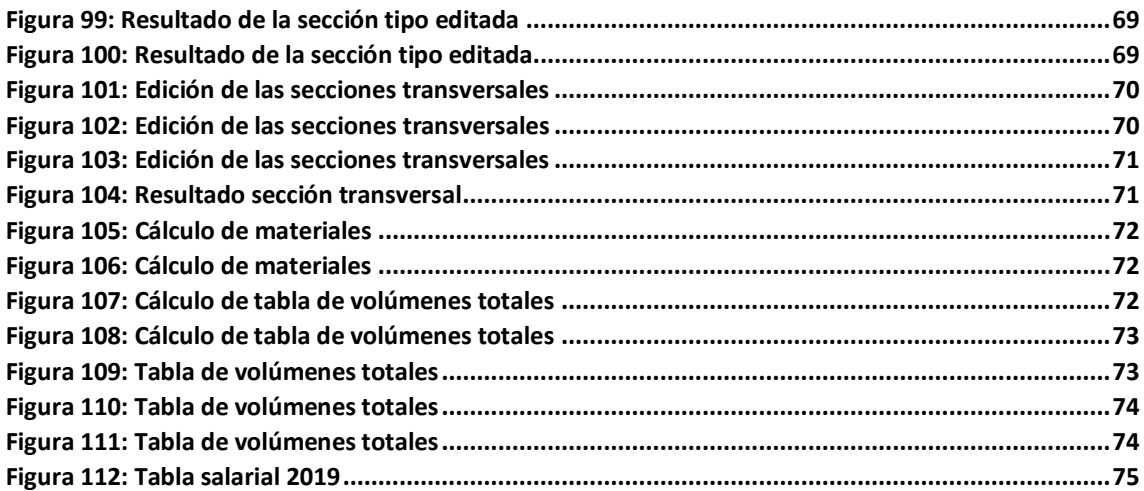

# **ÍNDICE CONTENIDO**

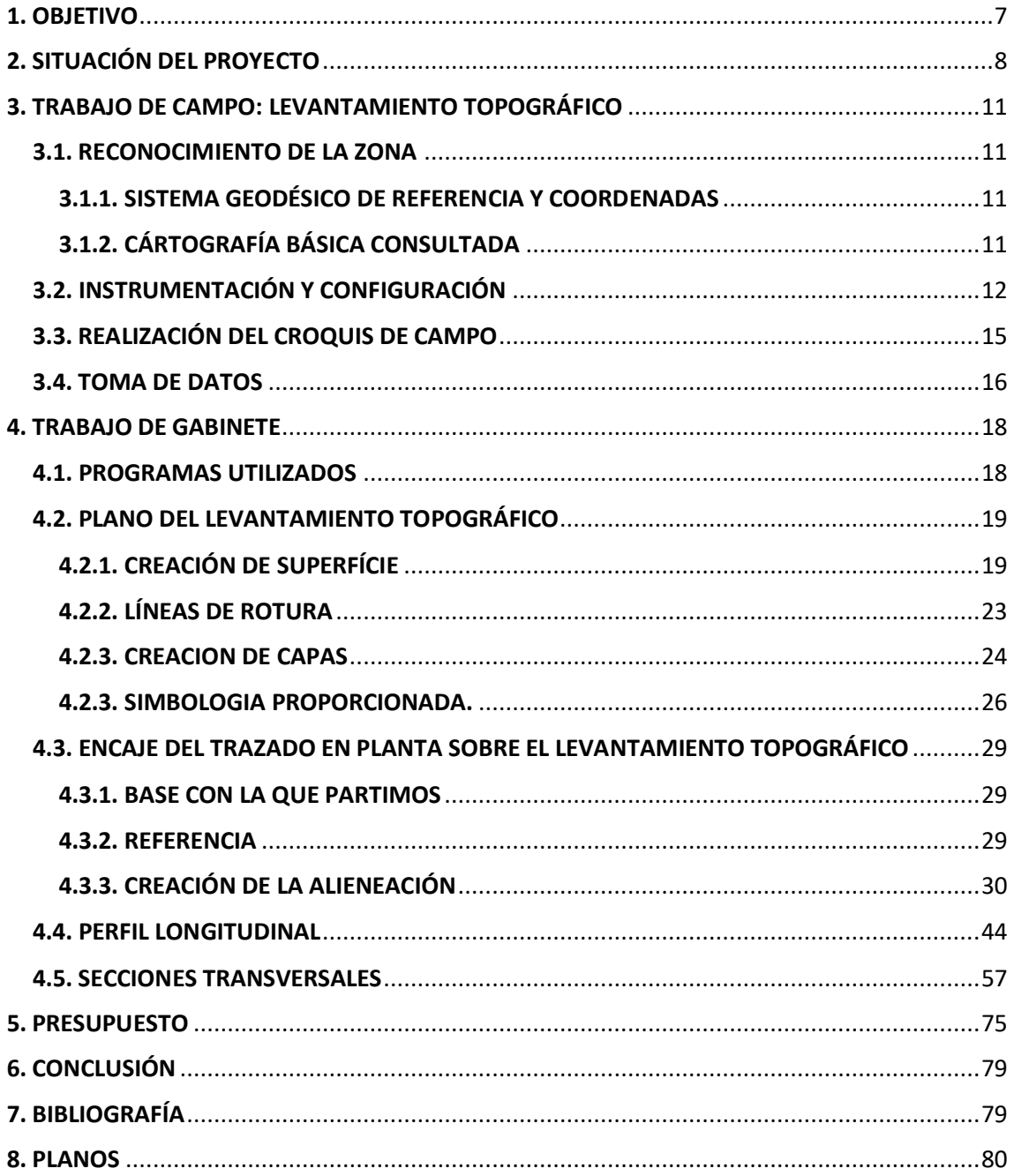

# <span id="page-7-0"></span>1. OBJETIVO

El presente trabajo de final de grado tiene como objetivo aplicar una parte de los conocimientos adquiridos durante la carrera, entre los que se encuentra la realización de un levantamiento topográfico utilizando instrumentación GPS mediante tecnología GNSS y su posterior desarrollo de proyecto de trazado de obra lineal de un circuito de karts, mediante un programa de carreteras.

El software específico para diseño geométrico de obras lineales que hemos utilizado es el AutoCAD civil 3D. Con este software, cuya licencia de campus disponemos en la UPV, hemos podido poner en práctica aspectos relevantes del diseño geométrico de obras lineales, como son: el trazado en planta, en alzado y la sección transversal, así como, los criterios generales que deben observarse para obtener la adecuada coordinación entre todos ellos.

Este trabajo recoge todos y cada uno de los pasos realizados para diseñar un trazado de un circuito de carreras, partiendo de un levantamiento topográfico del terreno y su posterior encaje y diseño de obra lineal mediante la utilización de AutoCAD Civil 3D. El diseño del circuito pretende asemejarse, salvando la escala, al circuito de Nascar de Nueva York cuyo nombre es el Watking Glen International en una zona que se encuentra en el municipio de Picassent.

# <span id="page-8-1"></span>2. SITUACIÓN DEL PROYECTO

<span id="page-8-0"></span>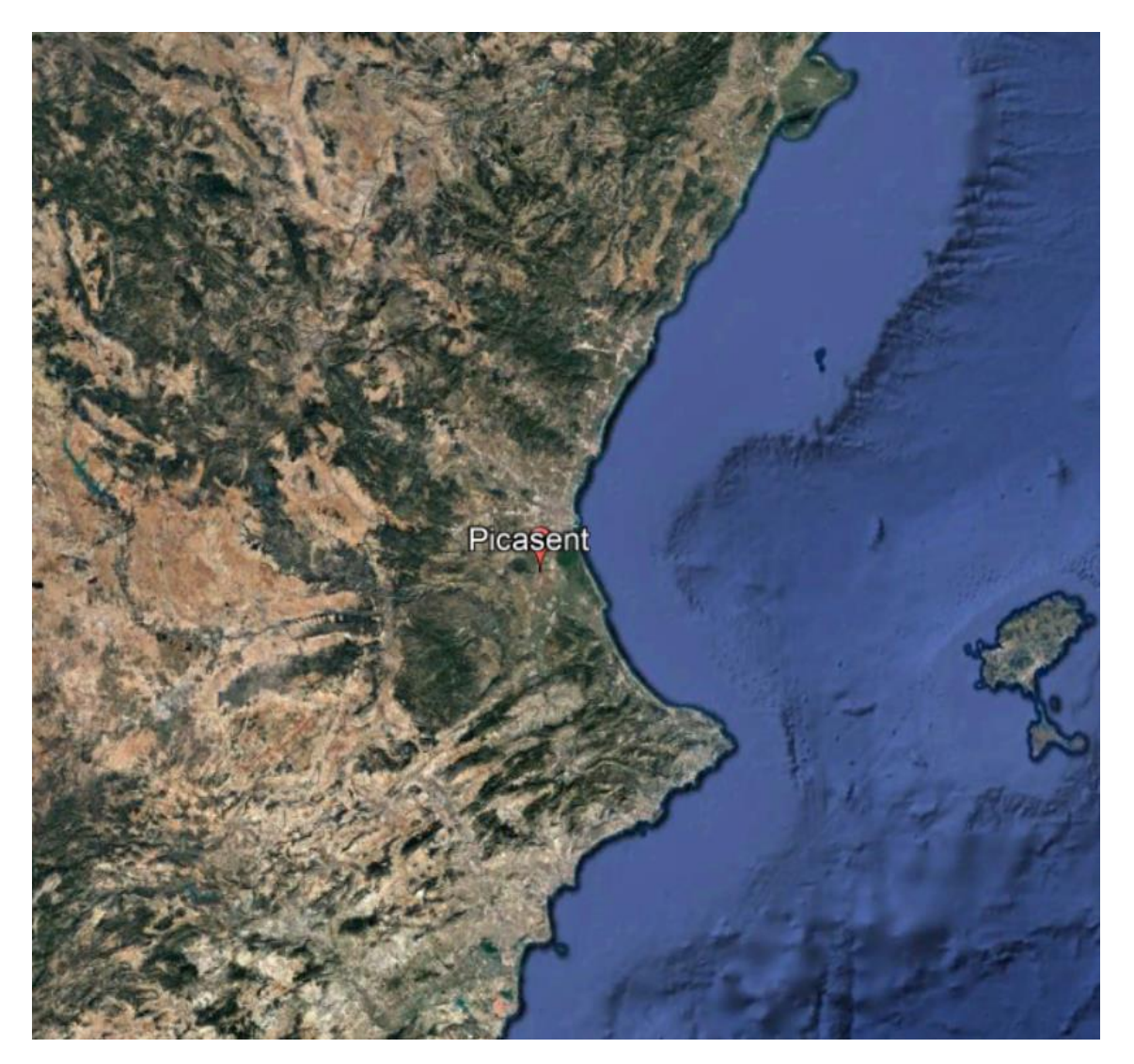

*Figura 1: Situación en la Comunidad Autónoma*

<span id="page-9-0"></span>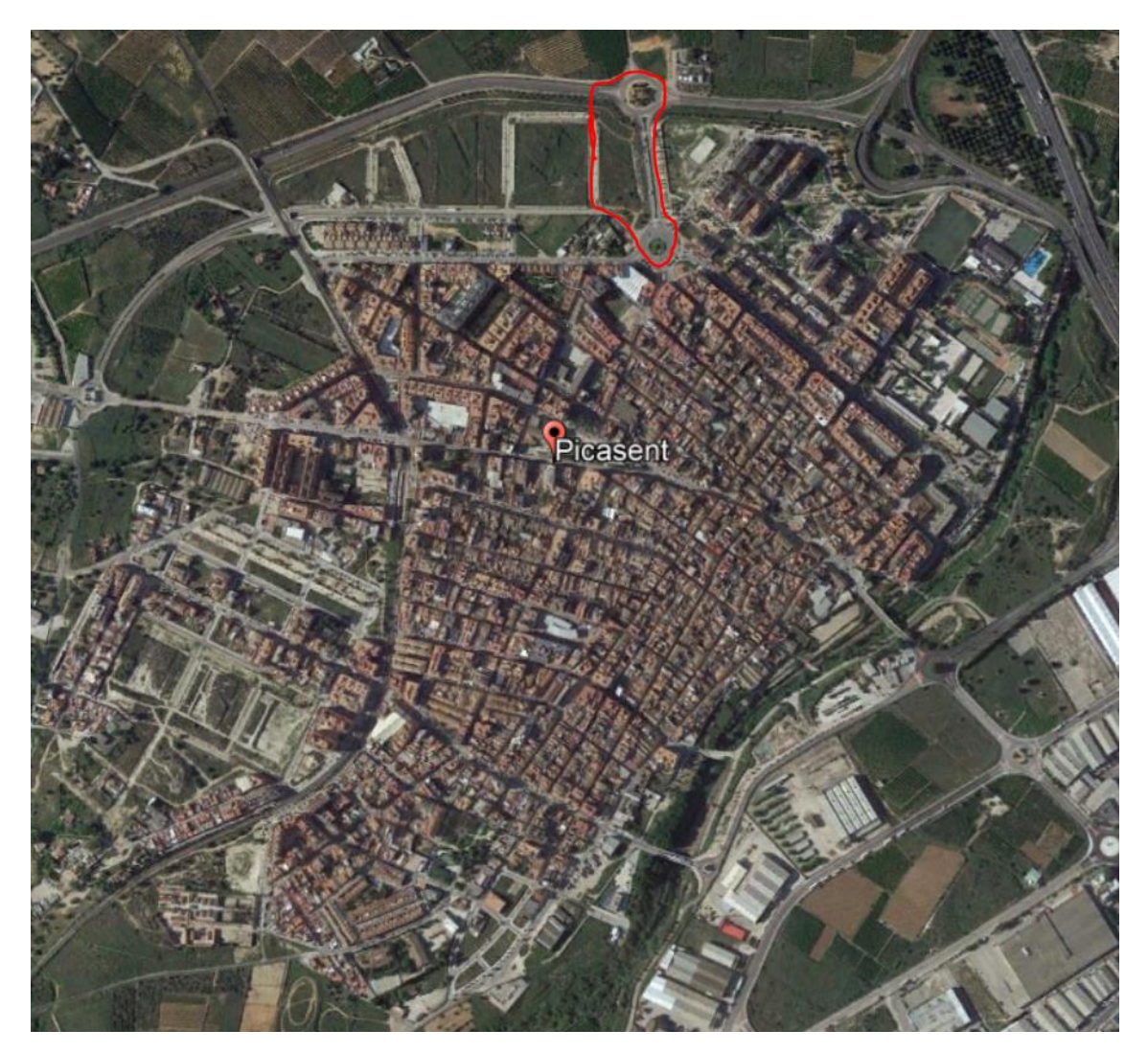

*Figura 2: Situación dentro del casco urbano.*

La ubicación del levantamiento topográfico y del circuito de karts está situado en la entrada principal al Norte del pueblo Picassent. Lo situamos entre la carretera CV-415, la entrada principal norte la cual se denomina "Disseminat Polígon 38" y la Avenida paralela de Cristòfol Aguado i Medina.

<span id="page-10-0"></span>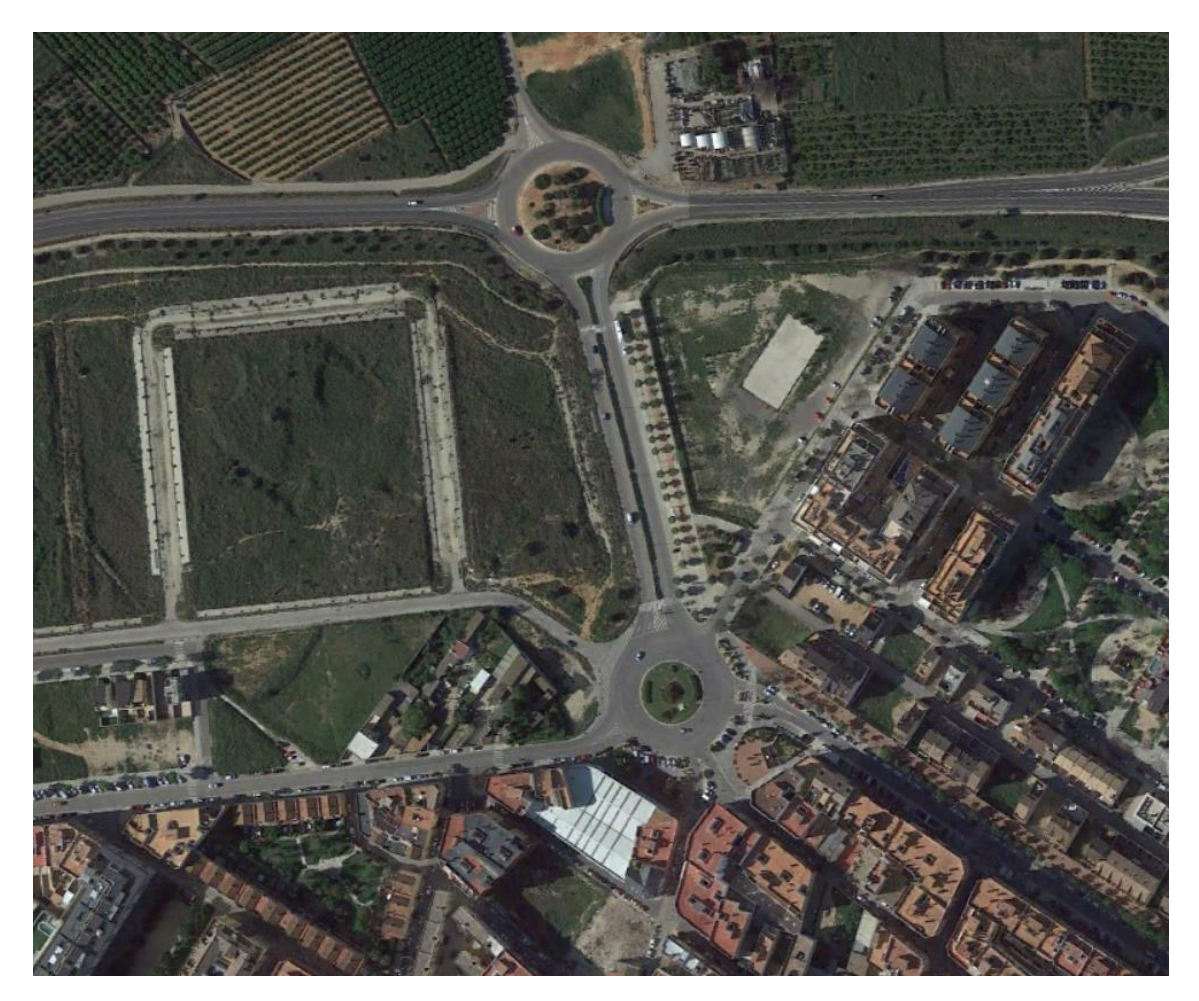

*Figura 3: Situación de la zona.*

# <span id="page-11-0"></span>3. TRABAJO DE CAMPO: LEVANTAMIENTO TOPOGRÁFICO

## <span id="page-11-1"></span>3.1. RECONOCIMIENTO DE LA ZONA

El primer contacto con la zona fue desde fotos aéreas en el despacho del tutor, mediante ortofotos y consultando a su vez el catastro, visor ICV y Google Maps, donde se planteó una posible delimitación de la zona atendiendo a criterios tales como: superficie adecuada para nuestros fines, no estar cultivada, de fácil acceso, la zona estaba parcialmente urbanizada y disponía de un desnivel aceptable para cubrir nuestro objetivo.

Al residir en Picassent y conocer la zona, me dirigí a ella para realizar un reconocimiento visual más de cerca y hacer unas fotos del estado actual de la parcela. Al tratarse de una zona abierta con tipo de terreno ondulado y abancalado con muros de piedra o taludes de tierra y sin apenas arbolado, deduje que la instrumentación adecuada era el GPS.

Al estar la zona parcialmente urbanizada, disponía ya de elementos de infraestructura urbana tales como: registros de luz, alcorques, pozos de alcantarillado, bordillos, aceras sin acabar, etc.

## <span id="page-11-2"></span>3.1.1. SISTEMA GEODÉSICO DE REFERENCIA Y COORDENADAS

El sistema de coordenadas empleado es el ETRS89, este es el que actualmente se utiliza en Europa. Es un sistema de referencia geodésico ligado a la parte estable de la placa continental europea. Este datum geodésico espacial es compatible con los modernos sistemas de navegación por satélite GPS, GLONASS y el europeo GALILEO. La península ibérica está situada en los Husos 29, 30 y 31, nuestra zona cae en el huso 30 por eso este será el elegido.

# <span id="page-11-3"></span>3.1.2. CÁRTOGRAFÍA BÁSICA CONSULTADA

Antes de dar la zona cómo valida, consultamos la cartografía del catastro para delimitar la zona y ver las limitaciones parcelarias, también utilizamos Google Maps para tener una imagen general de la zona y tener un contacto de ella para saber si era aceptable o descartarla. Todo esto se realizó desde el despacho del tutor. No fue necesario desplazarnos a la oficina técnica municipal del ayuntamiento de Picassent para pedir su cartografía municipal ya que en nuestro objetivo se encuentra la realización de un levantamiento propio.

## <span id="page-12-2"></span>3.2. INSTRUMENTACIÓN Y CONFIGURACIÓN

Se optó por utilizar un equipo TRIMBLE R8 y la libreta controladora Trimble TSC3, este equipo nos lo proporcionó la universidad politécnica de valencia.

El GPS TRIMBLE R8 utiliza la tecnología de rastreo Trimble 360, este sistema GNSS nos ha ofrecido un rendimiento bastante bueno en la toma de datos. El sistema GNSS Trimble R8 GNSS ofrece los últimos avances en tecnología R-Track, diseñado para proporcionar posicionamientos fiables y precisos.

La metodología de observación utilizada fue GNSS-RTCM con comunicación mediante conexión a Internet en el instante de las mediciones, recibiendo correcciones diferenciales de la red activa de antenas permanentes de la red ERVA de la comunidad valenciana.

La precisión de los puntos cartografiados deriva de la precisión de las correcciones diferenciales recibidas de la red ERVA que se estima en torno a 2 centímetros.

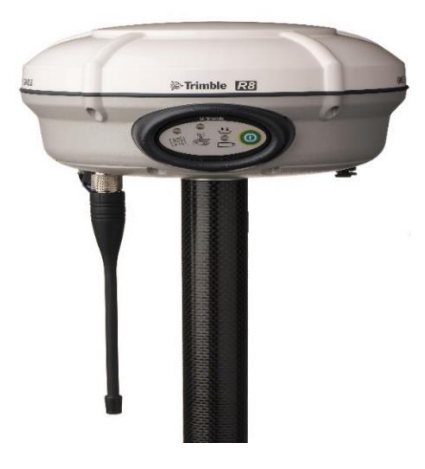

*Figura 4: Receptor Trimble R8.*

<span id="page-12-1"></span><span id="page-12-0"></span>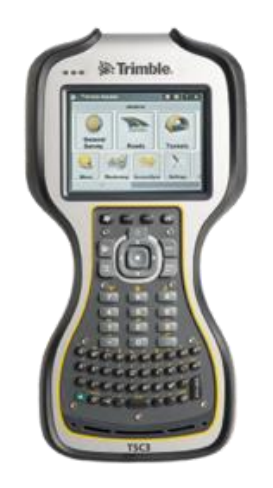

*Figura 5: Controladora Trimble TSC3.*

Para configurar el estilo de levantamiento, saldremos de "Topografía General" y entraremos en "Configs" y después en "Estilos levantan."

Utilizamos Vrs con diferentes conexiones de corrección diferencial recibidas por internet y modelo de correcciones VRS, elegimos la red ERVA.

| Estilos levantamiento | <b>OB</b>       | $2 - x$                        |
|-----------------------|-----------------|--------------------------------|
|                       |                 | п.                             |
| 2KB                   | 23/3/2016       | ١T                             |
| 2KB                   | 27/4/2017       | ١T                             |
| 2KB                   | 11/5/2016       | ۱T                             |
| 2KB                   | 23/3/2016       | IT                             |
| 2KB                   | 11/5/2016       | ١T                             |
| 2KB                   | 13/5/2016       | ۱Τ                             |
| 2KB                   | 23/3/2016       | ١T                             |
| 2KB                   | 3/3/2017        |                                |
| 050                   | 221212016       |                                |
|                       |                 | <b>Editar</b>                  |
|                       | <b>Eliminar</b> | Modificado<br>Medir<br>Opcion. |

*Figura 6: Configuración GPS.*

<span id="page-13-0"></span>Elegimos la opción "Trabajo nuevo":

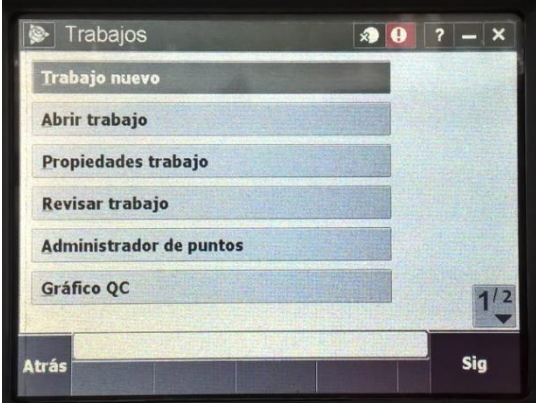

*Figura 7: Configuración GPS.*

<span id="page-13-1"></span>El sistema de coordenadas lo elegiremos pulsando en su pestaña de coordenadas e ir a de la biblioteca y será el que se indica en las imágenes adjuntas.

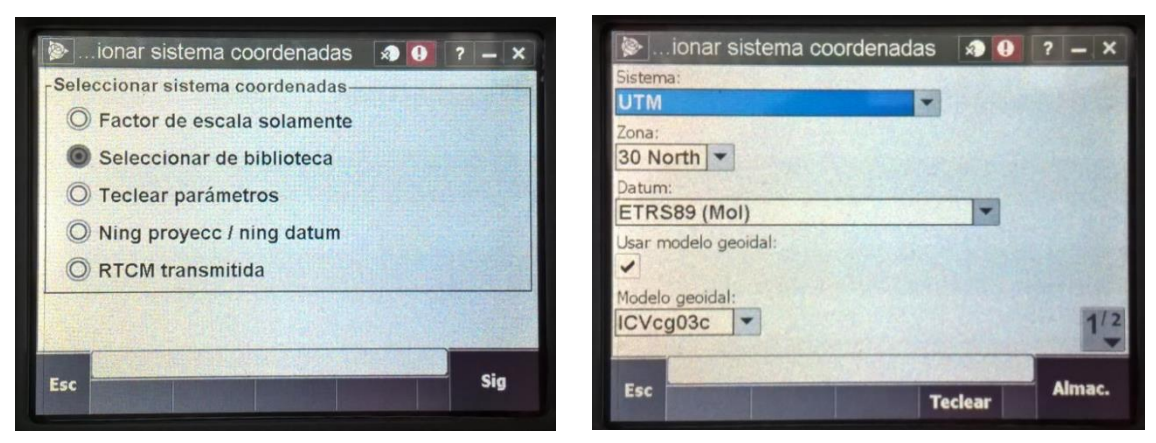

*Figura 8: Configuración GPS.*

Una vez creado el trabajo y configurado el estilo, podemos empezar a medir, empezar a tomar puntos singulares en el levantamiento topográfico.

Para ello accedemos al menú:

"Topografía General" "Medir" y elegiremos el tipo de levantamiento

Elegiremos la opción de "medir puntos"

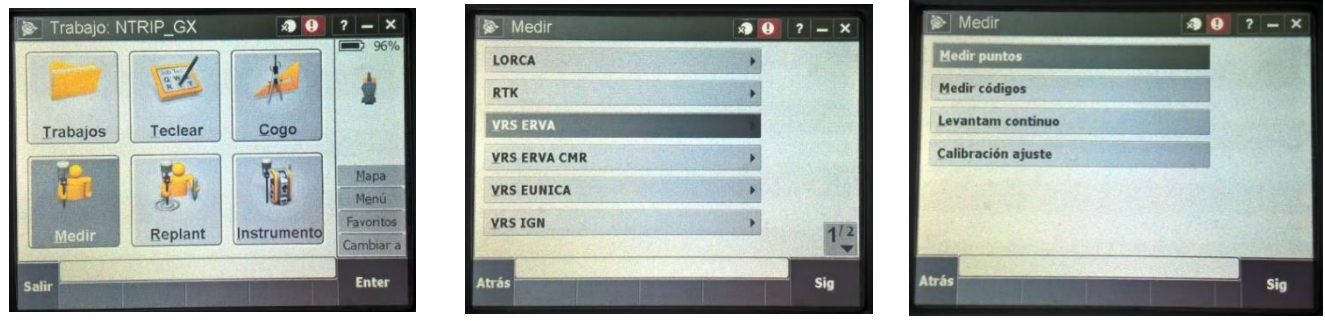

*figura 12 Figura 9: Configuración GPS.*

# <span id="page-15-1"></span>3.3. REALIZACIÓN DEL CROQUIS DE CAMPO

Para la unión de puntos, numerar los puntos, agilizar el trabajo y evitar dificultades procedímos a la realización de un croquis. En el nuestro nos dibujamos la zona la cual dividimos en cuatro zonas, la razón de la división fue por comodidad y mejor entendimiento.

Una vez dibujada la zona, señalizamos con símbolos los elementos que habíamos pensado que eran los convenientes y necesarios (alcantarillado, farolas, telefonía, esquinas, etc..) y los numeramos para que así pudiéramos seguir un orden con la medición con el GPS.

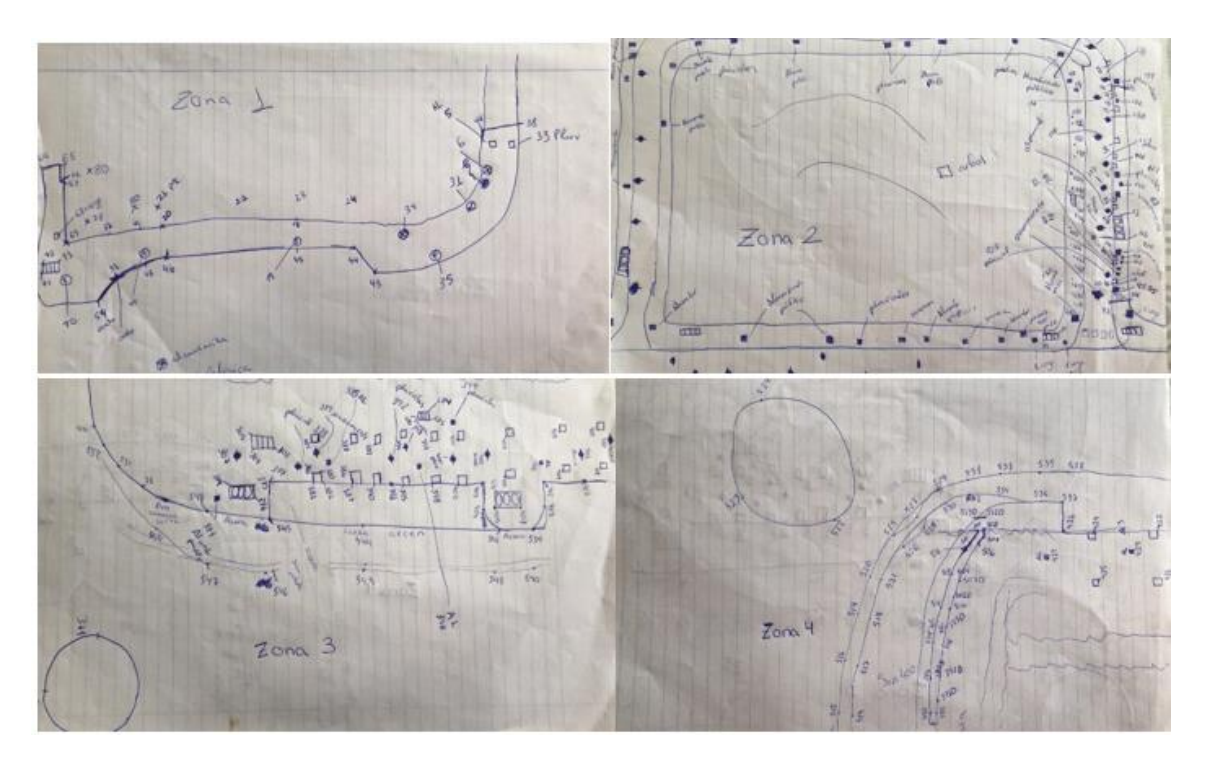

<span id="page-15-0"></span>*Figura 10: Croquis.*

# <span id="page-16-0"></span>3.4. TOMA DE DATOS

Nos desplazamos a la zona de trabajo junto con nuestro tutor de proyecto con el fin de recibir instrucciones para definir correctamente el terreno y al mismo tiempo lograr la máxima productividad a nuestro trabajo y de paso implantamos varias bases con el GPS para dotar de puntos fijos con coordenadas conocidas.

Posteriormente con la disponibilidad de la instrumentación y una vez configurado el TRIMBLE R8 con su libreta controladora Trimble TSC3 nos disponímos a tomar los puntos. Tomamos los pozos de alcantarillado, bordillos y aceras, bordillo de las rotondas, alcorques, cuadros de registro identificados y sin identificar, taludes, cabezas y pie de taludes, la parte más altas de los montículos de tierra y sus alrededores, farolas, telefonía ya que algunos son importantes por su importancia planimétrica y algunos la altimétrica puestos que influyen en la creación de su superficie y su posterior creación de modelo de elevaciones. Principalmente las cabezas y pies de talud para poder utilizarlos como línea de rotura y posteriormente crear la superficie y las curvas de nivel.

A la hora de tomar los datos tuvimos en cuenta el usar la codificación en el GPS para facilitar el trabajo de gabinete ya que estos van muy bien a la hora de realizar levantamientos topográficos, pero no optamos por usarla ya que era un único levantamiento topográfico.

Tomamos un total de 552 puntos. Una de las cosas que teníamos en cuenta es que, al medir zonas con elevación y profundidad, mediamos un punto lo más centrado posible, una vez medido este cogíamos puntos de alrededor, algo similar al número 5 en un dado, para conseguir un mejor resultado en el curvado de nivel. También remarcamos algunos caminos de tierra que resaltaban y que quedaban libres de vegetación midiendo puntos a los extremos del camino más o menos cada tres metros.

De vez en cuando íbamos revisando los puntos y la zona. La revisión la realizábamos con la controladora y así visualizábamos los resultados en campo directamente, se puede hacer entrando en la opción de Trabajo, seleccionarlo por su nombre del trabajo >Trabajo>Abrir trabajo >Administrador de puntos, y en ella salen las coordenadas medidas. Si veíamos una zona que había huecos en blanco o que no había puntos medidos nos dirigíamos a esa zona, cogíamos puntos ya que cuando te desplazabas en la controladora salía nuestra ubicación y así nos facilitaba conocer dónde estaban esas zonas con escasez de puntos.

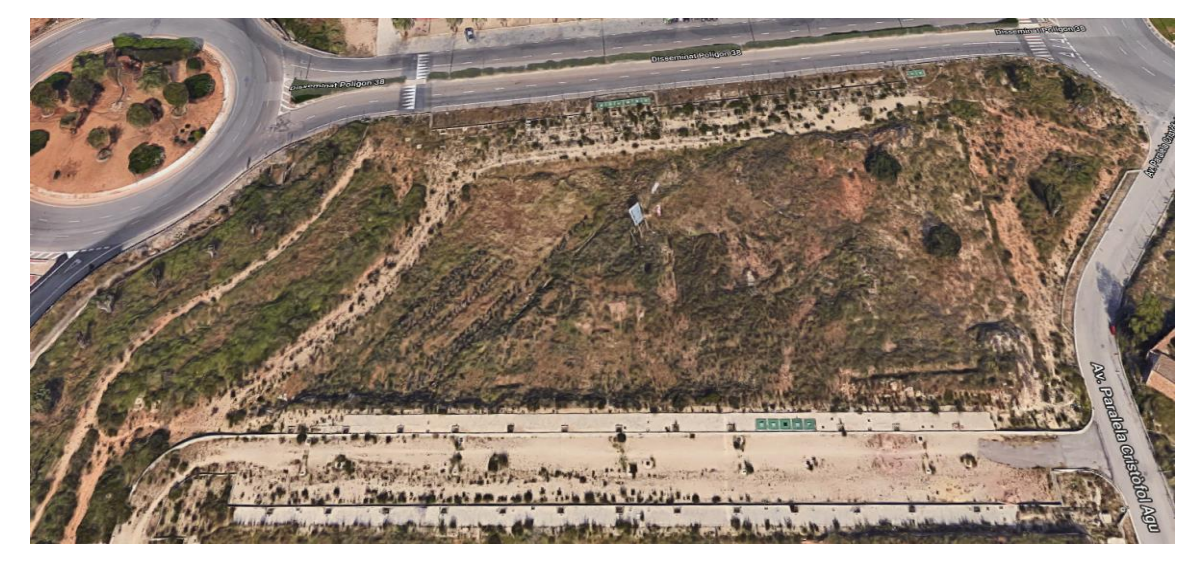

*Figura 11: Área del levantamiento topográfico y futura ubicación del circuito.*

<span id="page-17-0"></span>Una vez tenemos todos los puntos, los guardamos, los exportamos y pasamos a lo que es la realización de los planos con los programas utilizados.

#### <span id="page-18-0"></span>4. TRABAJO DE GABINETE

#### <span id="page-18-1"></span>4.1. PROGRAMAS UTILIZADOS

Al finalizar la captura de datos en campo y almacenados en la libreta controladora Trimble TSC3 estos datos son exportados a un fichero txt con el programa de conversión Trimble Geomatics Office. Posteriormente este fichero txt fue exportado a dxf mediante otro programa de conversión que es el TOPTRANS 1.5.9, este último nos fue muy útil ya que nos permitió pasar nuestro fichero de puntos txt a dxf de AutoCAD, y a la vez nos creó la capa de puntos con cotas y otra capa de números, todo esto lo pone en 2D y 3D.

Una vez tenemos el dxf obtenido ya podemos pasar a la siguiente fase que es, la creación de los planos. Para llevar a cabo dicha labor trabajamos con la aplicación CIVIL 3D 2020 de AutoCAD que la pudimos descargar mediante la plataforma software UPV.

Autodesk AutoCAD Civil 3D es un software enfocado al diseño y generación de documentación para una gran variedad de proyectos de ingeniería civil que soporta los flujos de trabajo BIM: carreteras, autovías autopistas incluyendo todo tipo de complejidad, ferrocarriles, aeropuertos, etc.

Autodesk AutoCAD Civil 3D tiene unas características:

- Optimización en el diseño
- Diseño de acuerdo a la normativa de cada país.
- Análisis de viabilidad e impacto de las infraestructuras proyectadas.
- Generación automática de informes referentes al diseño de acuerdo a los estándares del proyecto.
- Generación de modelos 3D para guiado automático de la maquinaria de obra.
- Compartición y actualización de modelos en tiempo real.
- Integración con otros softwares de Autodesk.

## <span id="page-19-1"></span>4.2. PLANO DEL LEVANTAMIENTO TOPOGRÁFICO

# <span id="page-19-2"></span>4.2.1. CREACIÓN DE SUPERFÍCIE

Una vez cargada la capa de puntos, nos iremos a configuración>Dibujo1>Editar Configuración de dibujo>Unidades y huso. La configuración por la cual optamos:

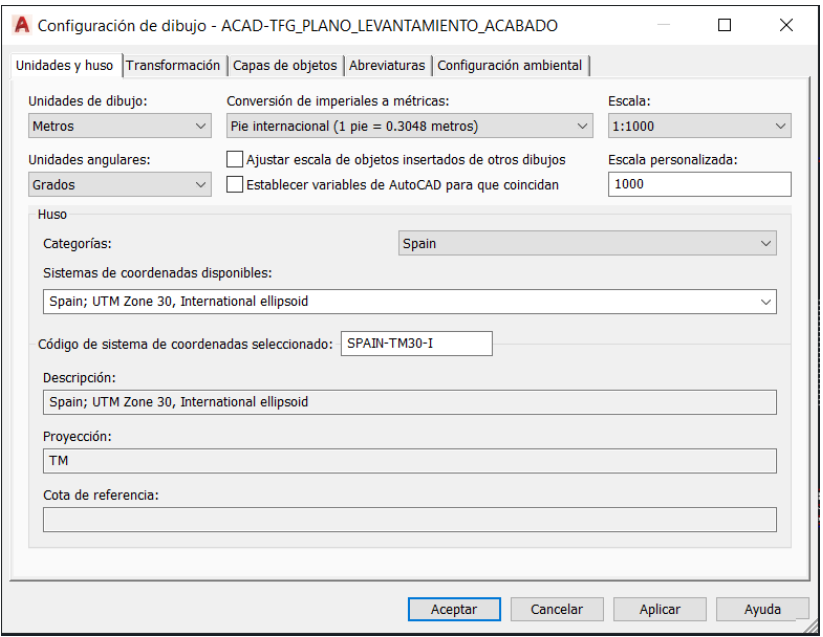

*Figura 12: Configuración de dibujo.*

<span id="page-19-0"></span>Para cargar la nube de puntos:

Nos dirigimos a "Prospector"> Puntos > Crear > Crear puntos > Importar puntos.

Especificamos el formato de archivo de puntos > PENZ (delimitado por comas > Archivos relacionas > Picassent (nombre que le dimos) > Aceptar > Zoom extensión.

#### LEVANTAMIENTO TOPOGRÁFICO Y PROYECTO EN PLANTA Y EN ALZADO DE UN CIRCUITO DE CARRERAS MEDIANTE AUTOCAD CIVIL 3D

Para etiquetar los puntos cargados:

Configuración > Punto > Estilos de etiqueta > Nuevo (con clic derecho) > Nombre: EtiquetaTFG > configuración > Cambiamos los colores, al número de punto de dimos un color cian y a su elevación, verde.

Nos dirigimos a Prospector y desplegamos la pestaña > Grupo de puntos >Todos los puntos > Propiedades > Estilo de etiqueta de punto: EtiquetaTFG > Aplicar y aceptar.

Nos dirigimos otra vez a Prospector y desplegamos la pestaña > Nuevo > Información > Nombre: Nulo, Estilo de punto: Ninguno, Estilo de etiqueta: Ninguno. En incluir marcamos el cuadrado que pone: Incluir todos los puntos > Aplicar y aceptar.

Después de este paso anterior veremos que la visibilidad de los puntos desaparece.

Desplegamos la pestaña > Grupo de puntos > Propiedades > Situamos todos los puntos en la parte superior con la flecha que indica hacia arriba > Aplicar y aceptar. Con estos recuperamos la visibilidad de todos los puntos.

Configuración > Superficie >Estilo de superficie> Nuevo > Información, aquí pondremos el nombre.

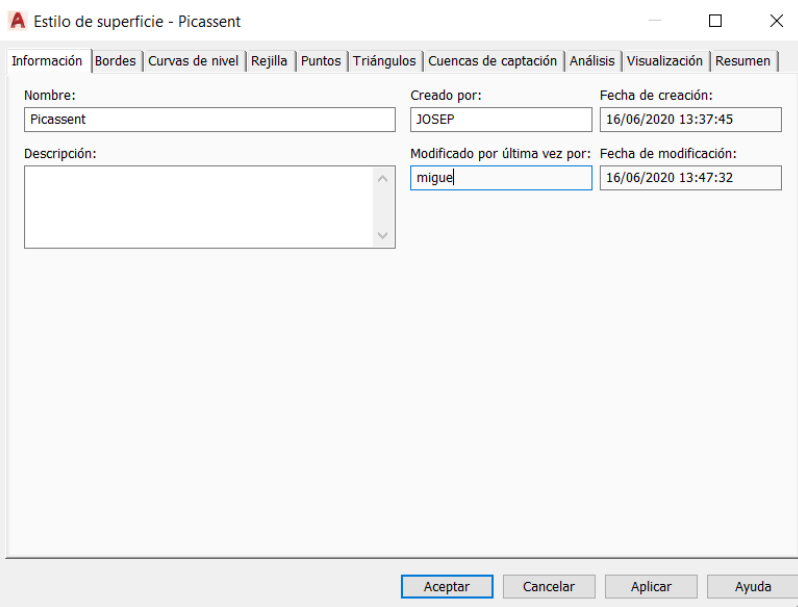

#### *Figura 13: Estilo de superficie.*

<span id="page-20-0"></span>Una vez le damos nombre a nuestra superficie nos dirigimos a curvas de nivel donde desplegaremos la pestaña de intervalos de curva nivel y cambiaremos los intervalos de las curvas principales y las secundarias. En la siguiente imagen vemos los valores de los intervalos, también le dimos más suavizados ya que si no las curvas nos salían en forma de sierra, muy exagerados y con muchas puntas.

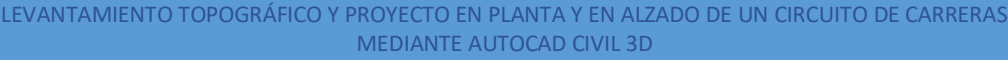

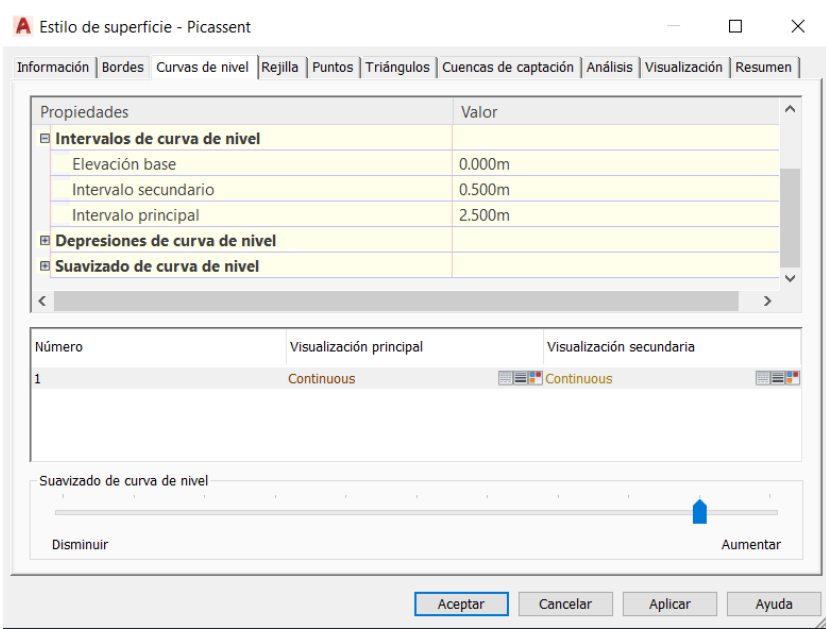

*Figura 14: Intervalos de las curvas de nivel.*

<span id="page-21-0"></span>Para visualizar las curvas de nivel pondremos en visible las dos capas de curvas de nivel.

Para crear la superficie nos dirigimos a Prospector > Superficie > Crear superficie > Información y cambiamos el nombre por Superficie Picassent.

Superficies > Superficie Picassent > Propiedades de superficie, en información dónde pone el estilo de la superficie elegimos "Superficie Picassent" >Aplicar y acepar.

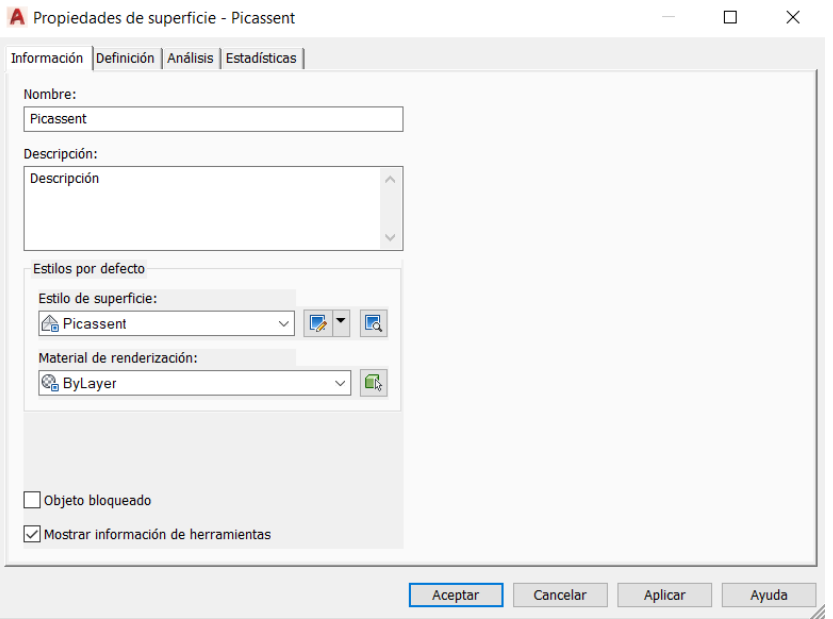

<span id="page-21-1"></span>*Figura 15: Creación de la superficie.*

Le clicamos en definición, Grupo de puntos > Añadir > Todos los puntos > Aplicar y aceptar.

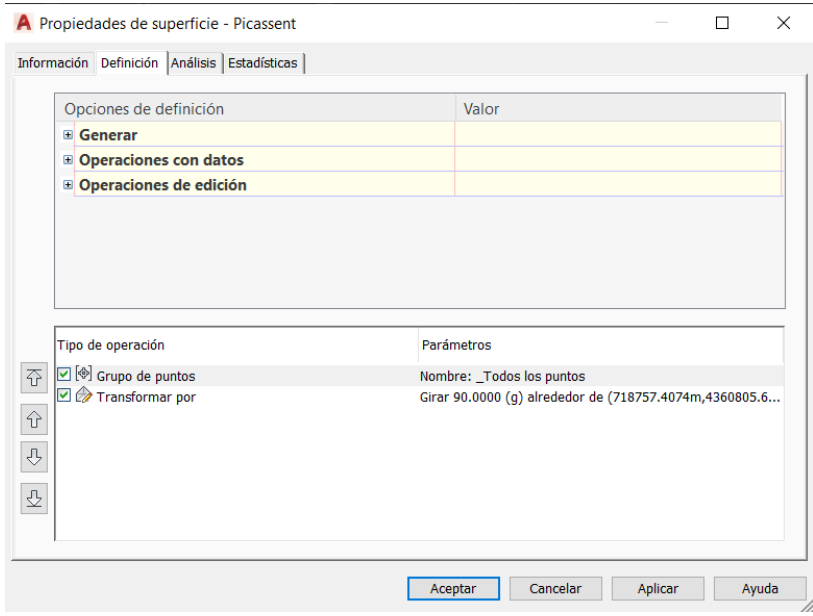

*Figura 16: Creación de la superficie.*

<span id="page-22-0"></span>En la siguiente imagen vemos lo que sería el resultado de crear el curvados de nivel y superficie juntos con la capa de puntos. Cabe recalcar que en esta imagen cambiamos los colores de las curvas secundarias (marrón claro) y las maestras (marrón oscuro).

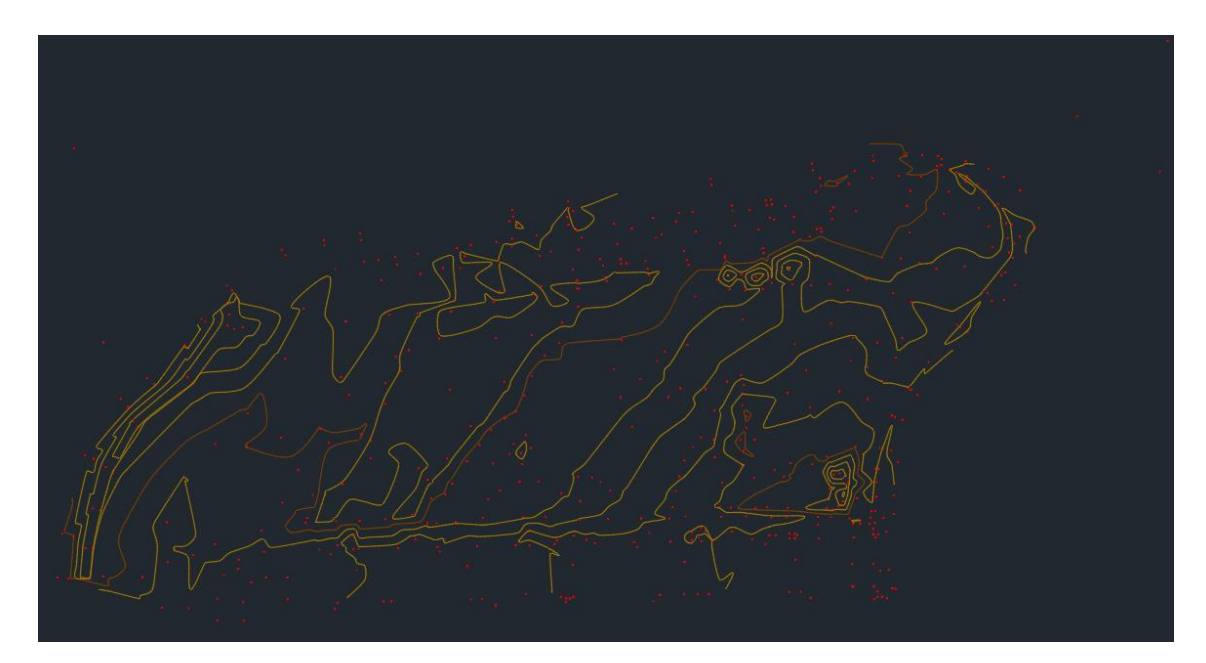

<span id="page-22-1"></span>*Figura 17: Creación de superficie*

# <span id="page-23-1"></span>4.2.2. LÍNEAS DE ROTURA

Una vez que tenemos la superficie creada, para lograr un mejor resultado cogemos los pies y cabeza de taludes para utilizarlos como líneas de rotura ya que estas resultan imprescindibles para crear un modelo de superficie con una buena precisión.

En general las líneas de rotura se utilizan para definir elementos como podrían ser bordillos, partes superiores de dorsales y paredes de contención. Las líneas de rotura hacen que la triangulación de la superficie se produzca a lo largo de la línea de rotura, así pudiendo impedir el cruce de esta.

Para ello nos dirigimos a Prospector > Picassent > Definición> Líneas de rotura, aquí hacemos clic derecho y le damos a añadir, donde se nos desplegará un nuevo menú.

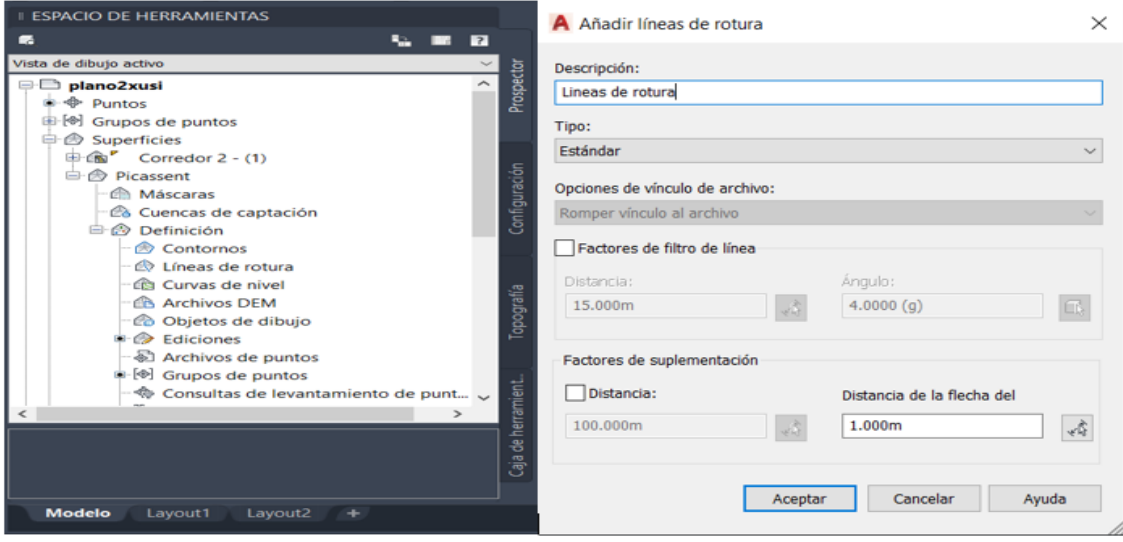

*Figura 18: Creación de líneas de rotura*

<span id="page-23-0"></span>Le daremos a aceptar y después debemos seleccionar las líneas de rotura en nuestro caso los pies y cabeza de taludes juntos con la superficie y simplemente le daremos clic derecho al ratón, lo que hará que se actualice la superficie adaptada a las líneas de rotura que hemos asignado. En las dos siguientes imágenes, en la izquierda podemos observar cómo era antes de aplicar las líneas de rotura y en la imagen derecha podemos ver que ya está actualizada y aplicada.

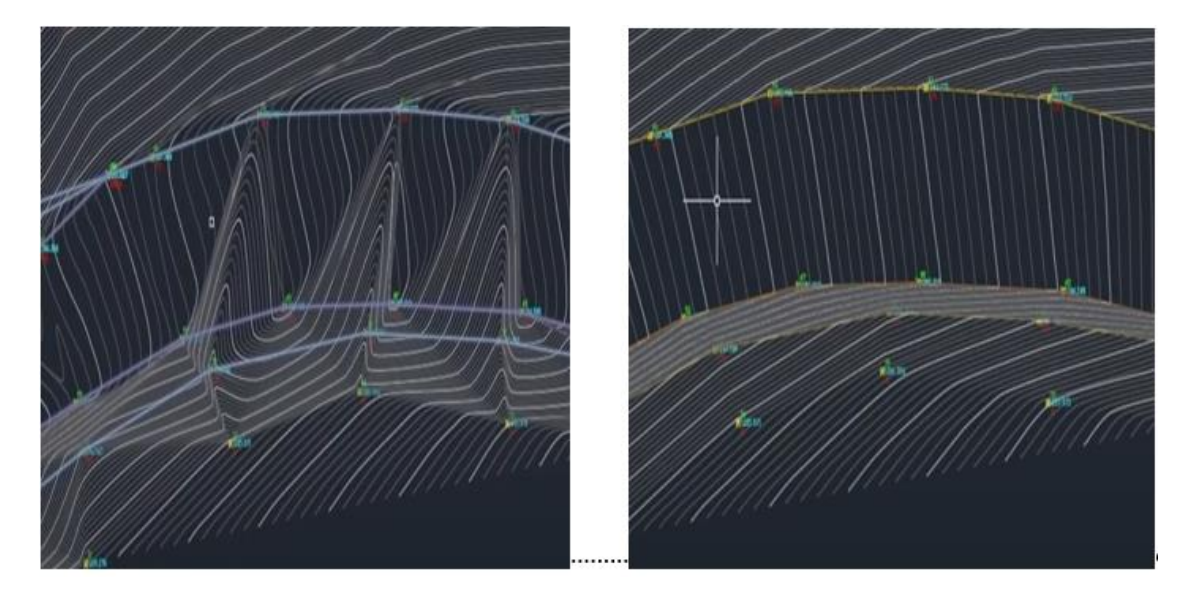

*Figura 19: Comparación de antes y después de las líneas de rotura*

# <span id="page-24-1"></span><span id="page-24-0"></span>4.2.3. CREACION DE CAPAS

Para evitar dificultades y mantener el orden, es conveniente que creemos una capa por cada elemento que posee este plano, es decir, a parte de las capas que nos ha creado el TOPTRANS 1.5.9 de los números de números de puntos y de cotas. Creamos una capa distinta para las farolas, alumbrados públicos, cajas de registro sin identificar, saneamiento, alcantarillado de saneamiento, pluvial, toma riesgo, alcantarillado pluvial, rotondas, registro de telefónica, alcorque, punto de cota, línea blanca de arcén, acera, bordillo, contenedor de basura, contenedor de vidrio, contenedor de plástico, contenedor de papel, cabeza/pie de talud, curva de nivel maestra y curva de nivel secundaria.

Primero empezamos con la capa de las aceras (gris), bordillos (magenta), pie/cabeza de talud (blanca discontinua) y rotondas (circunferencia blanca) sobre la superficie que con ayuda del croquis nos fue fácil identificar los puntos, con poli líneas unimos las aceras y bordillos junto con sus respectivos radios, curvatura y anchura.

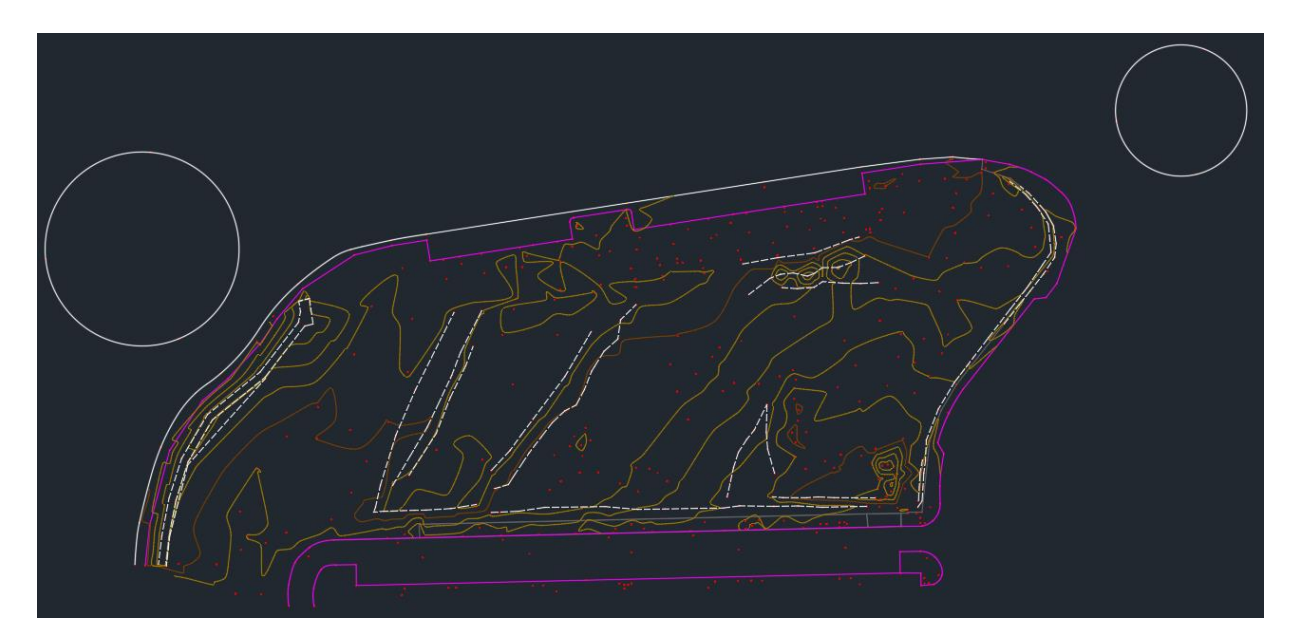

*Figura 20: Creación de las aceras, bordillos y pie de talud.*

<span id="page-25-0"></span>Cuando tenemos las capas de las aceras, bordillos, pie/cabeza de talud y rotondas dibujados sobre la superficie junto con las curvas de nivel ya es más fácil localizar los elementos que vendrían identificados por simbología. Estos elementos son las farolas, alumbrados públicos, cajas de registro sin identificar, saneamiento, alcantarillado de saneamiento, pluvial, toma riesgo, alcantarillado pluvial, registro de telefónica, contenedor de basura, contenedor de vidrio, contenedor de plástico, contenedor de papel y alcorque.

# <span id="page-26-1"></span>4.2.3. SIMBOLOGIA PROPORCIONADA.

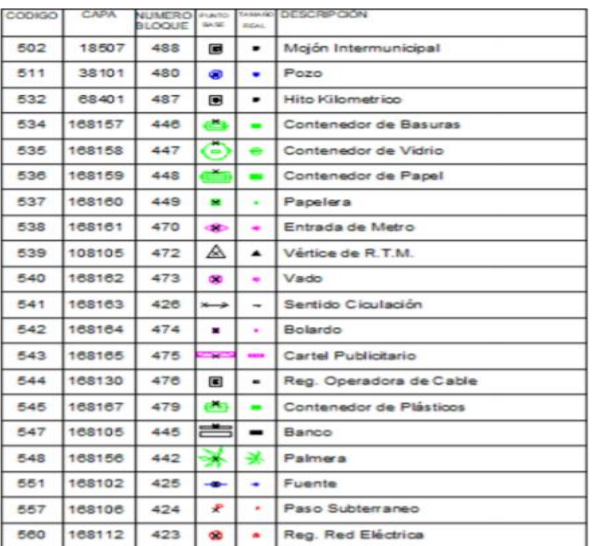

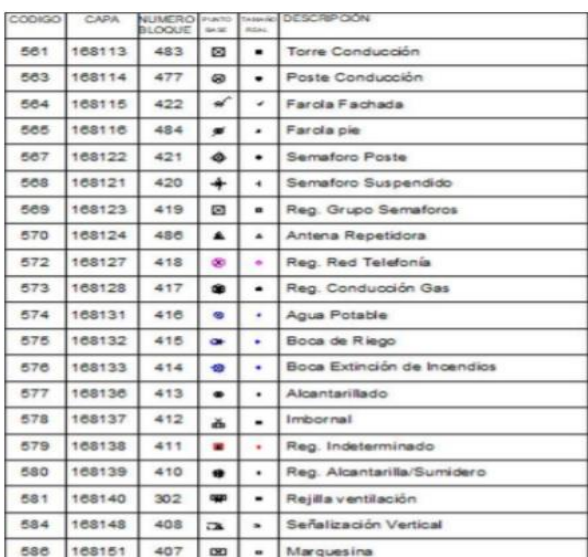

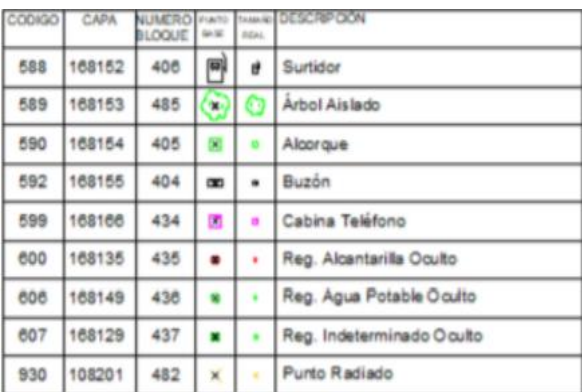

<span id="page-26-0"></span>*Figura 21: Simbología utilizada.*

#### LEVANTAMIENTO TOPOGRÁFICO Y PROYECTO EN PLANTA Y EN ALZADO DE UN CIRCUITO DE CARRERAS MEDIANTE AUTOCAD CIVIL 3D

La siguiente imagen es de un tramo de nuestra zona que se aprecia una gran agrupación de elementos variados con sus respectivos tramos

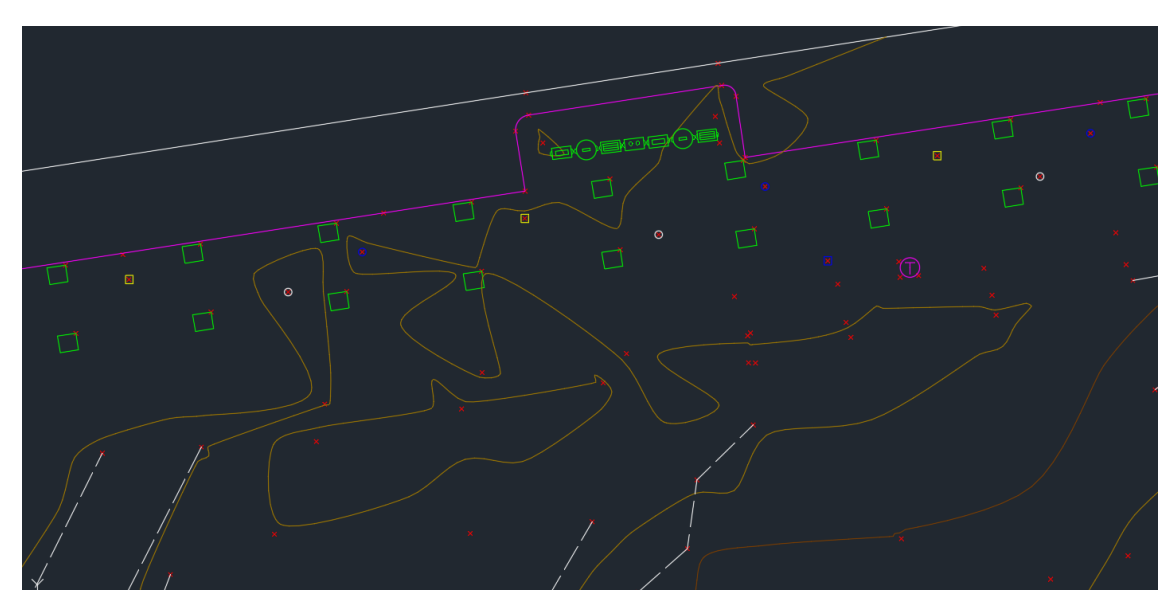

*Figura 22: Tramo denso de simbología del plano del levantamiento topográfico.*

<span id="page-27-0"></span>Con todas las polilíneas y simbología sobre la superficie pasaremos a la fase de etiquetación para recalcar lo que son las curvas de nivel maestras con sus respectivos datos, el nombre de las calles y la carretera que linda nuestra zona. En el caso de las curvas de nivel iremos a editar etiquetas, pero en el caso de las calles y la carretera debemos crearlas de nuevo. Añadiremos nuestras etiquetas y este sería nuestro resultado:

<span id="page-27-1"></span>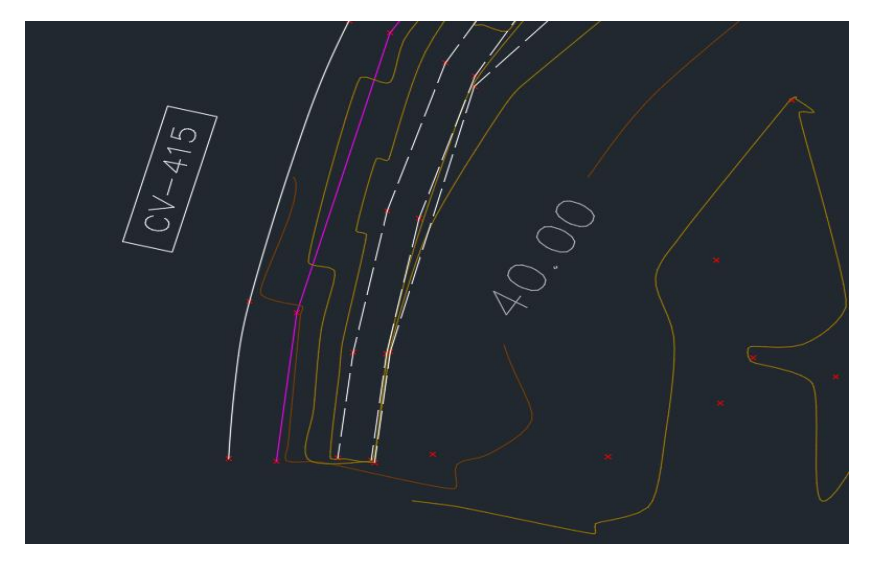

*Figura 23: Etiquetación de calles, carretera y curvas de nivel.*

LEVANTAMIENTO TOPOGRÁFICO Y PROYECTO EN PLANTA Y EN ALZADO DE UN CIRCUITO DE CARRERAS MEDIANTE AUTOCAD CIVIL 3D

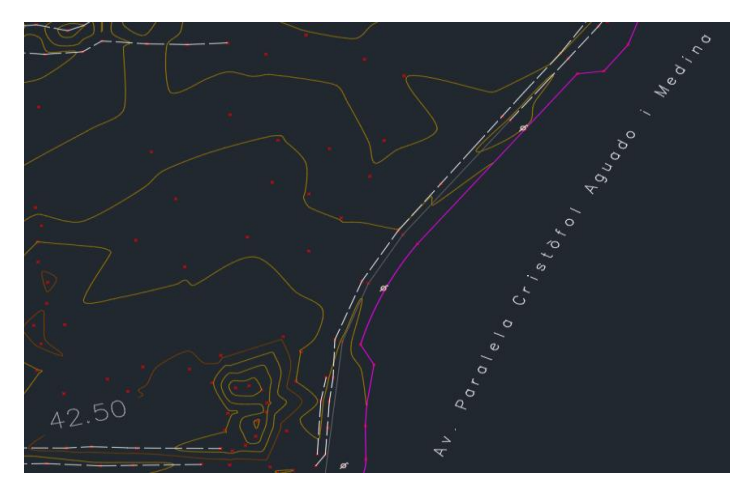

*Figura 24: Etiquetación de calles, carretera y curvas de nivel.*

<span id="page-28-0"></span>En teoría el plano ya estaría finalizado, pero debemos incluir una fase de revisión detallada, es decir, revisaremos cada capa con sus respetivos elementos para comprobar si están adecuadamente situados.

En esta fase nos dirigimos primero a la capa de cotas y en nuestro caso había cotas que se solapaban los números y quedaban indescifrables. La solución que tomamos fue mover y espaciar el número de la cota siempre manteniendo la distancia correcta para que a simple vista corresponda con su punto. En caso de que la agrupación de puntos fuera muy densa, como último recurso procedimos a la eliminación de algún punto intermedio, pero a este caso solo recurrimos dos veces, es decir eliminamos solo dos puntos ya que moviéndolos conseguimos un resultado excelente.

La siguiente imagen es un ejemplo de una zona densa después de mover los solapes dónde podemos apreciar que los valores de las cotas no se solapan y la distancia respecto al punto es buena para saber que pertenece a el mismo.

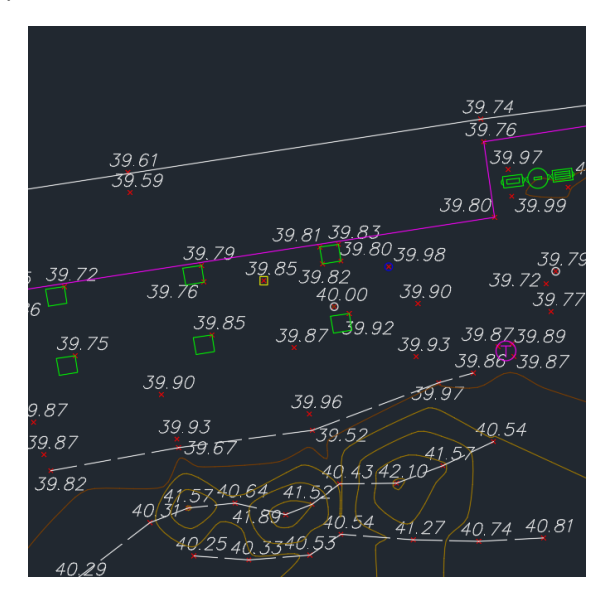

<span id="page-28-1"></span>*Figura 25: Ejemplo de zona con gran densidad de puntos ordenados.*

Ya pasada la fase de revisión el plano quedaría acabado. En este caso utilizamos un A1 a escala 1:500 y recortado para poder ajustar el levantamiento mejor. Se hace la maquetación del cajetín, la leyenda, se incluye el norte geográfico y el plano del levantamiento topográfico estaría concluido.

# <span id="page-29-1"></span>4.3. ENCAJE DEL TRAZADO EN PLANTA SOBRE EL LEVANTAMIENTO TOPOGRÁFICO

# <span id="page-29-2"></span>4.3.1. BASE CON LA QUE PARTIMOS

Antes de empezar con el siguiente plano, pasaremos todas las capas y elementos del plano del levantamiento topográfico a color gris con el fin de resaltar lo que vendría siendo el circuito de karts ya que vamos a trabajar sobre el anterior plano. En la siguiente imagen vemos la superficie Picassent junto con todas las capas y elementos creados anteriormente, esta será la base la cual empezaremos el siguiente plano.

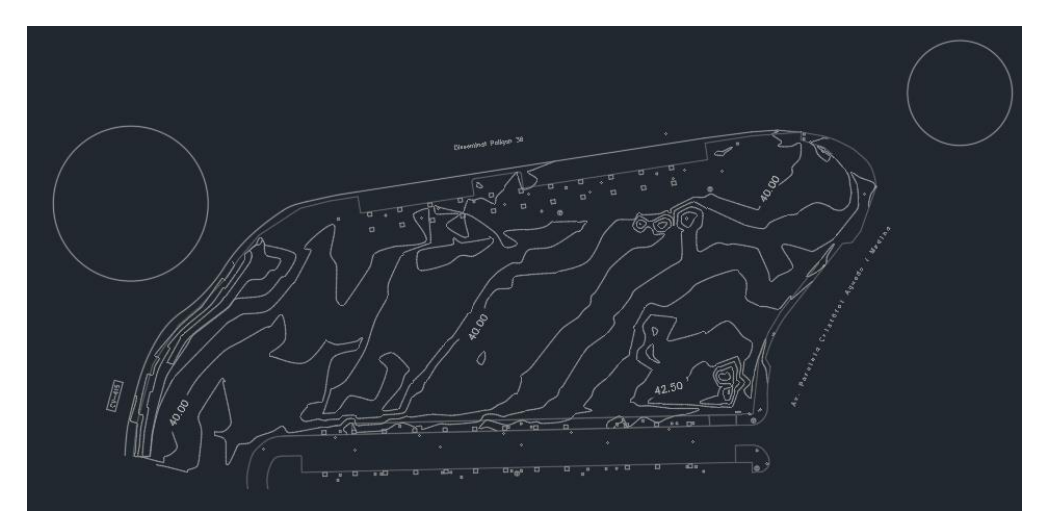

*Figura 26: Plano topográfico gris.*

# <span id="page-29-3"></span><span id="page-29-0"></span>4.3.2. REFERENCIA

Una vez tenemos la base debemos elegir si crear un circuito nuevo, tomar referencia de uno existente o hacer un circuito igual a uno existente. Para mi trabajo, tomé de referencia el circuito de la Nascar llamado Watkins Glen International y está ubicado en el poblado de Watkins Glen, Schuyler, Nueva York, Estados Unidos. Como he mencionado antes, no es un calco del circuito en sí, sino que solo lo tomé de referencia. La diferencia con él original, es que decidí pronunciar más las curvas, ya que en un circuito de karts lo que más buscan los usuarios es encontrarse con curvas lo más extremas posible.

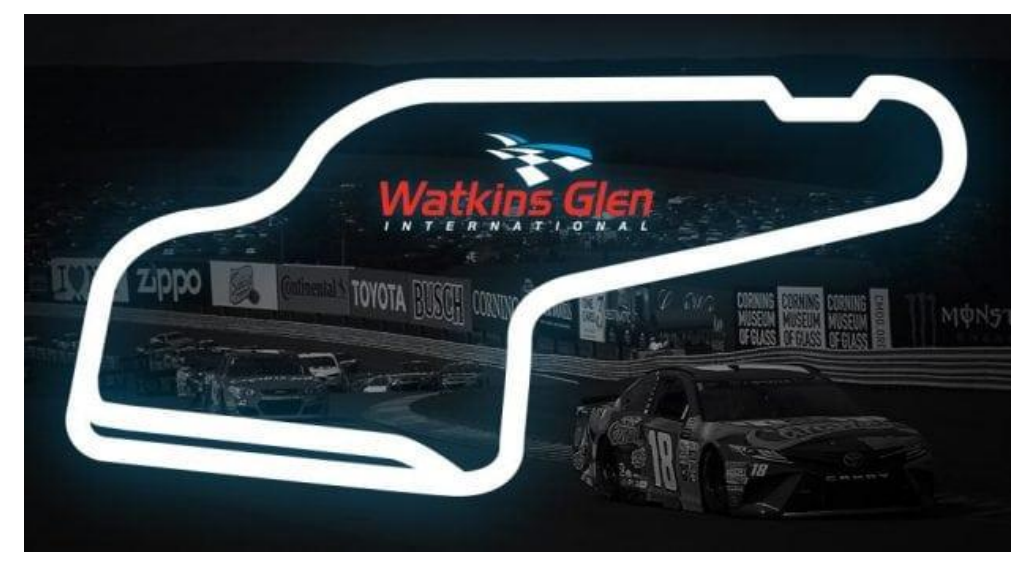

*Figura 27: Circuito de referencia.*

# <span id="page-30-2"></span><span id="page-30-0"></span>4.3.3. CREACIÓN DE LA ALIENEACIÓN

Para empezar a crear el circuito debemos crear alineación pare ello iremos a Alineación > Herramientas de creación de alineación, aparecerá un menú, aquí cambiaremos el nombre a circuito y simplemente le daremos aceptar, Civil 3D es un programa principalmente do para carreteras e incluye las normativas de dichas carreteras de todos los países cosa que a veces el programa te sugiere aplicar una de estas, cambiando el nombre solo, dando aceptar evitaremos estas normativas y posibles dificultades.

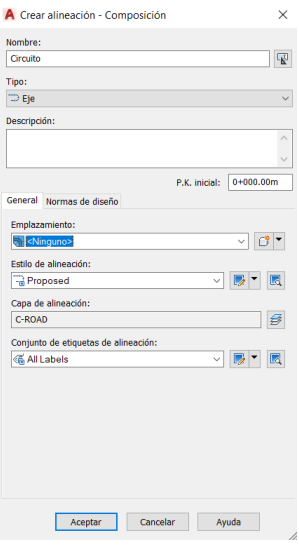

<span id="page-30-1"></span>*Figura 28: Creación de la alineación.*

Para la creación de dicha alineación he querido incorporar una gran variedad. He creado una alineación basándome en el circuito de Nueva york de la Nascar incluyendo varios tipos de clotoides, curvas con diferentes radios y rectas.

A continuación, una vez hemos cambiado el nombre y dejado atrás las normativas nos saldrá la herramienta de composición de la alineación. Con esta herramienta llevaremos a cabo nuestro diseño del circuito.

| Herramientas de composición de alineación - Circuito (2)                       |  |  | $\vert \mathcal{Q} \vert$ $\}$ $\vert \mathbf{X} \vert$ |
|--------------------------------------------------------------------------------|--|--|---------------------------------------------------------|
|                                                                                |  |  |                                                         |
| A A A A / T A K K T & B A F A A B B A A                                        |  |  |                                                         |
| Tipo de espiral: Clotoide<br>Espiral-Curva-Espiral libre (entre dos entidades) |  |  |                                                         |

*Figura 29: Menú de herramientas de composición de alineación.*

<span id="page-31-0"></span>Antes de empezar con nuestro diseño he de recalcar que, al ser un circuito de karts, carecerá de normativas pues antes de empezar a crear las curvas clotoides y rectas no dirigiremos a configuración que es el icono con la llave inglesa con la curva azul. Una vez estamos en la configuración quitaremos los 200 metros de la curva y pondremos el valor de 1, con esto conseguimos que no haya restricciones de radio y poder hacer a nuestro pensar.

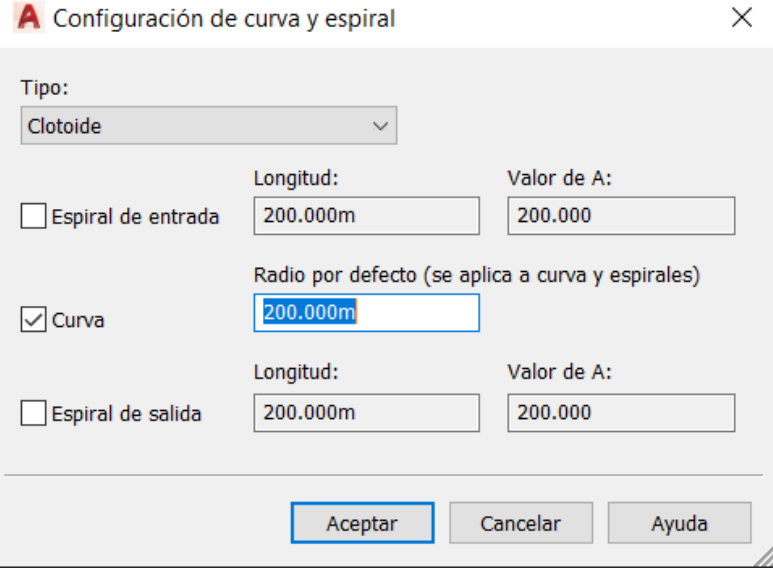

<span id="page-31-1"></span>*Figura 30: Cambio de radio.*

Con la configuración adaptada a libre de normativas procedemos a crear la alineación.

Primero empezare con las rectas que es lo más sencillo, para crear estas simplemente debemos ir y desplegar el mini menú donde estaba situado la configuración anterior, clicamos y seleccionaremos la opción de Tangente-Tangente (con curvas), también se pueden crear rectas con Tangente-Tangente (sin curvas) pero es más cómodo seleccionar la primera ya que después de una recta seguramente venga una curva, cosa que después nos facilitará unir la curva con la recta. Una vez seleccionada clicamos donde queremos que sea el inicio de la recta y si queremos hacer que sea de una distancia conocida le damos un valor, si no, volvemos a clicar para situar el final de la recta.

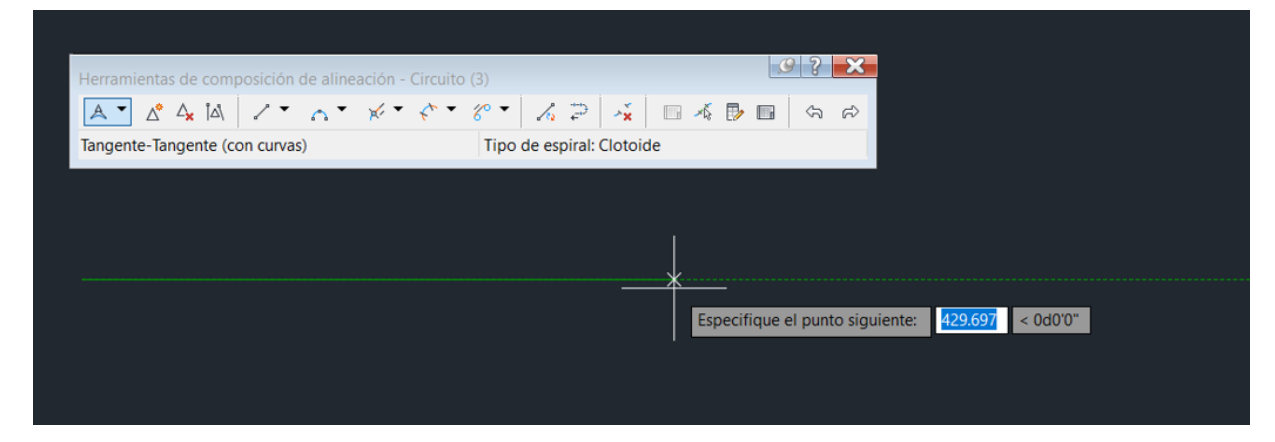

*Figura 31: Ejemplo de creación de una recta.*

<span id="page-32-0"></span>El caso de las curvas simples es más complejo ya que se pueden hacer de muchas maneras, la manera por la que me decanté para crear una curva simple es seleccionando Tangente-Tangente (con curvas) y después de acabar la recta automáticamente se puede crear una curva especificando el nuevo punto, distancia o radio.

Me decidí a hacerla de esta manera ya que testeando los otros tipos; como es la curva con tres puntos, curva con dos rectas tangentes, etc.…, se perdía mucho tiempo y no conseguía un buen resultado. En mi opinión esta es una manera rápida, sencilla, eficaz y con un resultado excelente.

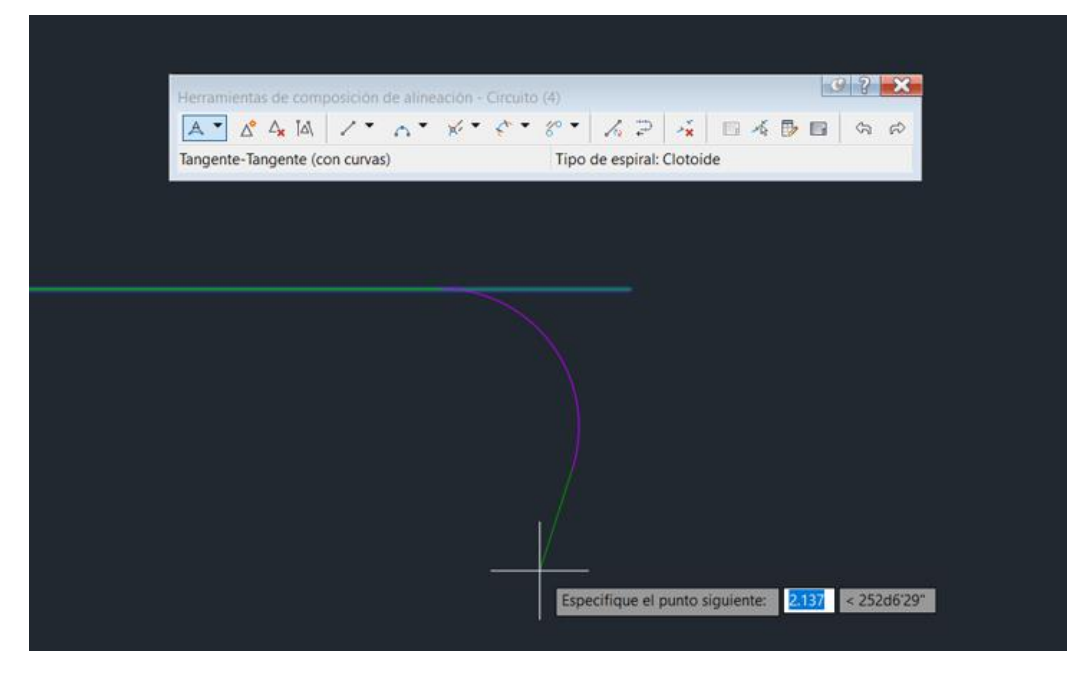

*Figura 32: Ejemplo de creación de una curva.*

<span id="page-33-0"></span>Igual que en las curvas simples, para la creación de la clotoide hay una gran variedad de maneras de poder crearla, en mi caso dibuje dos rectas, la tangente de entrada y la de salida, con la opción de Tangente-Tangente (sin curvas).

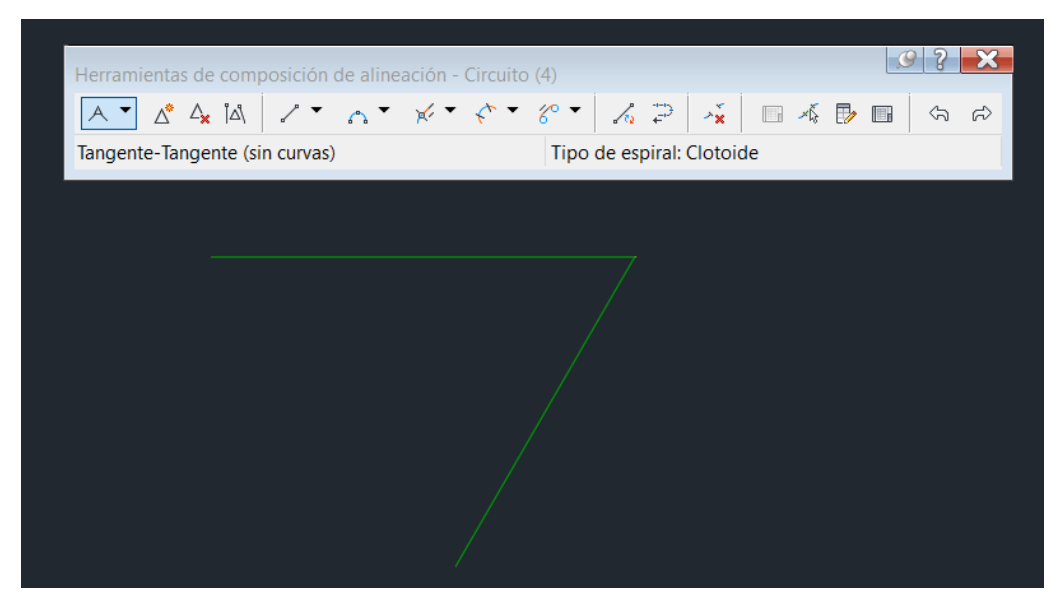

<span id="page-33-1"></span>*Figura 33: Ejemplo de creación de una clotoide.*

Una vez creada la tangente de entrada y la tangente de salida iremos al icono Espiral-Curva-Espiral el cual nos permitirá crear la clotoide con la curva.

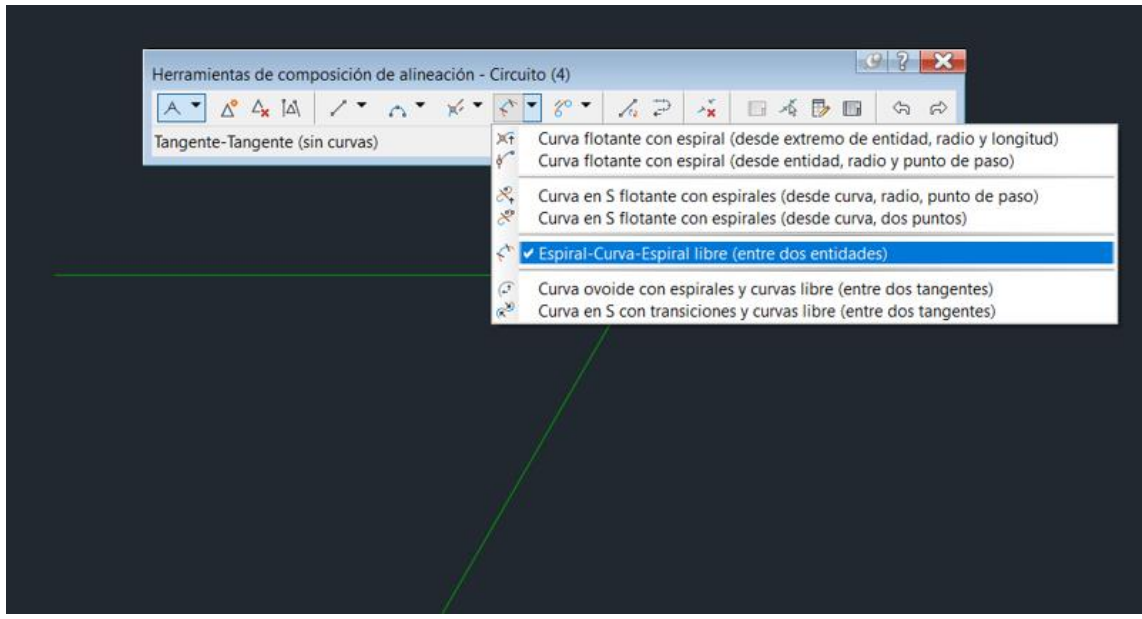

*Figura 34: Ejemplo de creación de una clotoide.*

<span id="page-34-0"></span>El programa nos pedirá que seleccionemos las dos entidades, es decir, seleccionaremos las dos tangentes, luego nos pedirá que le asignemos un radio, en mi pista de karts le he dado una gran variedad de tamaños llegando a ser el radio máximo 20 metro y el mínimo 5, después de dar valor al radio nos pedirá que le asignemos una longitud de entrada y unas longitudes de salida, aquí le daremos una longitud según nos convenga.

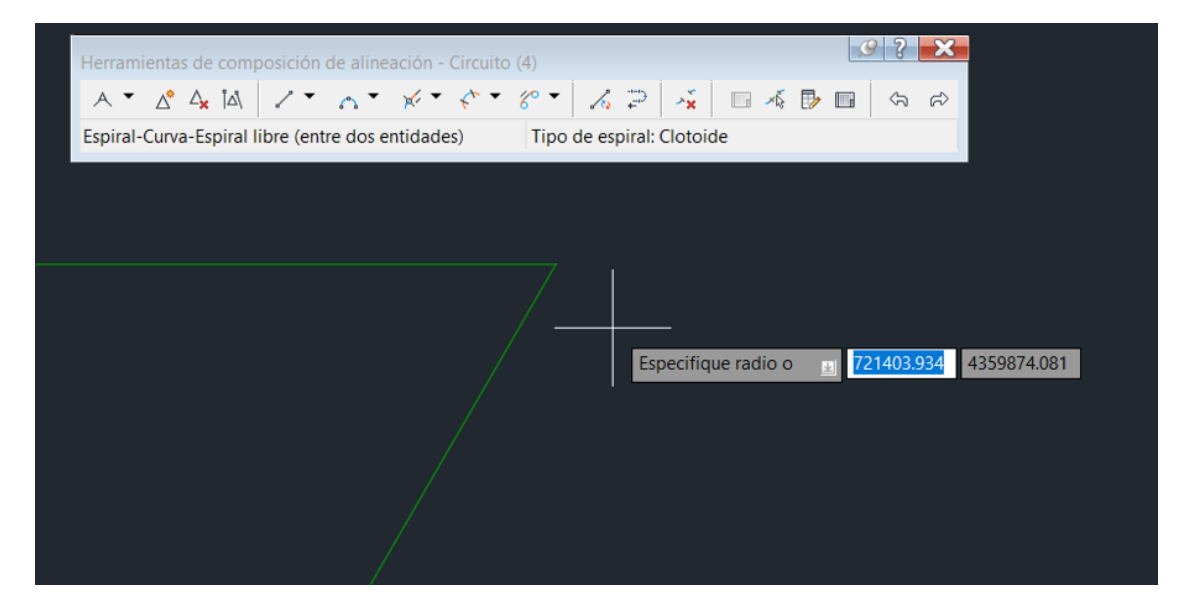

<span id="page-34-1"></span>*Figura 35: Ejemplo de creación de una clotoide.*

#### LEVANTAMIENTO TOPOGRÁFICO Y PROYECTO EN PLANTA Y EN ALZADO DE UN CIRCUITO DE CARRERAS MEDIANTE AUTOCAD CIVIL 3D

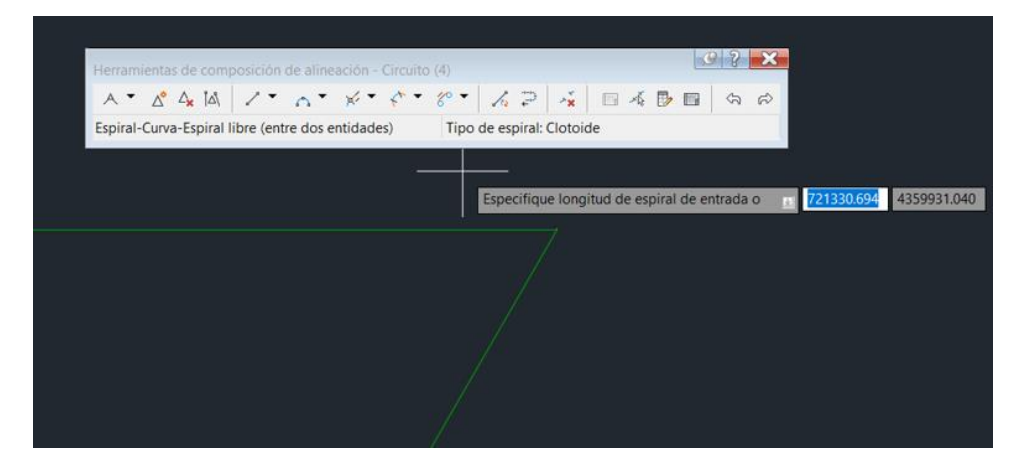

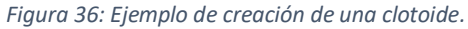

<span id="page-35-0"></span>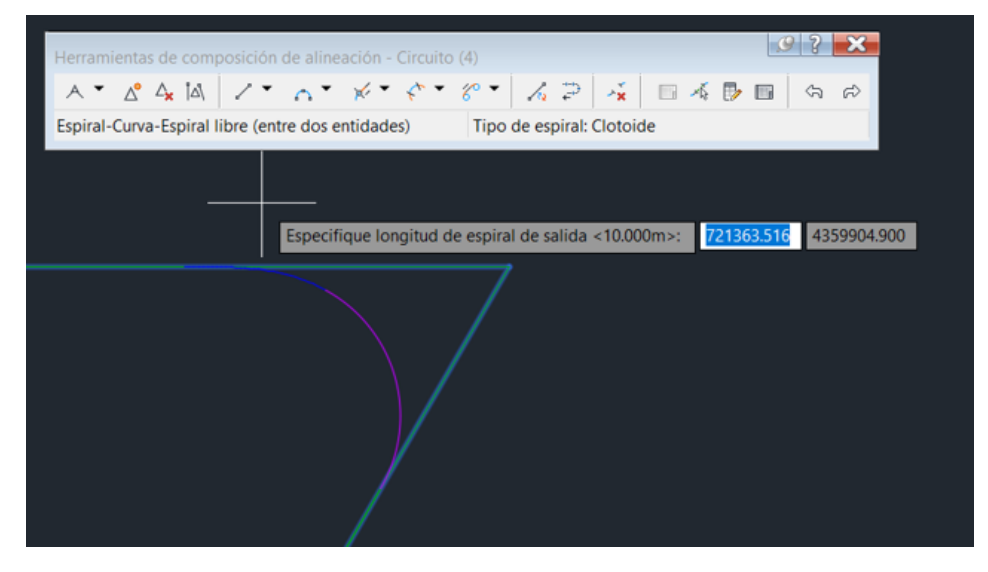

*Figura 37: Ejemplo de creación de una clotoide.*

<span id="page-35-1"></span>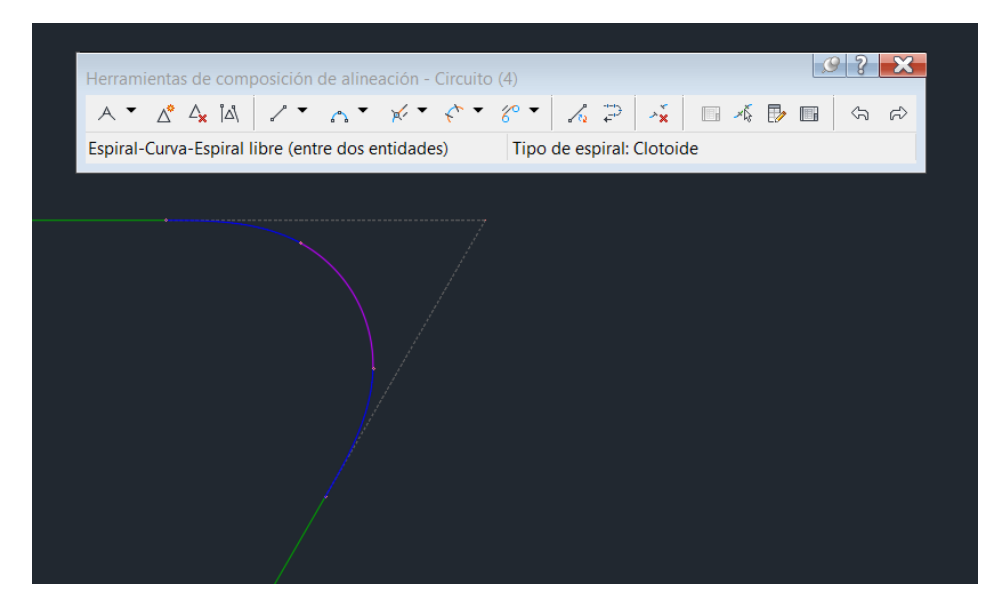

<span id="page-35-2"></span>*Figura 38: Ejemplo de creación de una clotoide.*
Con estas tres herramientas creamos la alineación completa siempre manteniendo como referencia el circuito de Nascar de Nueva York y variando la longitud de las rectas, pronunciando los radios de las curvas y dándoles variedad en sus valores para conseguir el objetivo de una pista de karts que es el entretenimiento y evitando la monotonía en la pista.

Con la alineación creada pasaremos a crear su desfase, con esto vamos a crear el ancho del carril, para ello iremos a Alineación> Crear desfase de alineación (previamente seleccionamos nuestra alienación), aquí le damos el valor que queramos al valor izquierdo y derecho> Aplicar y aceptar.

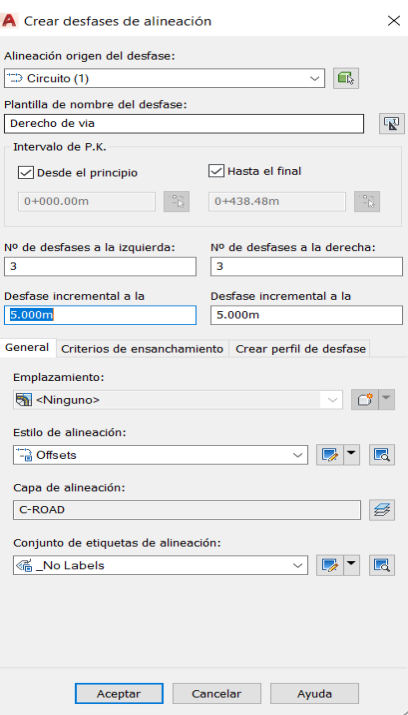

*Figura 39: Creación del desfase.*

Otra manera de hacer el desfase es con la herramienta "Paralelo", seleccionamos la alineación y le damos valor a ambos lados, de las dos opciones para crear el desfase es la que yo recomiendo ya que la otra puede que el programa de dificultades debido a las normativas de carretera y con esta herramienta logramos el resultado libre de ellas.

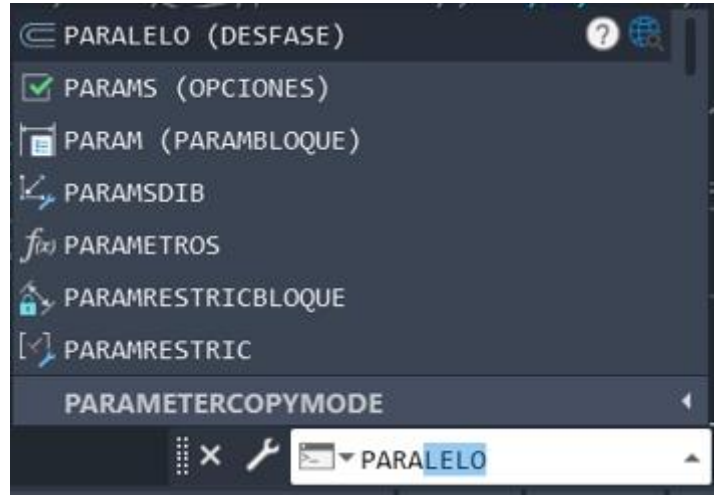

*Figura 40: Creación del desfase.*

Este sería el resultado final de la alineación. En editar alineación se puede cambiar los colores de sus elementos, en mi caso elegí el verde para las rectas, magenta para las curvas y azul para las clotoides.

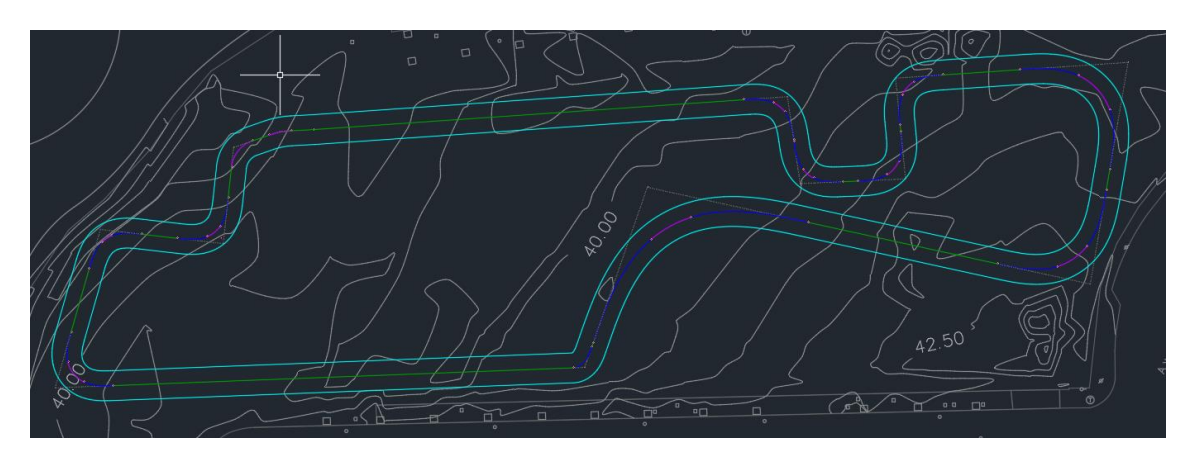

*Figura 41: Resultado del desfase.*

Con el diseño del circuito creado debemos colocar los datos de cada elemento con sus respectivas etiquetas que nos indiquen los valores de los radios, amplitud, longitud, puntos kilométricos cada 20 metros y de la manera adecuada. Para ello iremos al menú Anotar > Añadir etiquetas > Alineación > Segmentos múltiples.

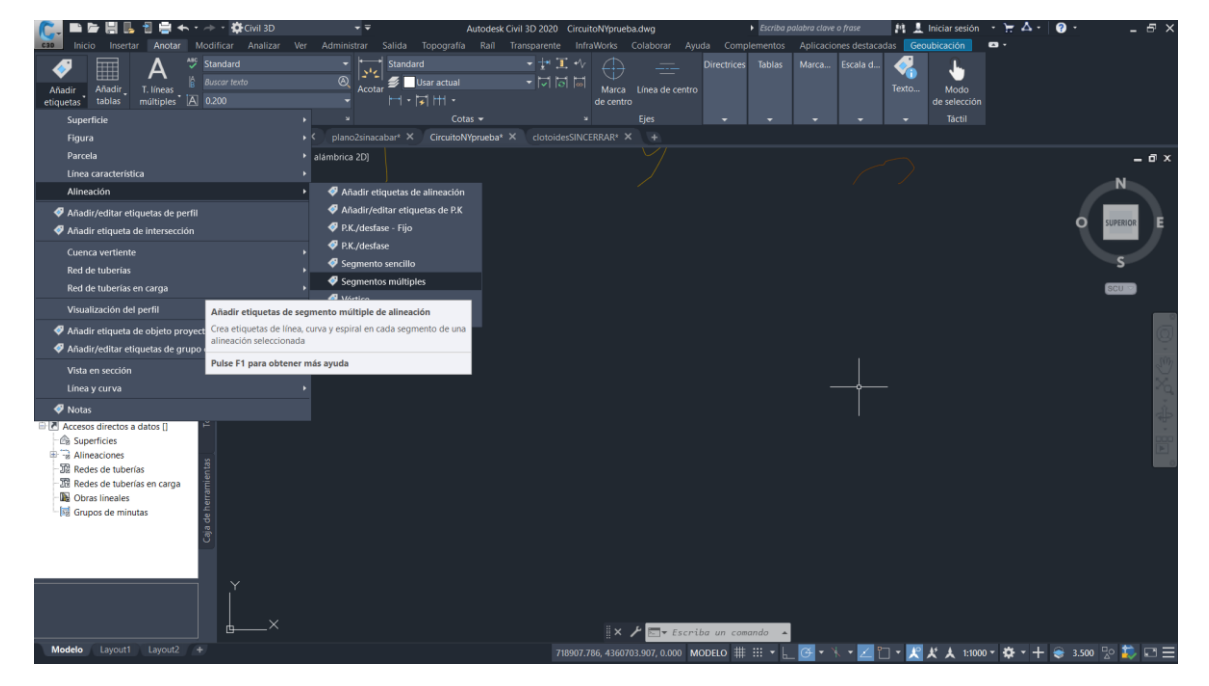

*Figura 42: Etiquetado de la alineación.*

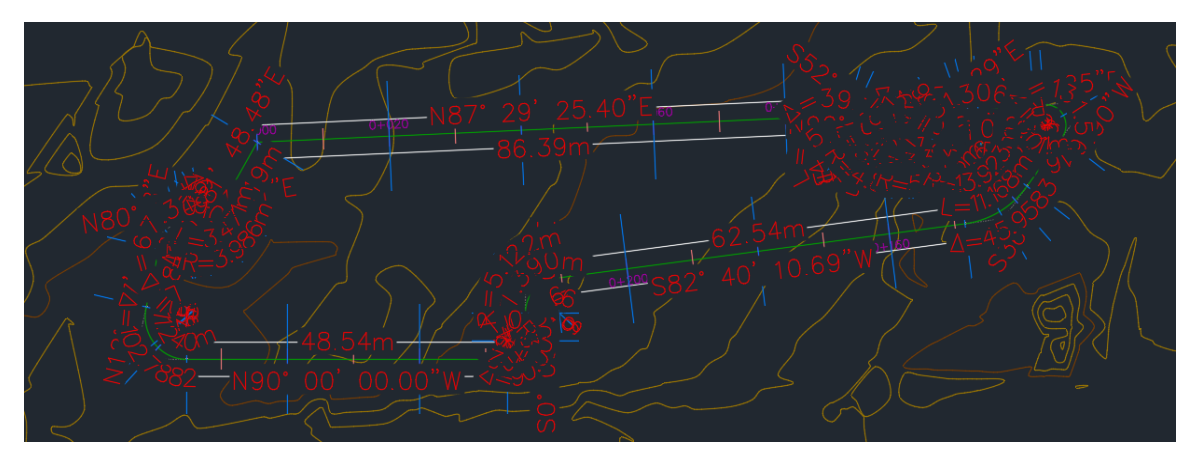

*Figura 43: Etiquetado de la alineación.*

Obtendremos un etiquetado con un resultado desastroso, para editar las etiquetas de los P.K y colocarlas de una manera la cual sea lea correctamente iremos a Editar etiquetas de alineación. Aquí ajustaremos la altura del texto, forma en la que se indica, cambiaremos el color y quitaremos el recuadro negro de fondo.

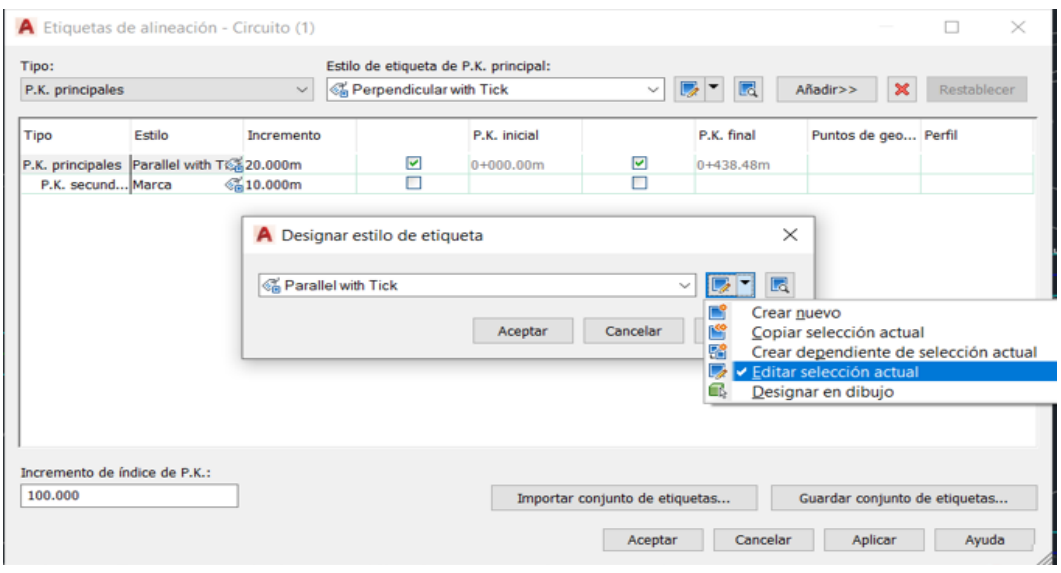

*Figura 44: Etiquetado de la alineación.*

Para arreglar los datos de las clotoides, curvas y rectas que son la longitud, radio y amplitud nos iremos a Añadir etiquetas de alineación, una vez aquí editaremos segmentos múltiples y nos aparecerá un nuevo menú de herramientas.

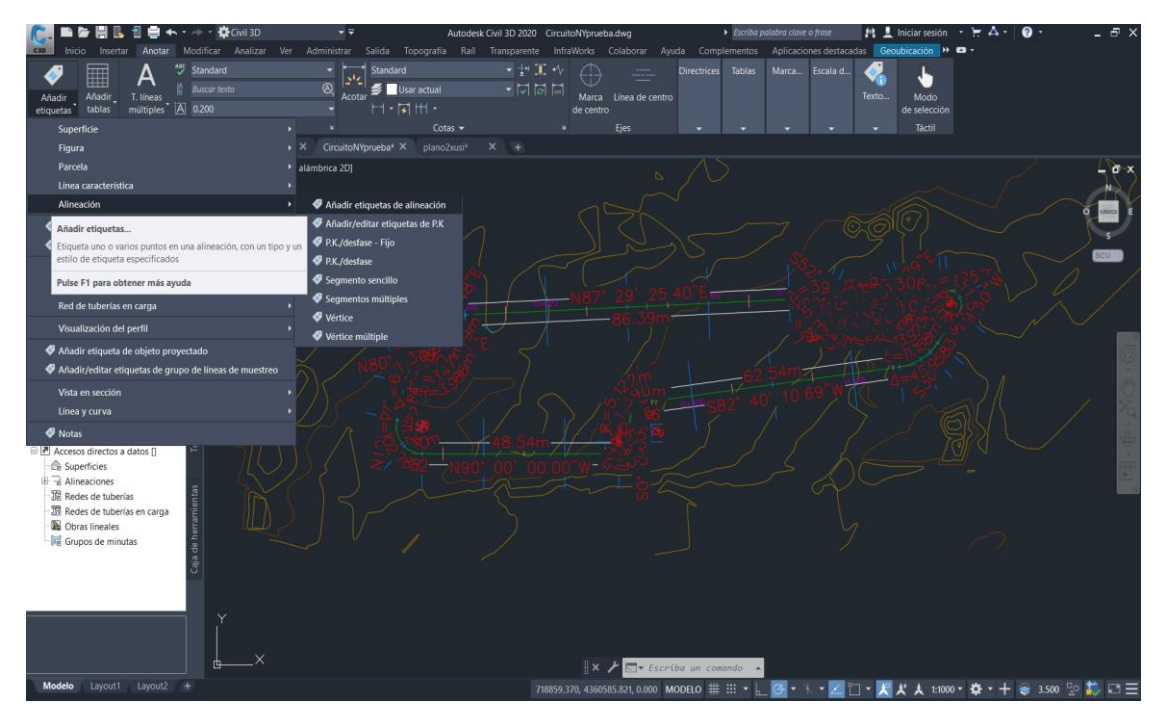

*Figura 45: Etiquetado de la alineación.*

En este nuevo menú de herramientas, observamos que están los tres tipos de etiqueta, la de línea, curva y espiral. Clickaremos editar selección actual que se situa desplegando la pestaña de la izquierda de cada una y aquí cambiaremos todo para conseguir un resultado donde los valores se puedan apreciar. Nos podemos ir orientando mediando el ejemplo de alieneacion que sale en el recuadro negro de la derecha y si conseguimos el resultado correcto le damos a aplicar y aceptar.

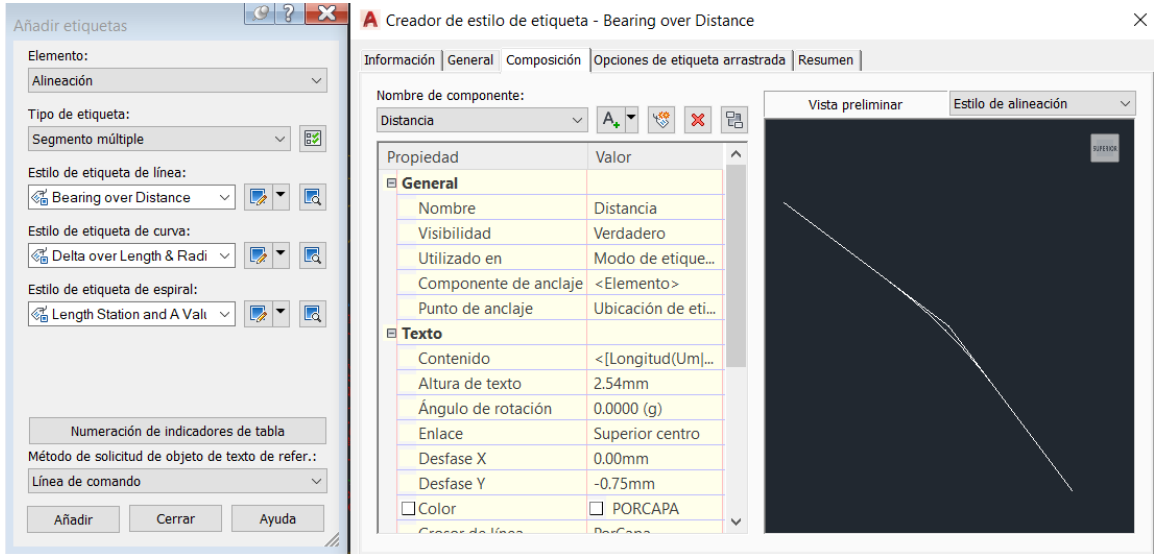

*Figura 46: Etiquetado de la alineación.*

En la siguiente imagen podemos observar el resultado de editar las etiquetas, como podemos ver ahora las etiquetas se leen correctamente y mantiene un orden. Aun así, no es a forma adecuada de mostrar los valores en el plano de encaje del trazado en planta sobre el levantamiento topográfico. El programa Civil muestra de esta manera las etiquetas, siguiendo la curvatura y las rectas, este formato no es el correcto por lo que deberemos hacer manual cada dato, editando las etiquetas hemos conseguido extraer los valores para así poder hacerlo manual. El programa solo indica los P.K que indicamos a unos ciertos metros, en este caso 20 pero no indica los P.K los cuales empiezan y acaban las curvas, clotoides y rectas por lo que también debemos colocar estos valores manualmente.

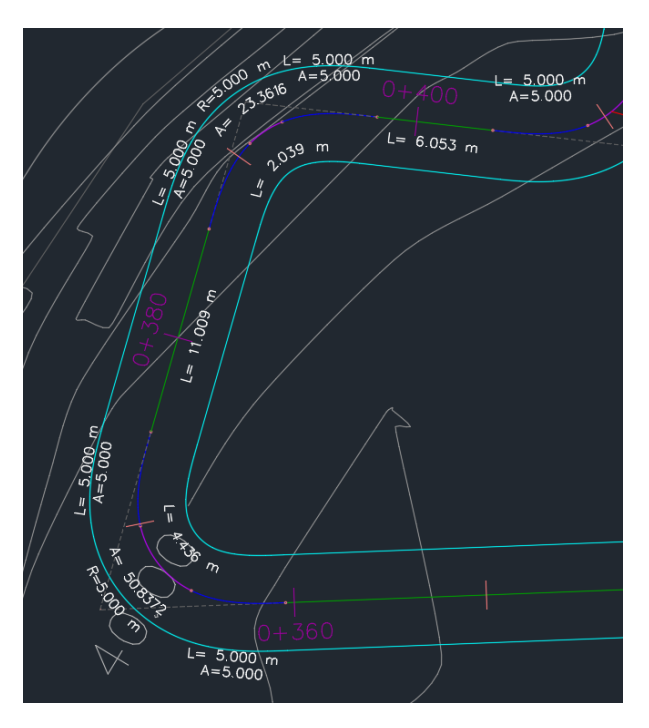

*Figura 47: Etiquetado de la alineación.*

Primero remarcaremos las líneas de los P.K de fin e inicio de clotoides, curvas y rectas con una determinada longitud, la longitud que yo escogí es de 4,250 ya que el desfase es de 5 y no puede sobrepasarlo.

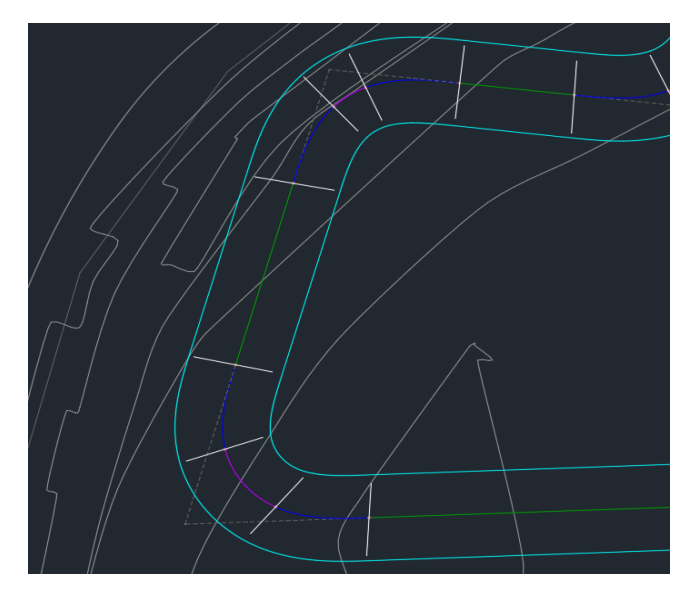

*Figura 48: Etiquetado de la alineación.*

Para averiguar el valor del P.K en cada tramo que queremos, el programa hace que dejando el cursor encima de la alineación se muestra el valor del P.K en el que estás y sabiendo este valor ya podemos añadir las etiquetas de los valores de los P.K uno a uno. De la misma manera hacemos el etiquetado de los P.K para cada 20 metros, pero con una altura más alta y con otro color para que destaquen sobre los otros.

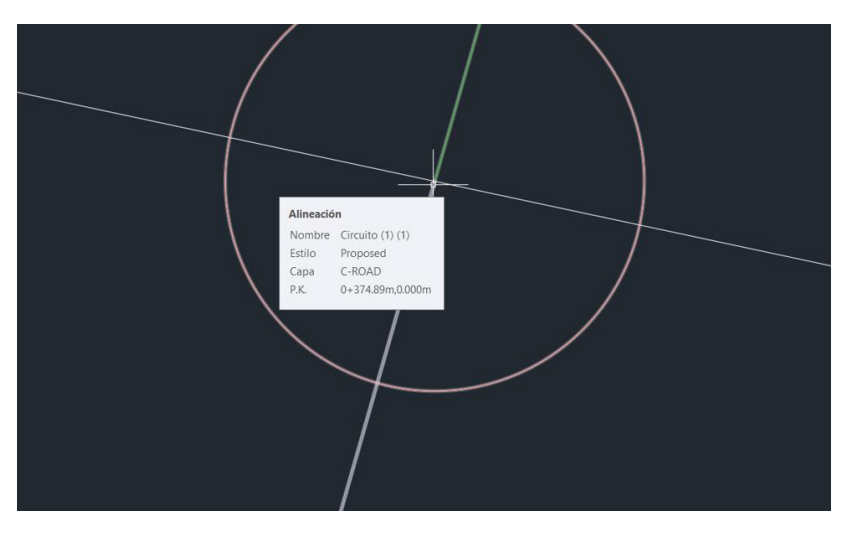

*Figura 49: Etiquetado de la alineación.*

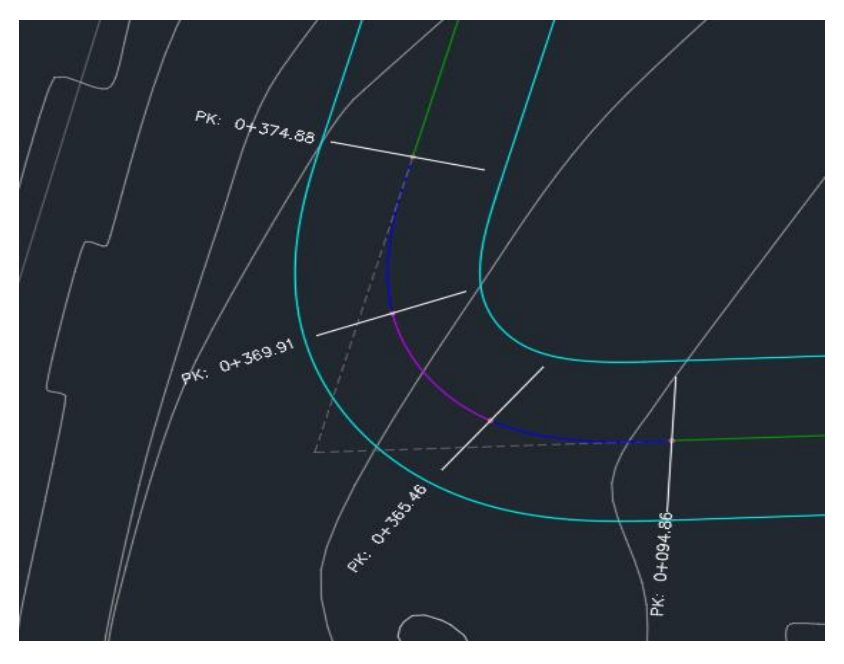

*Figura 50: Etiquetado de la alineación.*

Con los P.K etiquetados y con ayuda del etiquetado con el formato que no es el adecuado colocamos manualmente y una a una las etiquetas que contienen los valores de las curvas, rectas y clotoides.

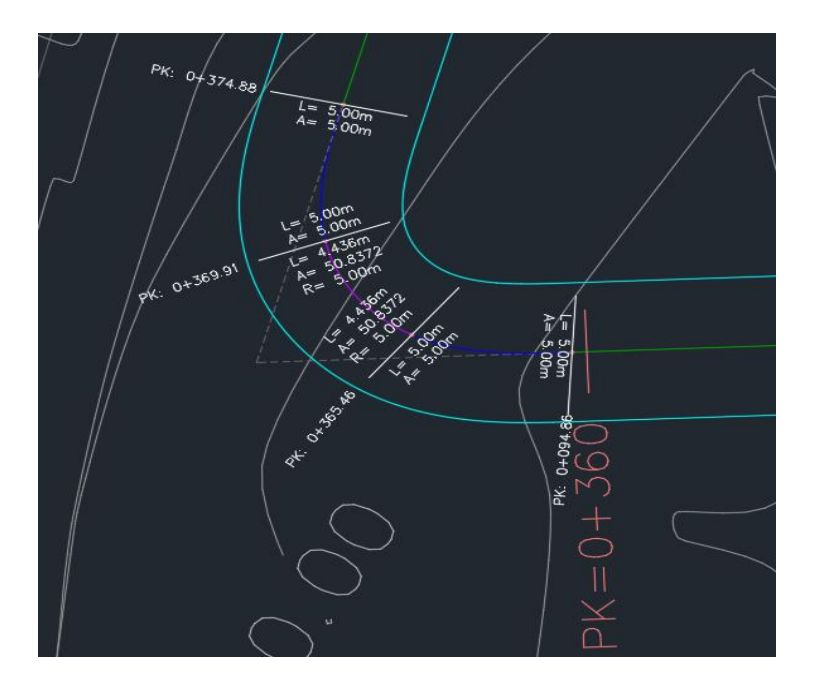

*Figura 51: Resultado del etiquetado de la alineación en un tramo.*

En algunas ocasiones al crear una curva muy cerrada como en las pistas de karts, se solapaban algunos valores, por lo que la solución es añadir un etiquetado de arrastrado para este tipo de caso y así evitar el problema con el solape que no nos permitiría tener una buena lectura de los valores.

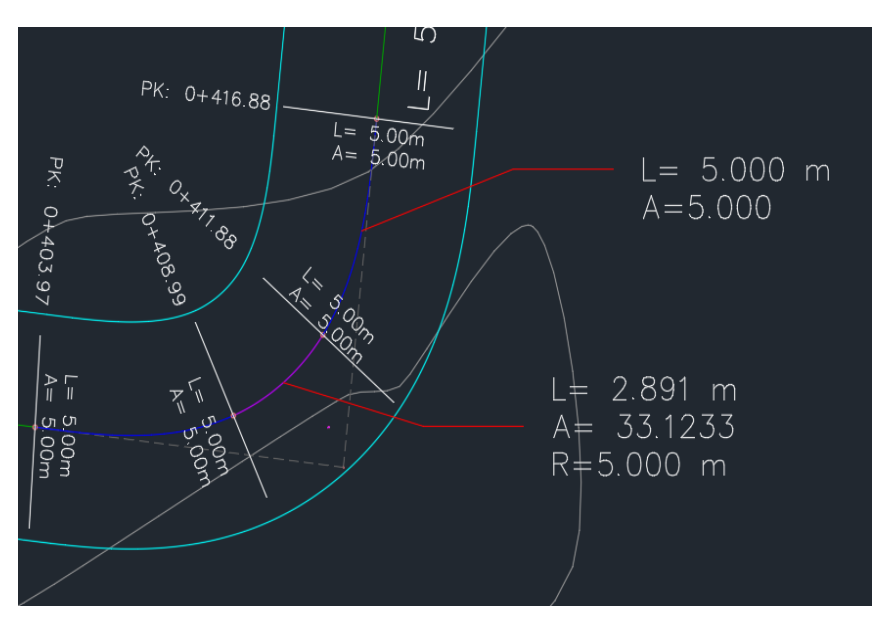

*Figura 52: Resultado del etiquetado de la alineación en un tramo.*

El plano ya quedaría acabado, en este caso utilizamos un A1 a escala 1:500 y recortado, igual al del plano topográfico. Se hace la maquetación del cajetín, la leyenda, se incluye el norte geográfico y el plano de encaje del trazado en planta sobre el levantamiento topográfico estaría concluido.

# 4.4. PERFIL LONGITUDINAL

Es hora de crear el perfil longitudinal de nuestro circuito, este es la representación gráfica del corte que produce en el terreno el plano vertical que contiene el eje de una obra lineal. En este perfil se relaciona altimétricamente la rasante o línea teórica que se quiere conseguir con la traza o línea real del terreno

Para crear el perfil longitudinal de la alineación creada anteriormente nos dirigimos a Inicio > Perfil > Crear perfil de superficie.

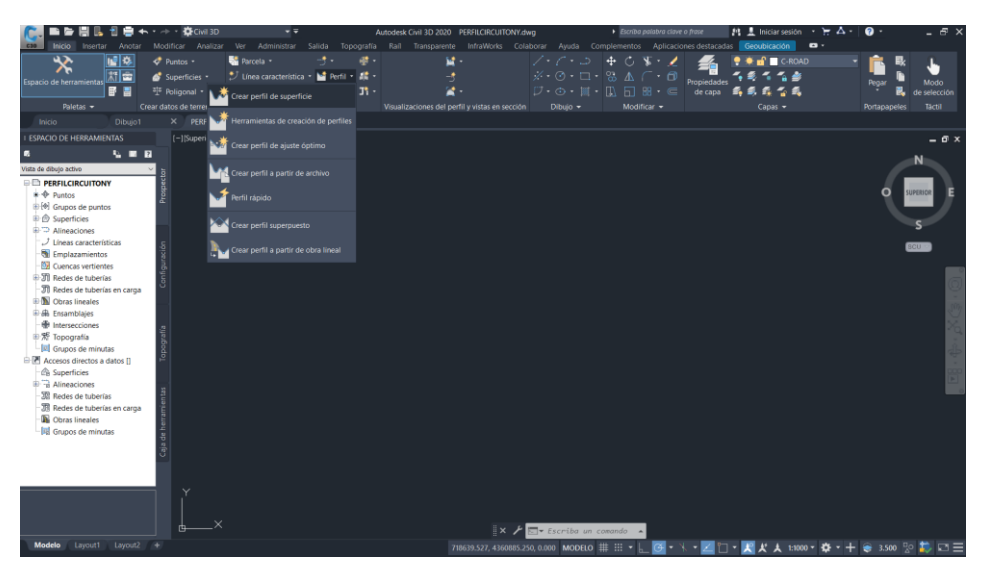

*Figura 53: Creación del perfil longitudinal.*

Nos aparecerá una nueva ventana, en esta debemos seleccionar la alienación para la cual queremos hacer el perfil longitudinal y después debemos añadir la superficie donde queremos que se haga. Seguidamente le clicamos a dibujar en visualización de perfil y aparecerá una pestaña nueva.

| A Crear perfil a partir de superficie         |                  |                |                                    |                    |               |                                              |         |                                       |                        | $\times$      |
|-----------------------------------------------|------------------|----------------|------------------------------------|--------------------|---------------|----------------------------------------------|---------|---------------------------------------|------------------------|---------------|
| Alineación:<br>$\Rightarrow$ Circuito (1) (1) |                  |                |                                    | Œ.<br>$\checkmark$ |               | Seleccionar superficies:<br>Corredor 2 - (1) |         |                                       |                        | €             |
| Intervalo de P.K.<br>Alineación:<br>Inicio:   | $0+000.00m$      | Fin:           | $0+438.48m$                        |                    | Picassent     | Picassent (1) (1)                            |         |                                       |                        |               |
| Para muestreo:<br>Lista de perfiles:          | $0+000.00m$      | $\mathbb{R}^2$ | $0+438.48m$                        | $\mathbb{P}^1$     |               | Desfases de muestreo:                        |         |                                       | $A\tilde{n}$ adir $>>$ |               |
| Nombre                                        | Descripción Tipo |                | Origen d Desfase                   |                    | Modo de  Capa |                                              | Estilo  | P.K.                                  |                        | Eleva         |
|                                               |                  |                |                                    |                    |               |                                              |         | <b>Inicio</b>                         | <b>Finalizar</b>       | Mí            |
| Picassent                                     |                  | w              | Picassent                          | 0.000m             | Dinámico      |                                              |         | Perfil del  0+000.00m 0+438.48m 38.62 |                        |               |
| Rasante                                       |                  | M              |                                    | 0.000m             |               |                                              |         | Design Pr 0+000.00m 0+438.48m 39.16   |                        |               |
|                                               |                  |                |                                    |                    |               |                                              |         |                                       |                        |               |
| $\overline{\phantom{a}}$                      |                  |                |                                    |                    |               |                                              |         |                                       |                        | $\rightarrow$ |
| Eliminar                                      |                  |                | Dibujar en visualización del perfi |                    |               |                                              | Aceptar | Cancelar                              | Ayuda                  |               |

*Figura 54: Creación del perfil longitudinal.*

En las siguientes pestañas debemos volver a seleccionar la alineación, revisar si los puntos P.K final e inicial coinciden e ir cambiando cosas según queramos, vamos revisando y clicando en siguiente hasta crear la visualización del perfil, donde el programa te preguntara donde quieres ubicarlo y asignarás un punto.

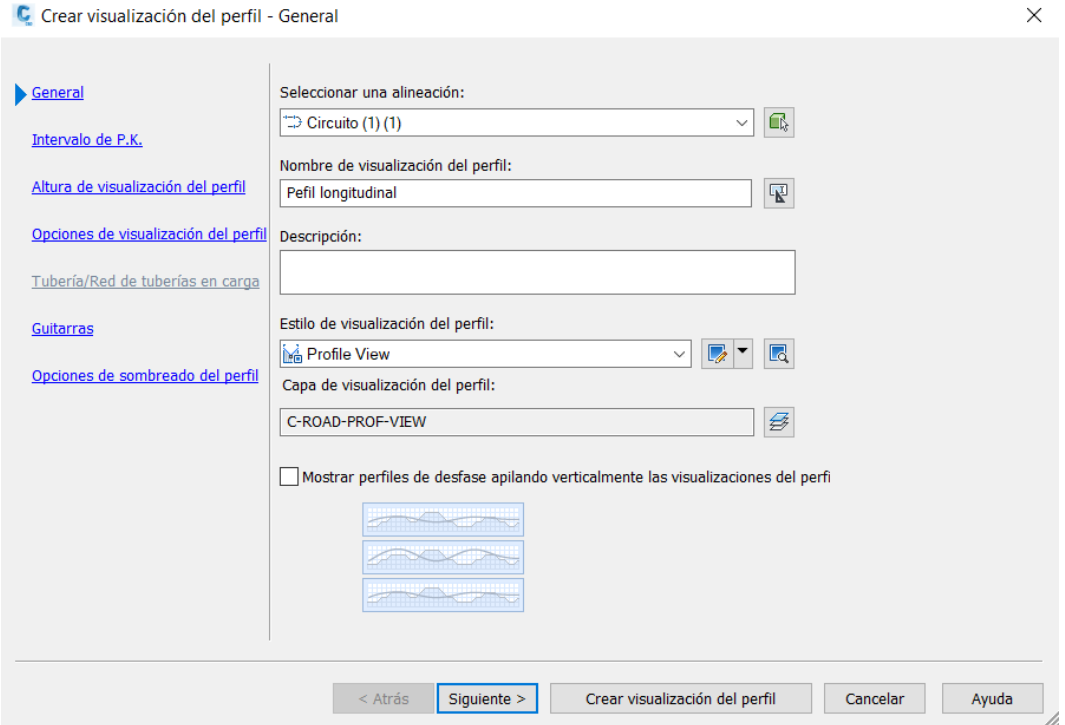

*Figura 55: Creación del perfil longitudinal.*

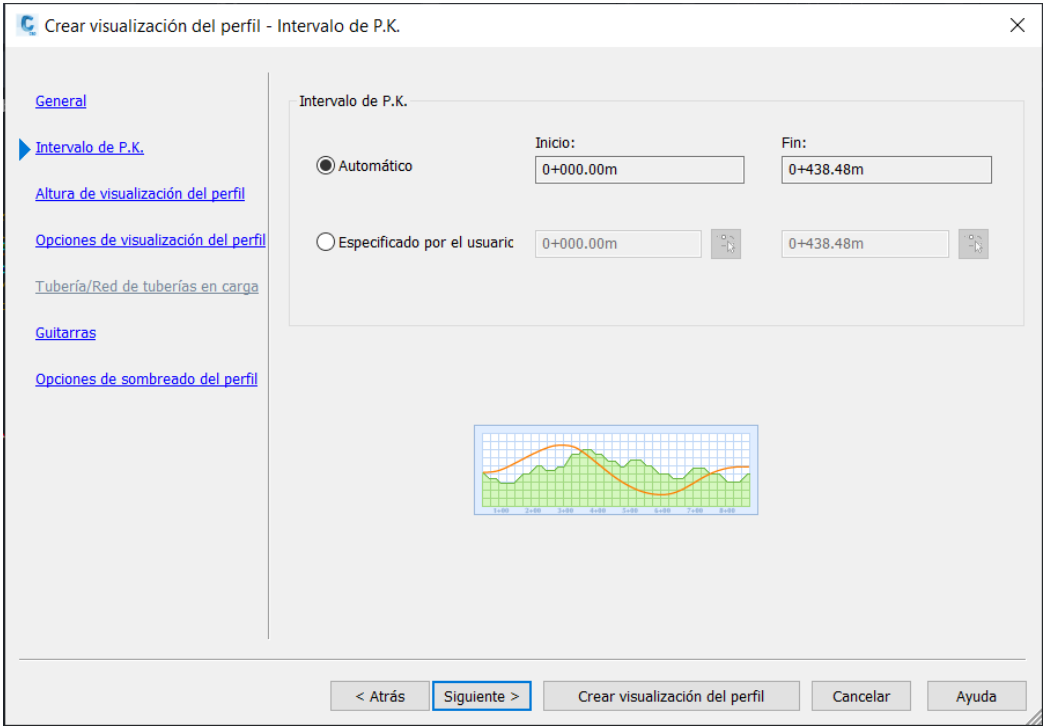

*Figura 56: Creación del perfil longitudinal.*

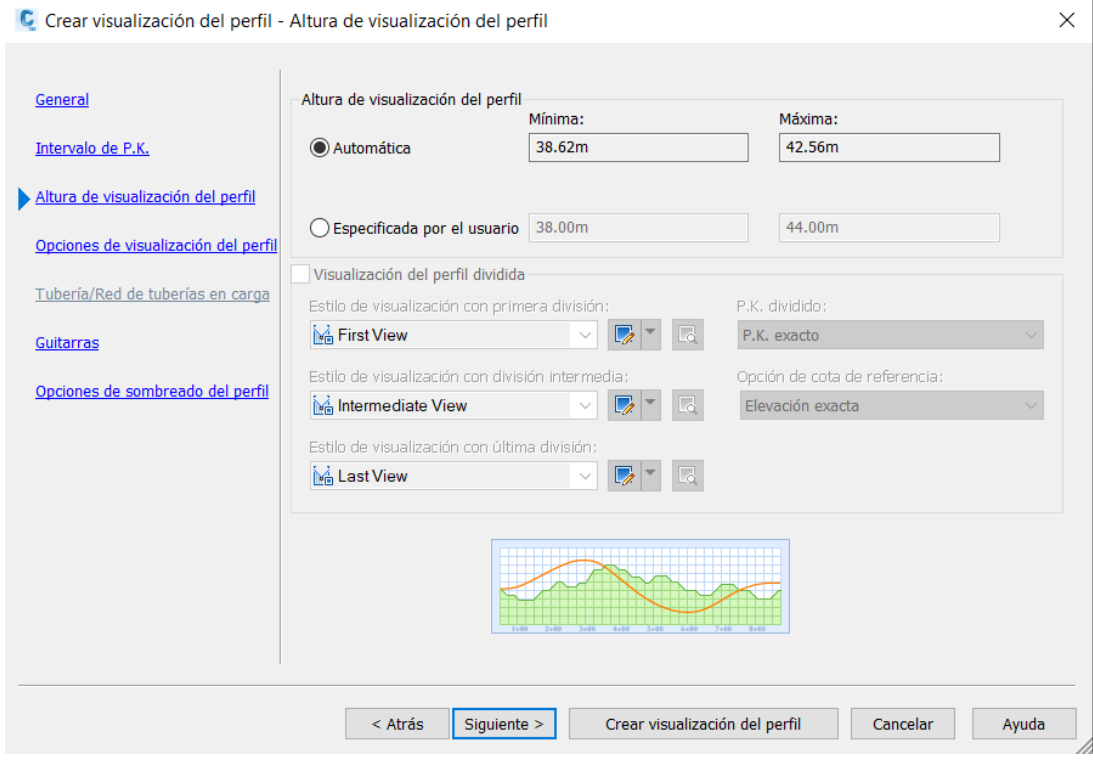

*Figura 57: Creación del perfil longitudinal.*

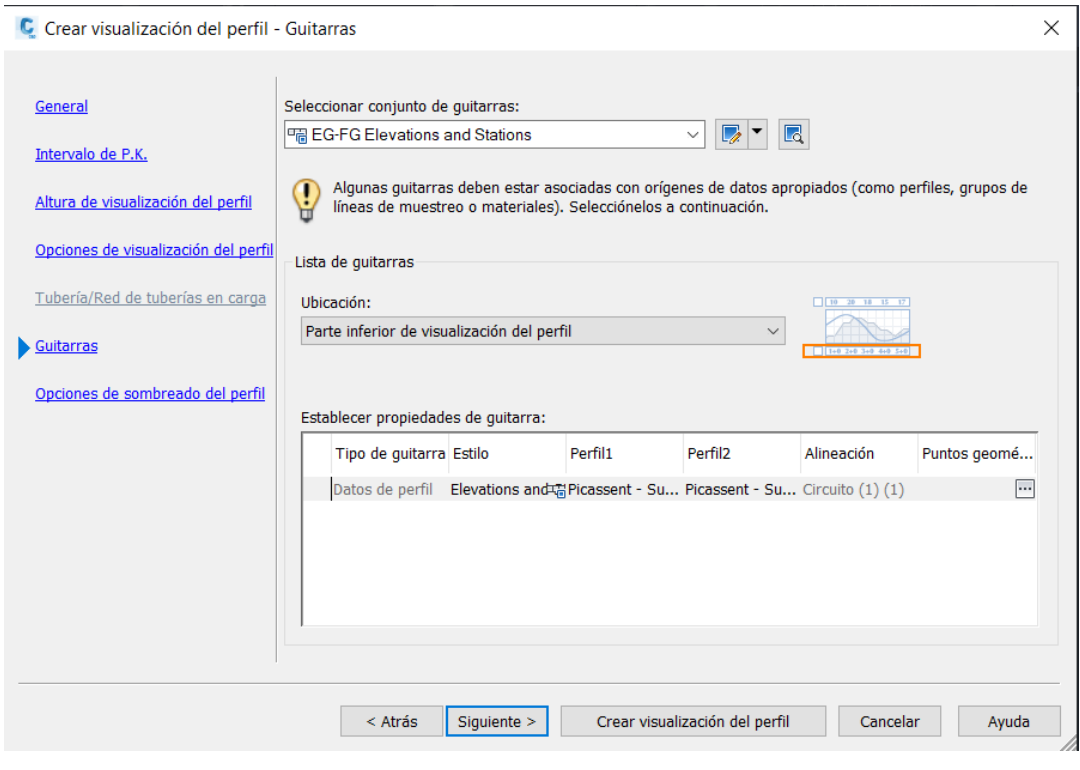

*Figura 58: Creación del perfil longitudinal.*

En la siguiente imagen podemos observar el perfil que genera automaticamente el programa, pero a la vista esta que carece de datos y valores que necesitamos para que nos muestre un buen perfil longitudinal, pero esto lo cambiaremos una vez hagamos el siguiente paso en el que se va a crear la rasante.

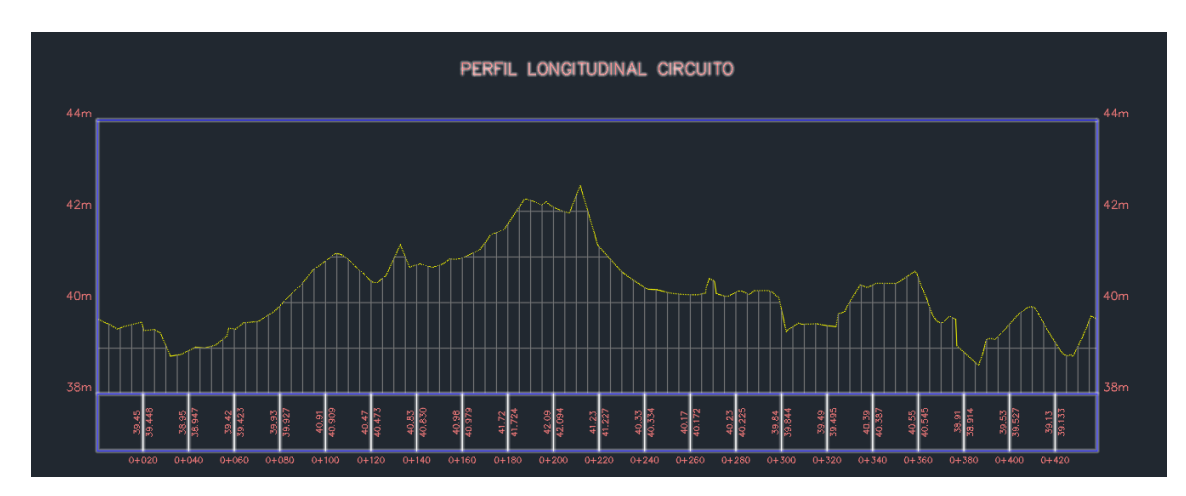

*Figura 59: Resultado perfil longitudinal.*

Para crear la rasante, iremos a perfil y desplegaremos las opciones, elegiremos la de tercera que es la herramienta de creación de perfiles. Aquí seleccionaremos nuestra alineación, le daremos el nombre de rasante y aceptaremos.

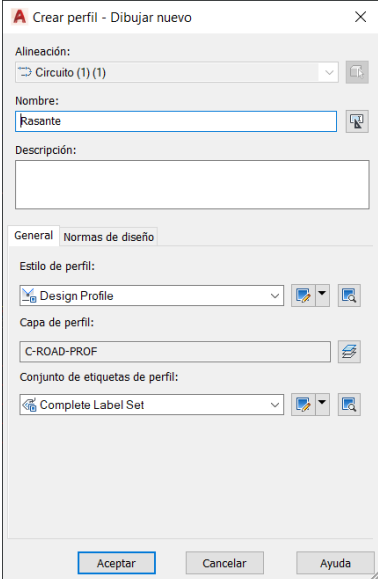

*Figura 60: Creación de la rasante.*

Se nos abrirá un menú parecido al que nos aparece al crear el diseño de la alineación. Para crear la rasante tenemos varias opciones, dibujar tangentes y seleccionando el tamaño de radio o la de dibujar tangentes con curvas. Con la segunda opción se obtienen mejores resultados y que lo crea directamente sin la necesidad de hacer tangentes previamente y también podemos crearla con el tamaño deseado a la vez. A la hora de crear la rasante tuve en cuenta el movimiento de tierras, es decir, que cree la rasante igualando el desmonte con el terraplén. También quise igualar el número de acuerdos verticales, creé dos acuerdos cóncavos y dos acuerdos convexos.

| Herramientas de composición de perfil - Rasante (2) |                     |  |  |               |  |  |
|-----------------------------------------------------|---------------------|--|--|---------------|--|--|
| <b>なぜホ \ ▲ V ↓ Y ↓ Y ☆ W → ▲ # # ■ ■ ■</b>          |                     |  |  |               |  |  |
| ✔ Dibujar tangentes<br>Dibujar tangentes con curvas | ntas de composición |  |  | Basado en VAV |  |  |
| Configuración de curvas<br>Convertir curvas         |                     |  |  |               |  |  |

*Figura 61: Creación de la rasante.*

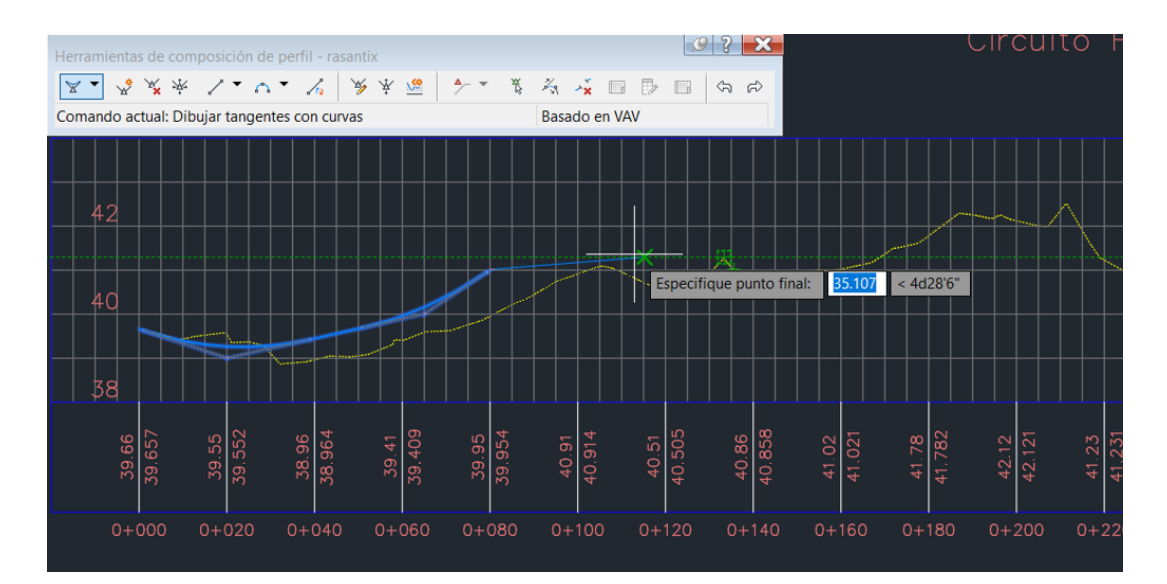

*Figura 62: Creación de la rasante.*

Con esto daríamos por finalizada la creación de la rasante, por lo que es hora de complementar con más datos el perfil longitudinal. Empezaremos por añadir la cota de la rasante, la del terreno, la cota roja y los P.K para ello nos dirigimos a propiedades de visualización de perfil donde nos aparecerá una nueva ventana

Lo primero que añadiremos será los P.K, en esta nueva ventana seleccionaremos el estilo de guitarra, lo cambiaremos a Cut data y le daremos a añadir.

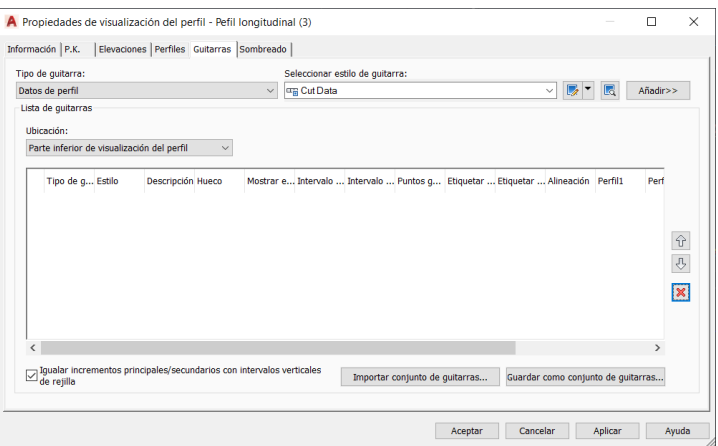

*Figura 63: Edición perfil longitudinal.*

Nos fijamos en que los P.K correspondan a nuestra alineación y superficie, después le damos a aceptar. En el recuadro donde pone hueco le daremos a todas las líneas el valor cero, así la tabla creada nos queda junta y compacta.

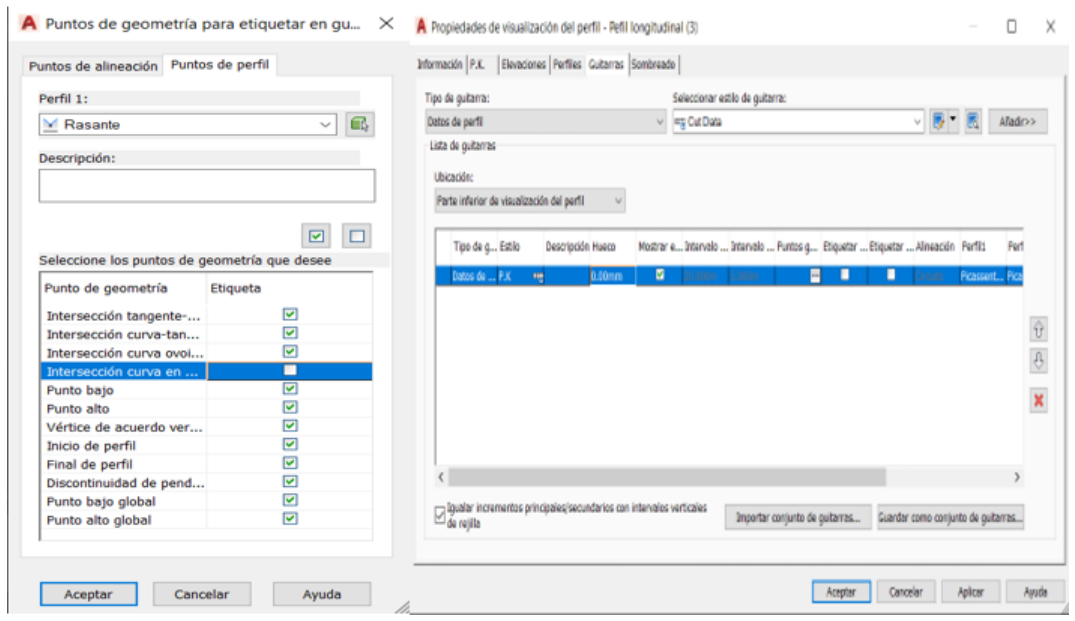

*Figura 64: Edición perfil longitudinal.*

En estilo, desplegaremos la casilla donde seleccionaremos "Copiar selección actual", aquí cambiaremos el nombre y le asignaremos el de P.K, aceptaremos y retrocederemos donde estaba el desplegado, pero ahora seleccionaremos "Editar selección actual". Observamos que se nos abre un nuevo menú, primero iremos al recuadro de "Crear etiqueta" situado a la izquierda donde aquí solamente cambiaremos el nombre a P.K, retrocederemos e iremos al de la derecha. En este editaremos la altura de texto, los puntos de anclaje y los más importante añadiremos el contenido que queramos que salga en el recuadro creado, aquí seleccionaremos que nos indique los valores de P.K.

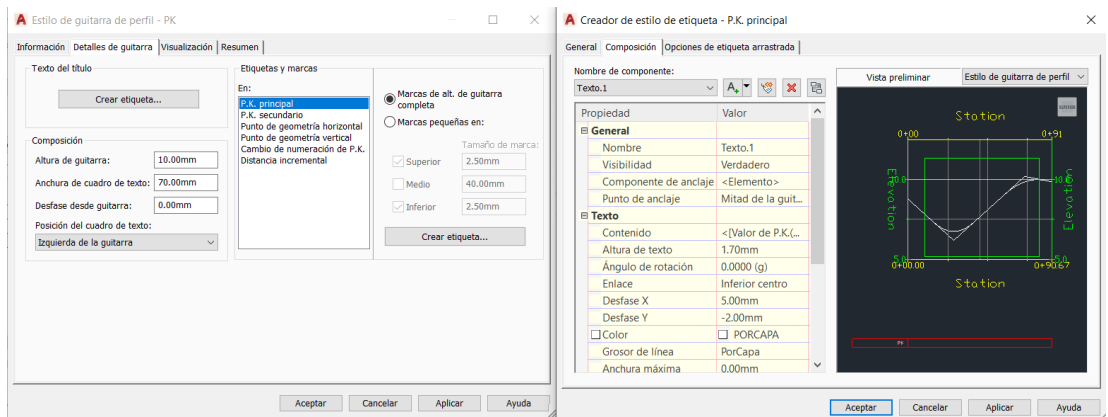

*Figura 65: Edición perfil longitudinal.*

Ya tendríamos la tabla de los P.K creada, ahora nos faltaría insertar las cotas rasantes, terreno y roja las cuales podemos hacer las tres a la vez. Añadiremos tres columnas más cambiando el estilo de guitarra, esta vez no seleccionaremos el Cut data si no el P.K que se habrá creado junto la columna anterior, con esto tendremos el mismo estilo y no hará falta editar las etiquetas para cuadrarlas. Ahora tendremos cuatro columnas iguales que serán de PK, nos dirigiremos a "Copiar selección actual" dónde cambiaremos las tres restantes, por cota rasante, cota terreno y cota roja. Repetiremos lo mismo que en la P.K, vamos "Editar selección actual" y en el recuadro izquierdo de "Crear etiqueta situado" cambiaremos los nombres a cada una por cota rasante, terreno y roja, al acabar iremos a "Crear etiqueta" situado a la izquierda.

Aquí lo más importante es colocar sus valores de cota, nos dirigimos a contenido de texto cambiaremos las tres cotas a su respectivo contenido. En el caso de la cota terreno, el programa civil 3D a su valor le llama elevación de perfil 2, a la cota rasante la llama elevación de perfil 1 y la cota roja la llama elevación de perfil 2 menos elevación de perfil 1, esto es lo que deberemos seleccionar en contenido en cada uno de los casos. También debemos cambiar la unidad a metros, la precisión a 0,01 y signo negativo.

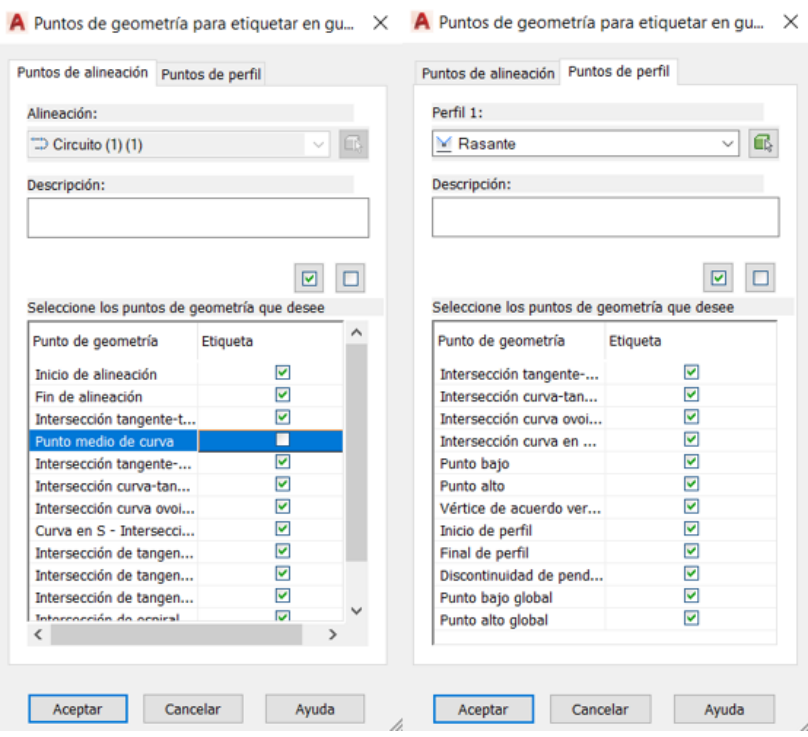

*Figura 66: Edición perfil longitudinal.*

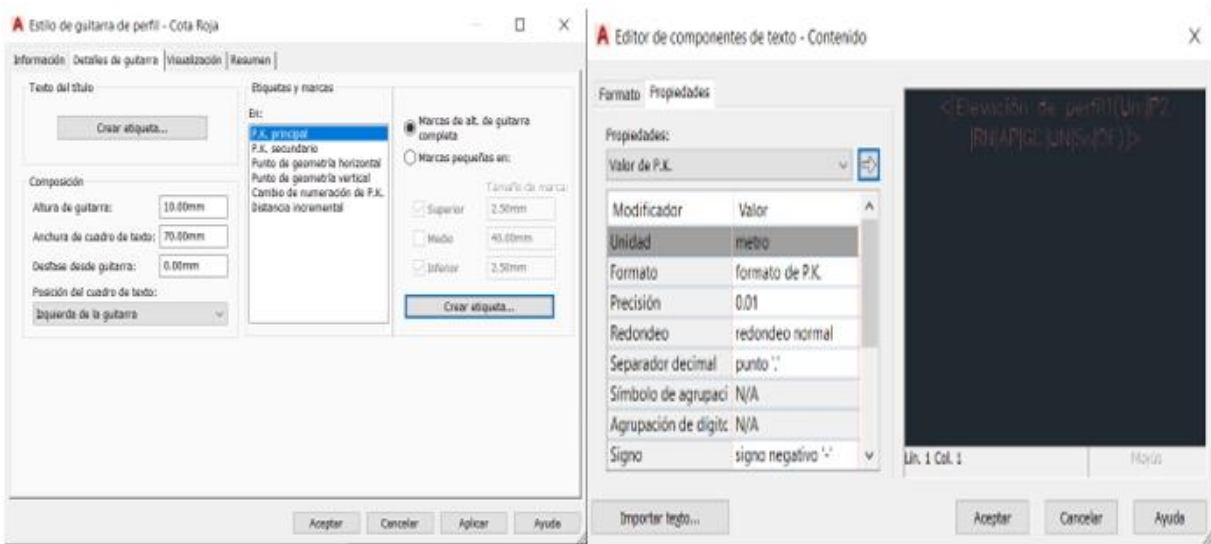

*Figura 67: Edición perfil longitudinal.*

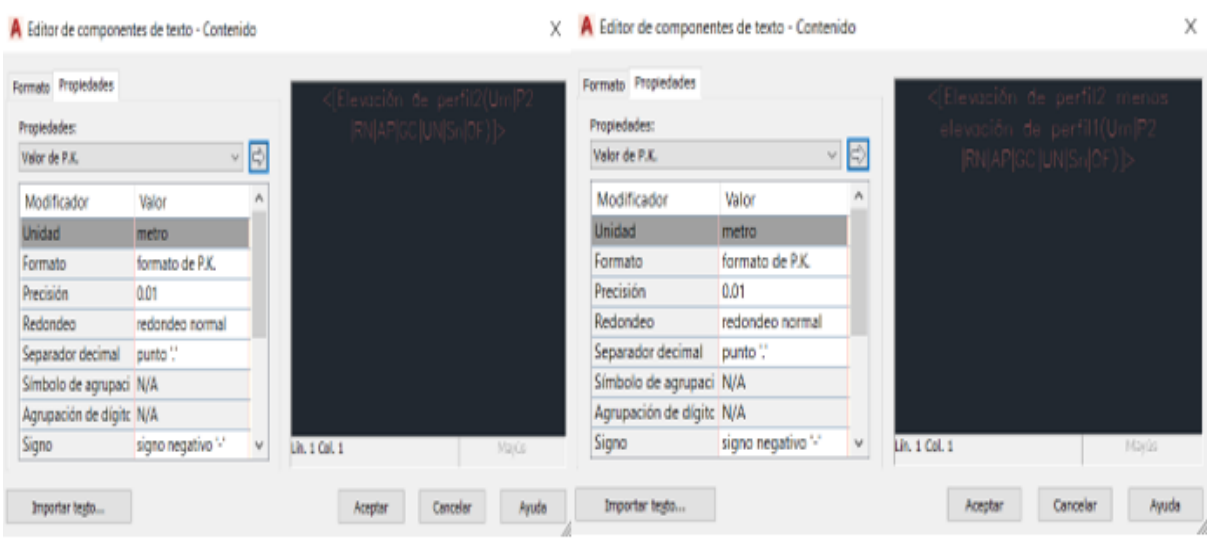

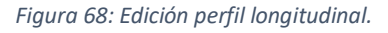

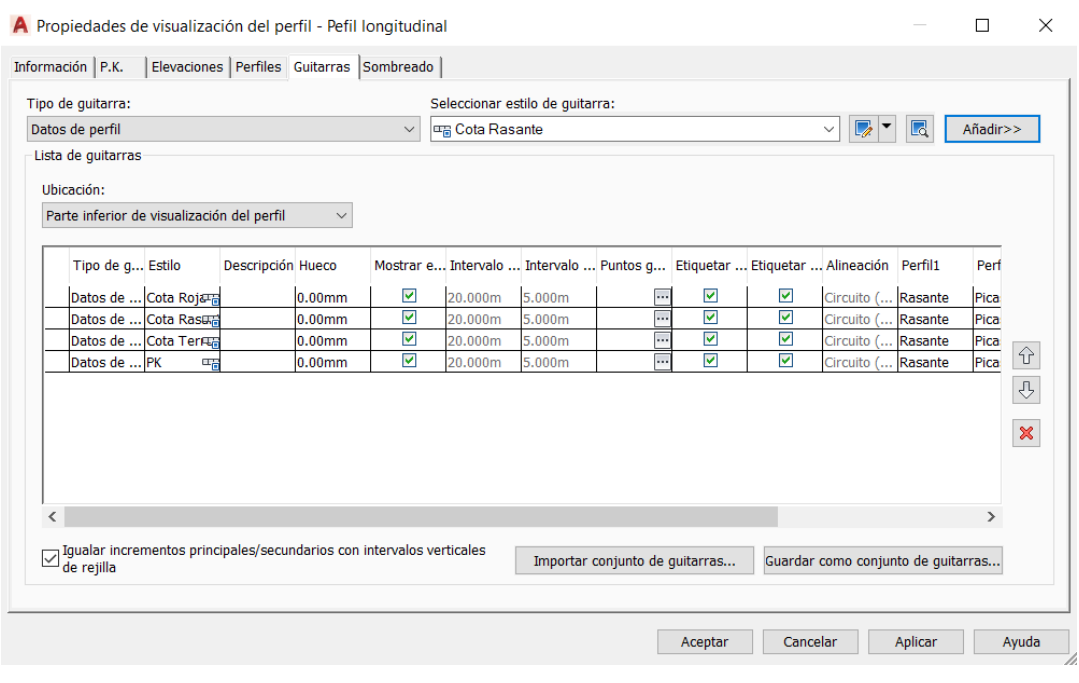

*Figura 69: Edición perfil longitudinal.*

En la siguiente imagen podemos observar el resultado final de insertar las tablas que contienen los valores de los P.K y cotas.

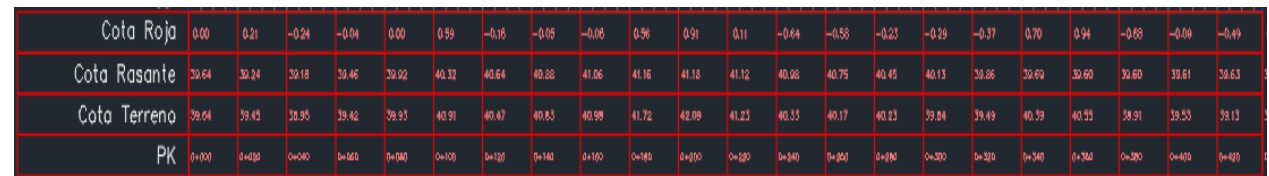

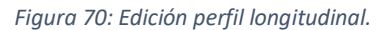

Una vez hemos acabado con lo que es la parte inferior del perfil, nos dirigimos a editar la parte superior. En el estilo de visualización del perfil le asignamos la escala, en mi caso a la escala vertical la asigne a 1:50 y la horizontal a 1:1000. En el caso de la rejilla el programa te la crea por todo el recuadro del perfil longitudinal lo que no es lo que buscamos, por lo tanto, en el recuadro rejilla la editamos según queramos, en mi caso asigne que la zona que no tiene terreno que se abstenga de rejilla.

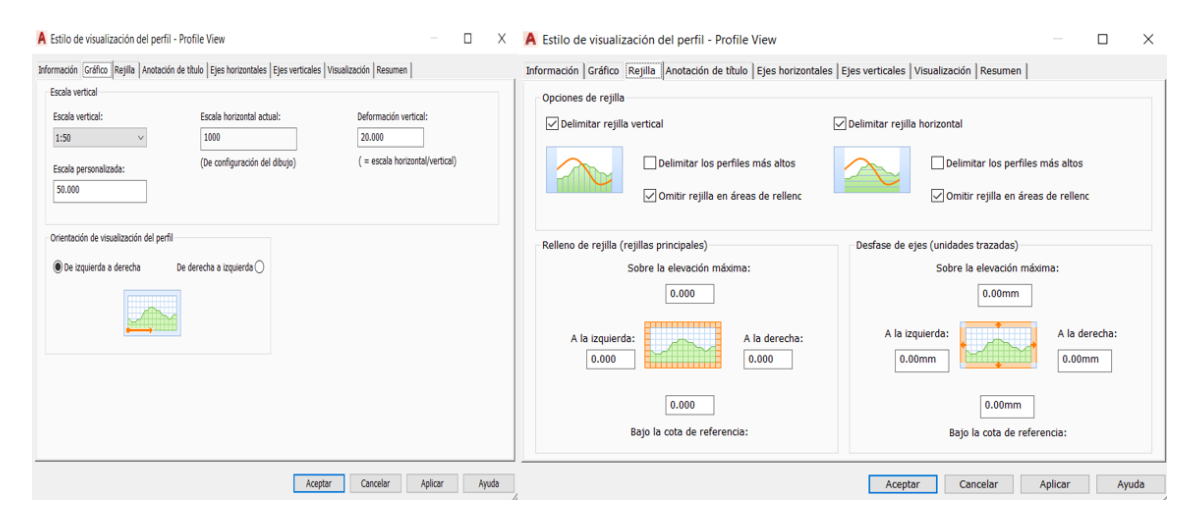

*Figura 71: Edición perfil longitudinal.*

En los recuadros de eje vertical y eje horizontal cambié los intervalos para adaptar mejor el perfil longitudinal, en el vertical le asigné un intervalo de 2 metros y en el horizontal 20 metros. También es conveniente cambiar la altura de texto ya que el predeterminado del programa puede solaparse con líneas.

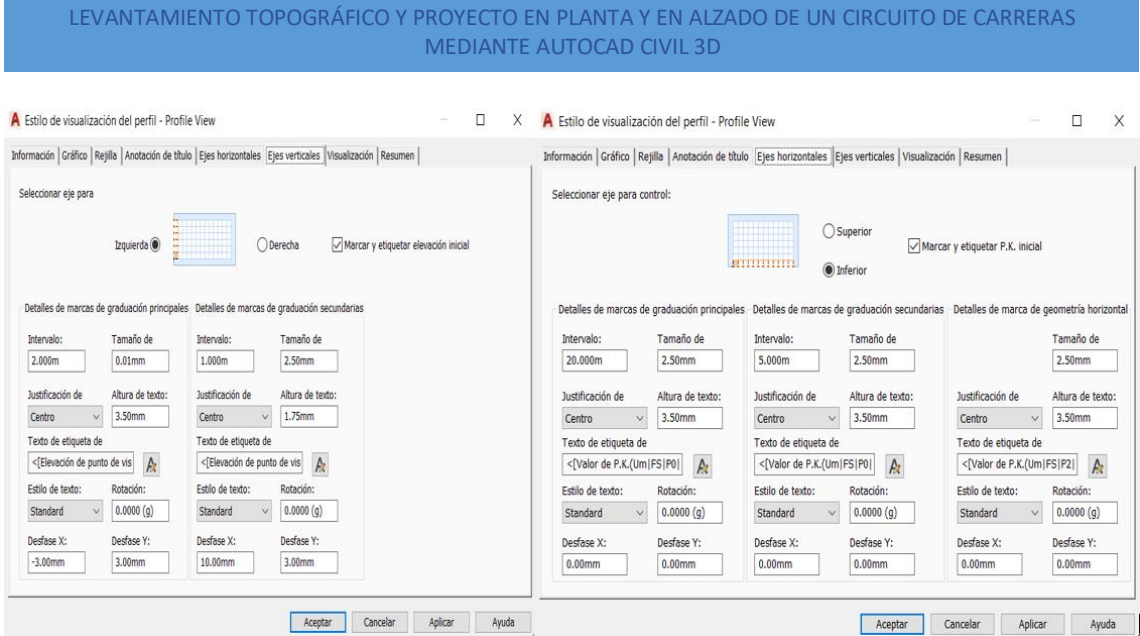

*Figura 72: Edición perfil longitudinal.*

Para editar las etiquetas previamente tenemos que seleccionar el perfil e ir a etiquetas de perfil, aquí podemos editar los valores que queremos que nos salgan en el acuerdo, lo recomendado es sacar todos los valores posibles ya que más tarde con la herramienta "descomp" podemos quitar, editar y desplazar cada valor por separado. En nuestro caso dejamos los valores de K, LV, elevación, el P.K del acuerdo y la pendiente.

|                  | A Etiquetas de perfil - rasante |            |              |                                                 |   |                                      |                                           |                |                                          | п                         | $\times$                                                    |
|------------------|---------------------------------|------------|--------------|-------------------------------------------------|---|--------------------------------------|-------------------------------------------|----------------|------------------------------------------|---------------------------|-------------------------------------------------------------|
| Tipo:            |                                 |            |              | Estilo de etiqueta de P.K. principal de perfil: |   |                                      |                                           |                |                                          |                           |                                                             |
| P.K. principales |                                 |            | $\checkmark$ | <sup>«</sup> Perpendicular with Tick            |   |                                      | $\mathbb{Z}$<br>▼<br>$\checkmark$         | $\blacksquare$ | Añadir>>                                 | $\boldsymbol{\mathsf{x}}$ | Restablecer                                                 |
| Tipo             | Estilo                          | Incremento |              | P.K. inicial                                    |   | P.K. final                           |                                           |                |                                          |                           | Opción d Valor de  Filtro de l Puntos d Etiquetas Altura de |
| Líneas           | Percent G                       |            | ☑            | $0+000.00m$                                     | ☑ | 0+438.48m Distancia  200.00mm 0.000m |                                           |                |                                          |                           |                                                             |
|                  | Discontin Station of            |            | ☑            | $0+000.00m$                                     | ◘ |                                      | 0+438.48m Distancia  200.00mm 100.000m    |                |                                          |                           | Decalaje  25.00mm                                           |
|                  | Acuerdos Crest Onl              |            | ☑            | $0+000.00m$                                     | ☑ | 0+438.48m Parte sup -30.00mm         |                                           |                |                                          |                           |                                                             |
|                  | Acuerdos Sag Only               |            | ☑            | $0+000.00m$                                     | ☑ | 0+438.48m Parte sup -30.00mm         |                                           |                |                                          |                           |                                                             |
| ∢                |                                 |            |              |                                                 |   |                                      |                                           |                |                                          |                           | $\rightarrow$                                               |
|                  |                                 |            |              |                                                 |   |                                      | Importar conjunto de etiquetas<br>Aceptar | Cancelar       | Guardar conjunto de etiquetas<br>Aplicar |                           | Ayuda                                                       |

*Figura 73: Edición perfil longitudinal.*

En el caso de la pendiente, a la hora de dibujar la rasante es muy importante que esta no sobrepase el **4%** ya que sería demasiada elevada. Conseguí un resultado de **2,78%** la mayor y **0,31%** la menor. He de recalcar que al crear los acuerdos hice coincidir algunos para que cuando acabara uno, este final, fuese el principio de otro. Por lo que así hice coincidir tres acuerdos y para finalizar cree otro separado de los otros tres, obteniendo un total de cuatro, dos cóncavos y dos convexos, siempre respetando que el terraplén coincida con el desmonte.

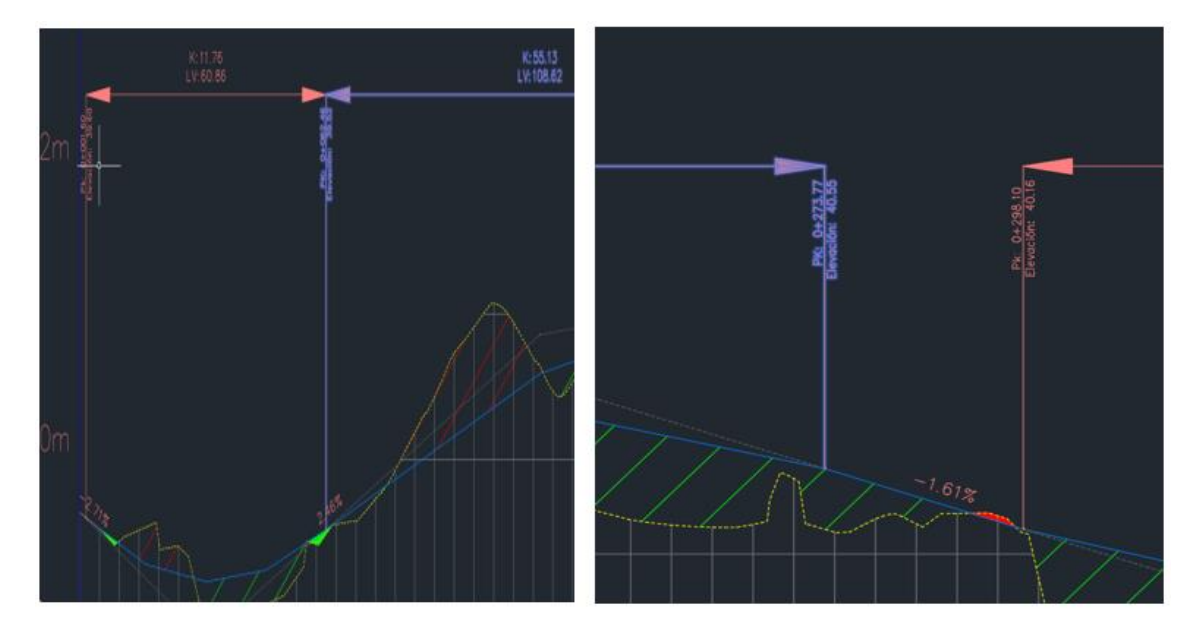

*Figura 74: Ejemplo de los dos tipos de acuerdos.*

Un paso muy importante que se tiene que hacer en todo perfil, es el de sombrear el desmonte (verde) y terraplén (rojo), para ello iremos a propiedades de visualización de perfil, sombreado y aquí clicaremos los dos recuadros que indican el área de desmonte y el área de terraplén, una vez las añadimos tendremos que indicar la rasante y nuestra superficie.

| Área de desmonte:      | $\frac{a}{b}$<br>P,<br>$\boldsymbol{\mathsf{x}}$<br>网<br>$\mathbb{Z}$ |                                           |                                   |
|------------------------|-----------------------------------------------------------------------|-------------------------------------------|-----------------------------------|
|                        | Área de sombreado                                                     | Perfil                                    | Estilo de forma                   |
|                        | 田 <b>M</b> Cut - (6)                                                  |                                           | <b>Cut Material</b>               |
|                        | 由 型 Fill - (6)                                                        |                                           | <b>Fill Material</b>              |
| Área de terraplén:     | 由 <b>M</b> Cut - (7)                                                  |                                           | <b>Cut Material</b>               |
|                        | 白 <b>M</b> Cut - (8)                                                  |                                           | <b>Cut Material</b>               |
|                        | - Contorno superior:                                                  | Picassent - Superficie (1                 | $\checkmark$                      |
|                        | - Contorno inferior:                                                  | $M$ Rasante                               | $\checkmark$                      |
|                        | 白腰 Fill - (7)                                                         |                                           | <b>Fill Material</b>              |
| Varios contornos:      | - Contorno superior:                                                  | M Rasante                                 | $\checkmark$                      |
|                        | Contorno inferior:                                                    | M Picassent - Superficie (1               |                                   |
|                        | 白國 Hatch Area - (1)                                                   |                                           | <b>Multiple Boundary Material</b> |
|                        | Contorno superior:                                                    | M Picassent - Superficie (1               |                                   |
|                        | Contorno inferior:                                                    | $\blacksquare$ Rasante                    | $\vee$                            |
| A partir de criterios: | Contorno inferior:                                                    | <seleccione perfil="" un=""></seleccione> | $\checkmark$                      |
|                        |                                                                       |                                           |                                   |
| Importar               |                                                                       |                                           |                                   |
|                        |                                                                       |                                           |                                   |

*Figura 75: Configuración del sombreado.*

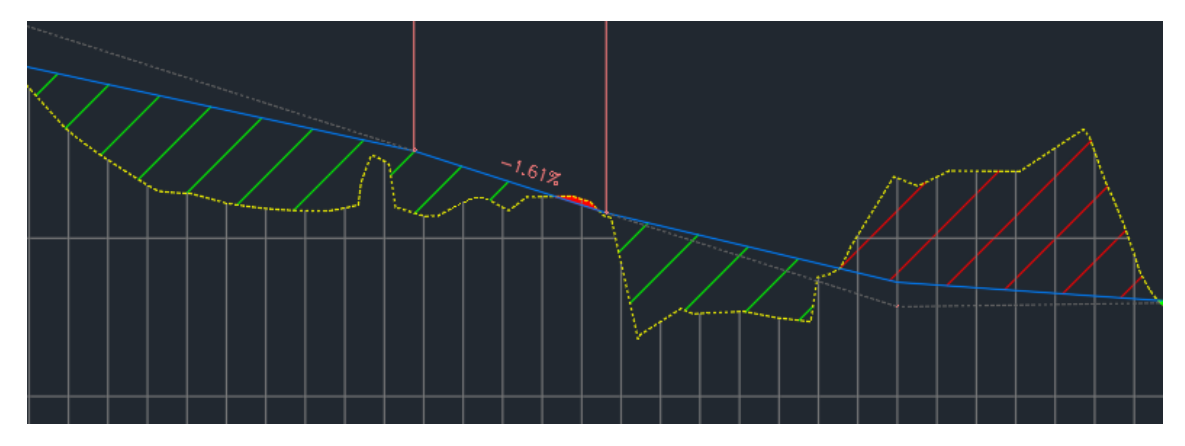

*Figura 76: Resultado del sombreado.*

El plano ya quedaría acabado, en este caso utilizamos un A1 a escala 1:1000, a diferencia de los otros planos, el perfil se sobresalía del A1 a escala 1:500. Se hace la maquetación del cajetín, la leyenda, se incluye el norte geográfico y el plano del perfil longitudinal estaría concluido.

## 4.5. SECCIONES TRANSVERSALES

Para obtener las secciones transversales de nuestro circuito primero debo crear lo que será mi sección tipo, para ello me dirijo al menú superior y elijo la opción de ensamblaje, crear ensamblaje donde se nos abre una nueva pestaña, aquí le damos el nombre de sección tipo. Una vez aceptamos nos pedirá su ubicación la cual se la podemos dar con el clic derecho del ratón.

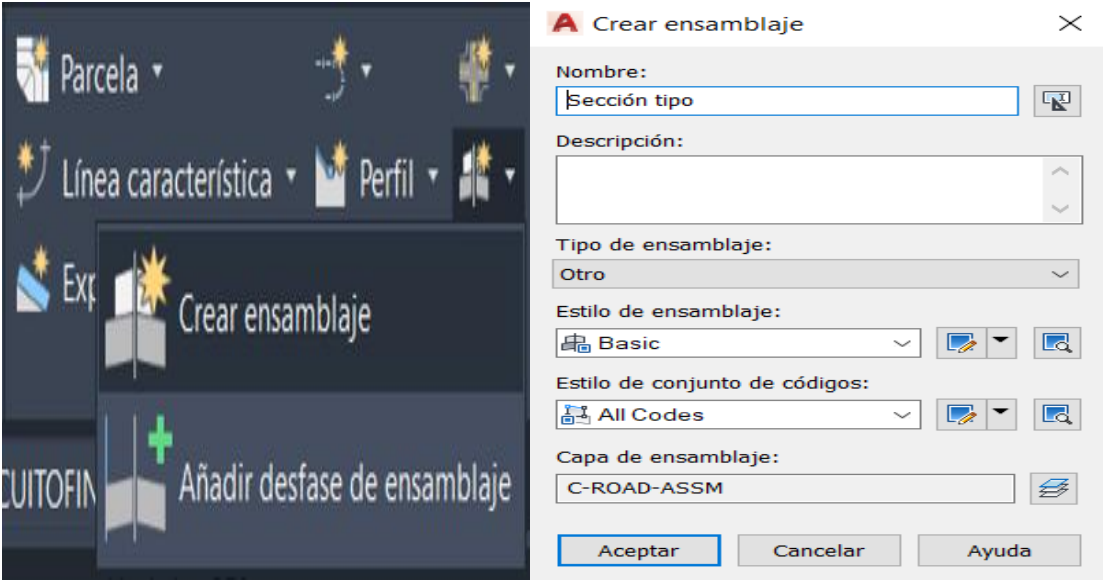

*Figura 77: Creación de la sección tipo*

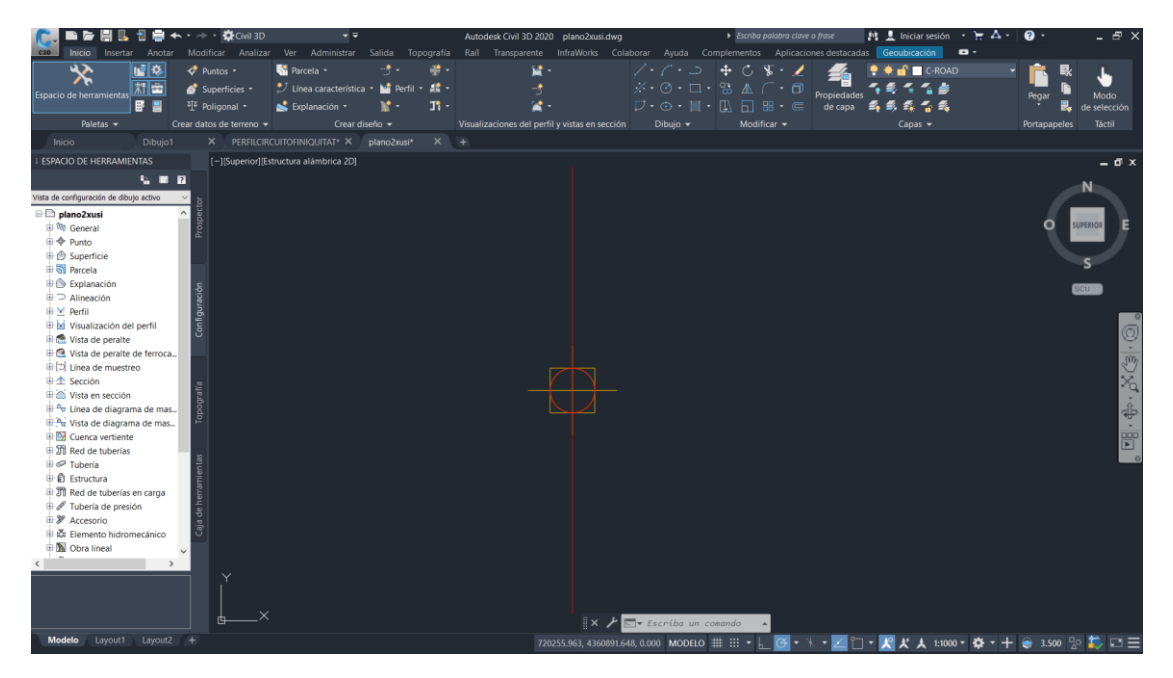

*Figura 78: Creación de la sección tipo*

Para modificar la sección tipo abrimos la paleta de herramientas y las propiedades, aquí ya podemos ir cambiando, creando y ajustando según veamos. Al ser una pista de kart decidimos no poner ni arcén ni berma ya que el resultado no fue muy bueno en el ámbito visual. Nos dirigimos a carril básico donde le daremos valor a la anchura de carril, en mi caso le di la anchura mínima para un carril de una pista de karts convencional, es decir 2,5 a la derecha y 2,5 a la izquierda así sumando 5 como anchura, también dejamos una profundidad de 0,2 y acabamos el carril básico.

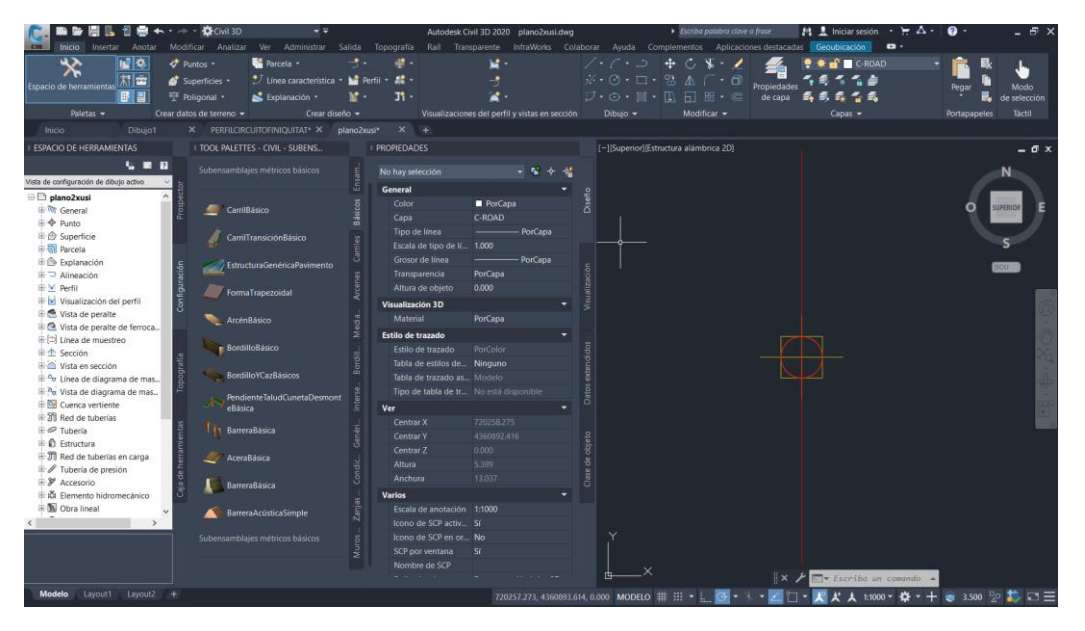

*Figura 79: Creación de la sección tipo*

Una vez tenemos los parámetros ajustados a nuestra pista de karts le daremos clic izquierdo a la parte izquierda se la sección, como resultado nos saldrá en carril izquierdo, lo mismo con el derecho y este sería el resultado.

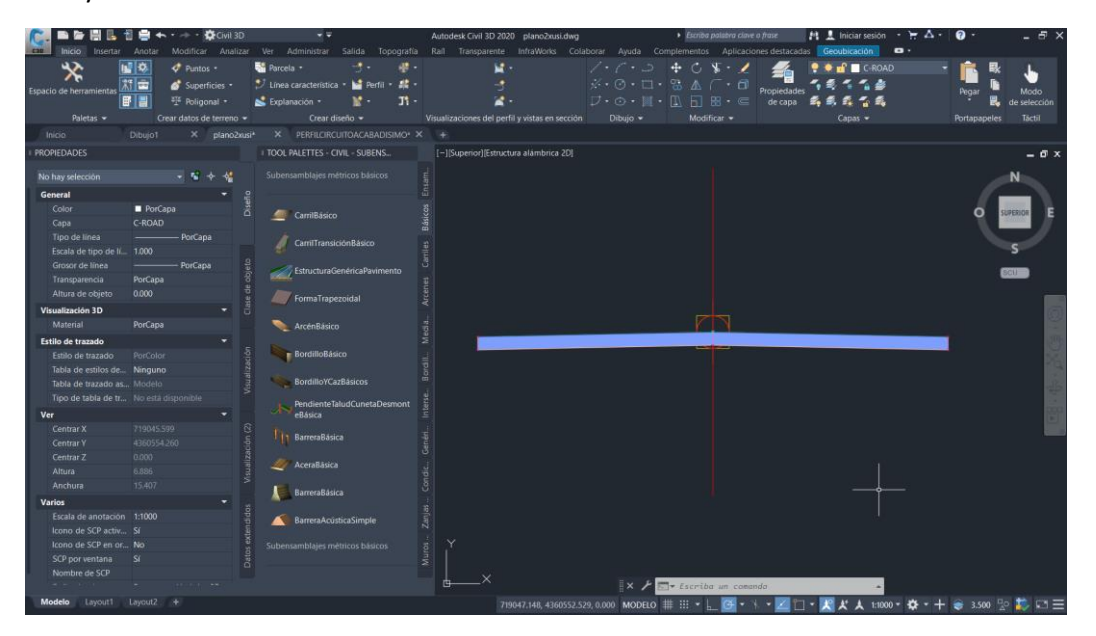

*Figura 80: Creación de la sección tipo*

Una vez tenemos el carril básico nos dirigimos a PendienteTaludCunetaDesmonteBásica, dejando a una parte cuneta y arcén ya que una pista de karts carece de estos. Los parámetros que tenemos que cambiar en PendienteTaludCunetaDesmonteBásica depende de cada uno, en mi caso le di un valor de talud en desmonte de **0,66** y talud en terraplén **0,50**, a varios parámetros les di el valor cero ya que no interesaban en el proyecto, en la siguiente imagen podemos contemplar el resto de valores dados en la pista de karts.

| <b>PROPIEDADES</b> |                                |                                                |                   | # TOOL PALETTES - CIVIL - SUBENS   |                |
|--------------------|--------------------------------|------------------------------------------------|-------------------|------------------------------------|----------------|
|                    | Subensamblaje                  |                                                |                   | Subensamblajes métricos básicos    | Ensam.         |
|                    |                                | Nombre de ensam C:\ProgramData\Autode          | Diseño            |                                    |                |
|                    | <b>AVANZADAS</b>               |                                                |                   | CarrilBásico                       | <b>Básicos</b> |
|                    | <b>Parámetros</b>              | ۰                                              |                   |                                    |                |
|                    | Versión                        | R2019                                          |                   | CarrilTransiciónBásico             |                |
| Lado               |                                | Derecho                                        |                   |                                    | Carriles       |
|                    |                                | Vínculo de intersec Incluir vínculo de interse | Clase de objeto   | EstructuraGenéricaPavimento        |                |
|                    | Talud en desmonte              | 0.66:1                                         |                   |                                    |                |
|                    | Talud en terraplén             | 0.50:1                                         |                   | FormaTrapezoidal                   | Arcenes        |
|                    | Talud interior de cu 0.00:1    |                                                |                   |                                    |                |
|                    | Anchura de talud i 0.000m      |                                                |                   | <b>ArcénBásico</b>                 | Media          |
|                    | Anchura inferior               | 0.000m                                         |                   |                                    |                |
|                    | Talud exterior de c            | 0.00:1                                         |                   | <b>BordilloBásico</b>              |                |
|                    | Anchura de talud e 0.000m      |                                                |                   |                                    | Bordill        |
|                    | Opción de redondeo Ninguno     |                                                | Visualización     | <b>BordilloYCazBásicos</b>         |                |
|                    | Redondear por                  | Longitud                                       |                   | <b>PendienteTaludCunetaDesmont</b> | Interse        |
|                    | Parámetro de redo 0.500m       |                                                |                   | eBásica                            |                |
|                    | Triangulación de re 6          |                                                |                   |                                    |                |
|                    | Colocar material re Ninguno    |                                                |                   | <b>BarreraBásica</b>               | Genéri         |
|                    | Límite 1 del talud             | 0.00:1                                         |                   |                                    |                |
|                    | Grosor del material 1 0.300m   |                                                | Visualización (2) | <b>AceraBásica</b>                 | Condic         |
|                    | Nombre del materi Rip Rap      |                                                |                   |                                    |                |
|                    | Límite 2 del talud             | 2.00:1                                         |                   | <b>BarreraBásica</b>               |                |
|                    | Grosor del material 2 0.150m   |                                                |                   |                                    | Zanjas         |
|                    | Nombre del materi Rip Rap      |                                                |                   | <b>BarreraAcústicaSimple</b>       |                |
|                    | Límite 3 del talud             | 4.00:1                                         |                   | Subensamblajes métricos básicos    |                |
|                    | Grosor del material 3 0.100m   |                                                | Datos extendidos  |                                    | Muros          |
|                    | Nombre del materi Seeded Grass |                                                |                   |                                    |                |
|                    |                                |                                                |                   |                                    |                |

*Figura 81: Creación de la sección tipo*

Una vez hemos dado valor a los parámetros que nos interesan, al igual que en el carril básico clicamos en un lado ya sea derecho o izquierdo, en la esquina superior de carril como podemos observar en las siguientes imágenes, lo mismo para el otro costado.

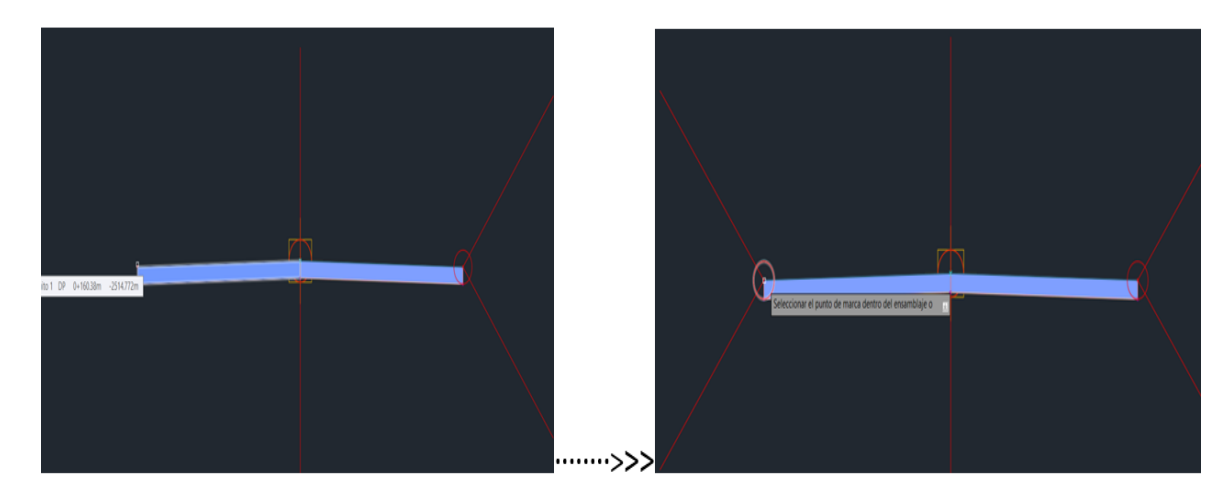

*Figura 82: Creación de la sección tipo*

Ahora bien, una vez creada la sección típica, procedemos a la creación de las secciones transversales, pero para ello previamente debemos de crear las líneas de muestreo.

Para crear las líneas de muestreo nos dirigimos a inicio donde clicaremos en el icono que aparece una especie de curva juntos con un punto amarillo, en la siguiente imagen podemos ver su ubicación en el menú de inicio.

|                                  | は世帯     |                           | Civil 3D                 |     |                                                                    |        |            |      |              |    | Autodesk Civil 3D 2020 PLANO4JSINCONTORNO.dwg |           |                 |
|----------------------------------|---------|---------------------------|--------------------------|-----|--------------------------------------------------------------------|--------|------------|------|--------------|----|-----------------------------------------------|-----------|-----------------|
| Inicio<br>Insertar<br><b>C3D</b> | Anotar  | Modificar                 | Analizar                 | Ver | Administrar                                                        | Salida | Topografía | Raíl | Transparente |    | <b>InfraWorks</b>                             | Colaborar |                 |
| ŕ                                | 嘘り      | Puntos -                  |                          |     | Parcela ·                                                          |        | ₫.         |      |              | 낣. |                                               |           |                 |
| spacio de herramientas           | 新窗      | Superficies .             |                          |     | J Linea característica · W Perfil · A ·                            |        |            |      |              |    |                                               |           | $\frac{1}{2}$ . |
|                                  | 田昌      | <sup>51</sup> Poligonal * |                          |     | Líneas de muestreo                                                 |        |            |      |              |    |                                               |           | IJ              |
| Paletas v                        |         |                           | Crear datos de terreno v |     | Crea líneas de muestreo y corta secciones en P.K. definidos por el |        |            |      |              |    | il y vistas en sección                        |           | Dil             |
| Inicio                           | Dibujo1 | ×                         | PLANO4JSINCO             |     | usuario a lo largo de una alineación                               |        |            |      |              |    |                                               |           |                 |
| TOOL PALETTES - CIVIL - SUBENS   |         |                           | [-][Supenor][Estr        |     | CreateSampleLines                                                  |        |            |      |              |    |                                               |           |                 |
| Subensamblajes métricos básicos  |         | Ensa                      |                          |     | Pulse F1 para obtener más ayuda                                    |        |            |      |              |    |                                               |           |                 |
|                                  |         |                           |                          |     |                                                                    |        |            |      |              |    |                                               |           |                 |

*Figura 83: Creación de las líneas de muestreo*

Cuando cliquemos en el icono, un nuevo menú nos aparecerá, en este es conveniente cambiar el nombre a "Líneas de muestreo" o "Progresivas", también tenemos que fijarnos que estén las tres casillas de la superficie y de la alineación con el tic verde ya que si no está el programa no nos permitirá avanzar.

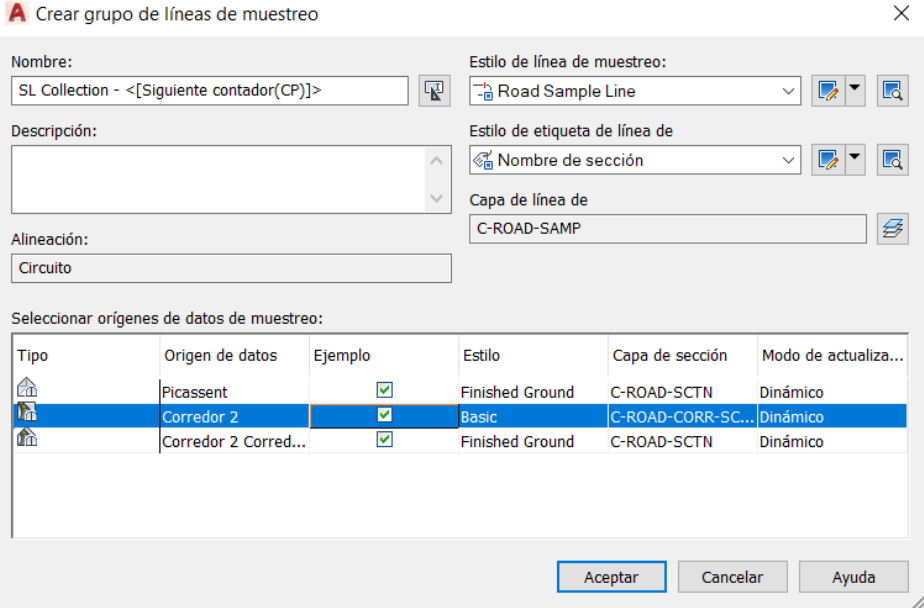

*Figura 84: Creación de las líneas de muestreo*

Una vez cambiamos y chequeamos que este bien, le damos a aceptar, nos aparecerá un nuevo panel de herramientas, en este haremos que se creen las líneas de muestreo por intervalos de PK, lo cual después el programa nos pedirá que lo configuremos abriendo otro submenú.

En las siguientes imágenes se muestra la ubicación en la caja de herramientas de líneas de muestreo, para poder hacer las líneas de muestreo por intervalos de PK junto con los valores que le di para la configuración de estas mismas.

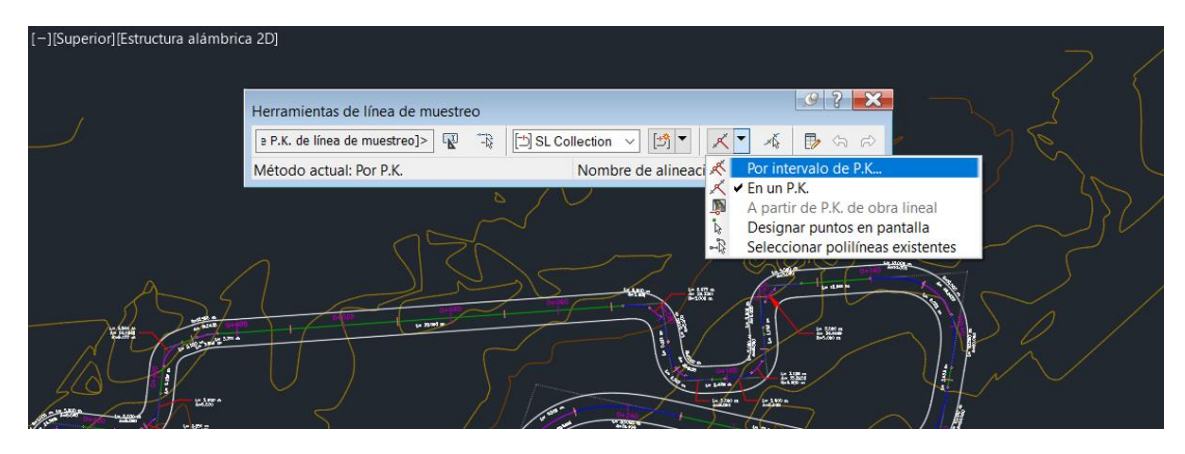

*Figura 85: Creación de las líneas de muestreo*

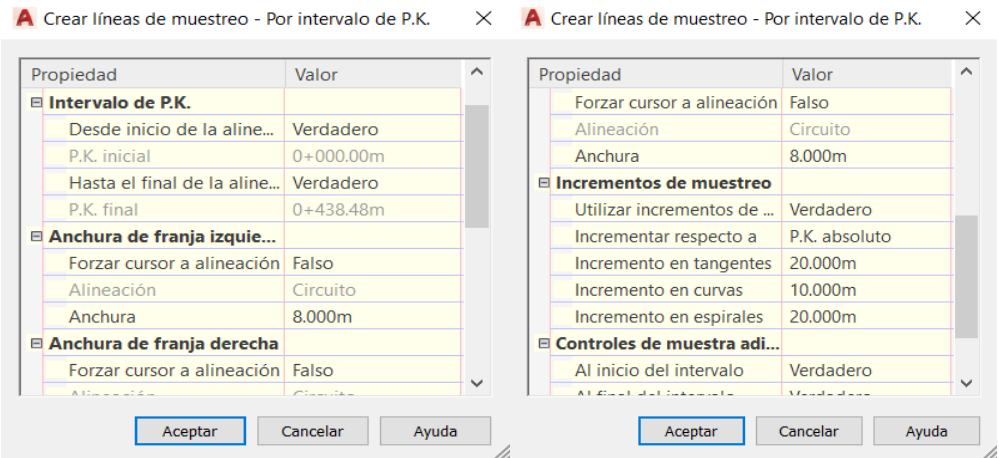

*Figura 86: Creación de las líneas de muestreo*

Una vez esta todo configurado y ya hemos aceptado todo, observaremos que el programa no responde o no ha creado las líneas de muestreo, esto no significará que no estén creadas, de hecho, sí que lo están, pero para poder visualizarlas únicamente le tendremos que dar a la tecla Enter

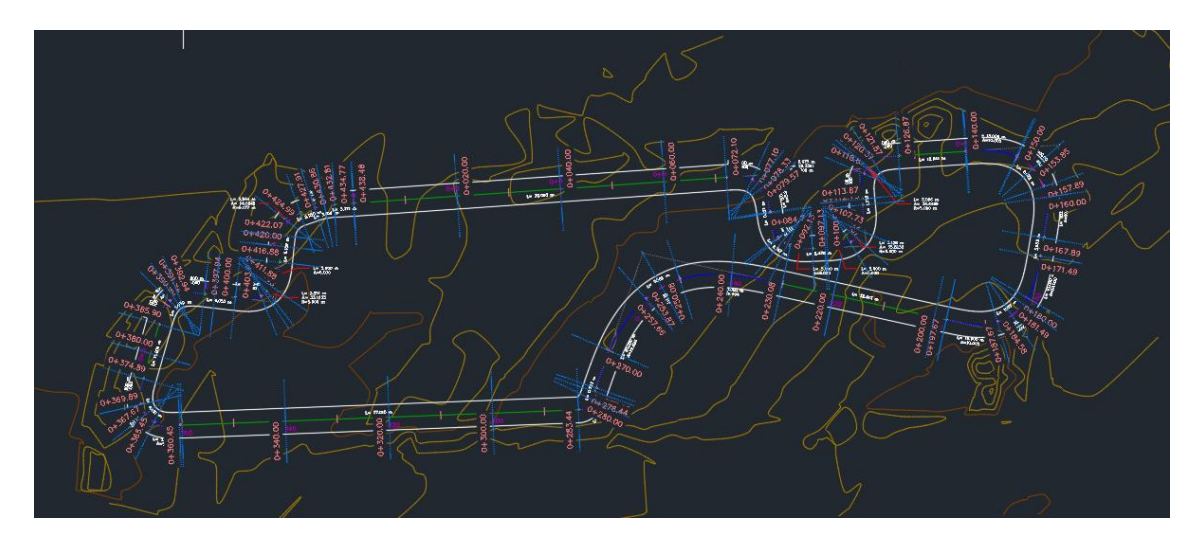

*Figura 87: Líneas de muestreo*

Ahora que tenemos las líneas de muestreo, que son imprescindibles para la creación de las secciones transversales ya podemos pasar a la creación de estas. Para ello iremos al icono que está debajo del icono de líneas del muestreo, en este se nos desplegará cuatro pestañas, le clicaremos a la de crear varias vistas.

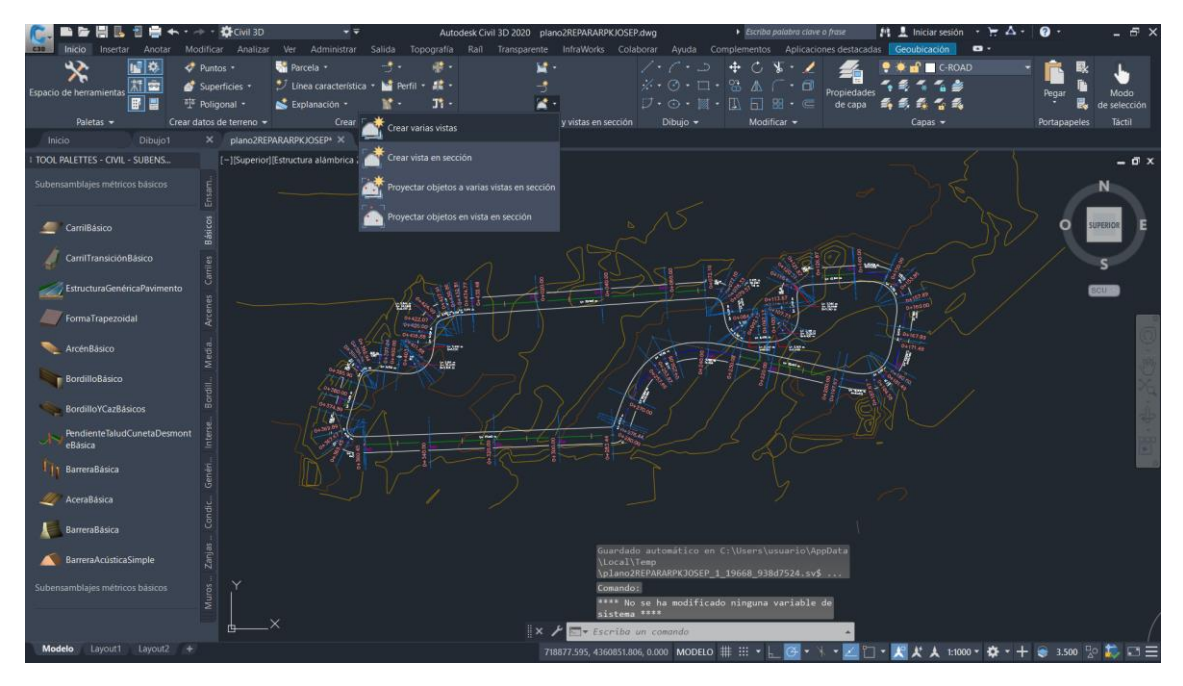

*Figura 88: Creación de las secciones transversales*

Nos aparecerá en menú de creación de varias vistas en sección, este menú consta de cinco ventanas, en la primera seleccionaremos nuestra alineación, en mi caso es ``circuito´´ y nuestras líneas de muestreo a la derecha que en la siguiente imagen saldrá ``SL Collection´´, en el nombre de vistas en sección debemos cambiar el nombre a Secciones transversales. Le daremos a siguiente hasta la tercera ventana.

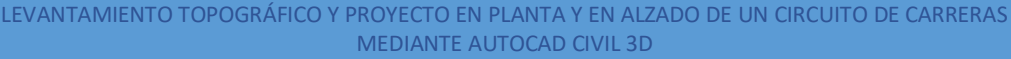

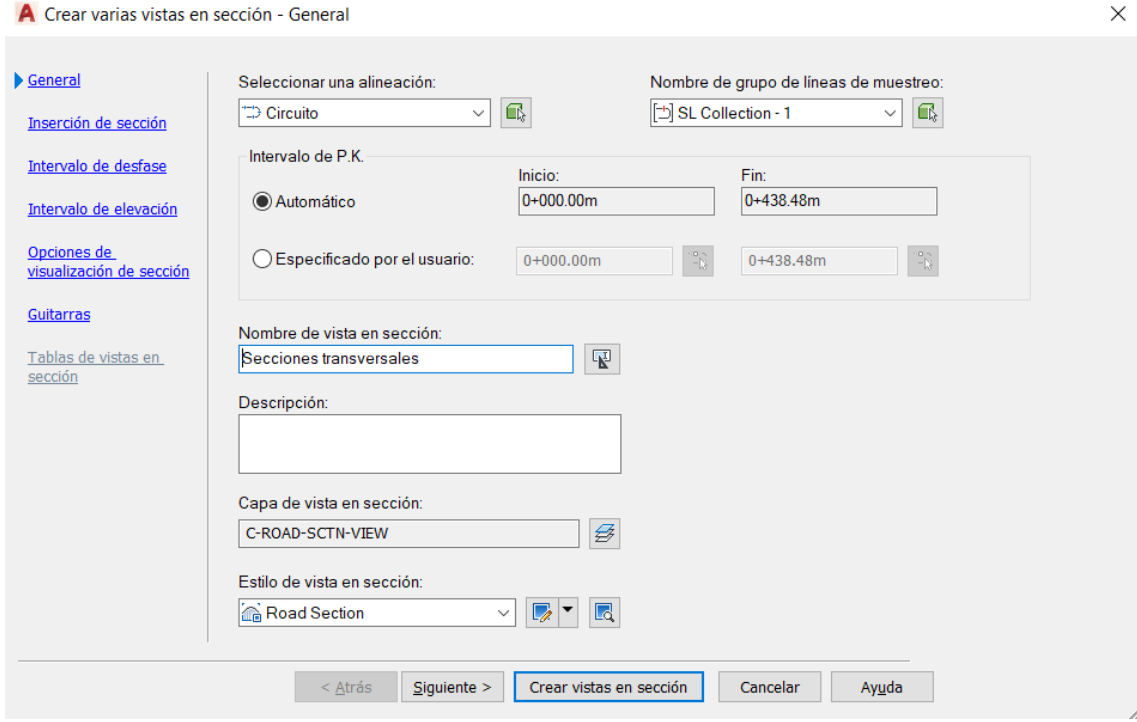

*Figura 89: Creación de las secciones transversales*

En la tercera ventana como podemos ver en la imagen, es muy importante que los tres tics estén en verde sobre todo en la superficie, ya que si no las secciones no nos aparecerán. Le daremos al botón siguiente hasta llegar a la quinta ventana donde seleccionaremos el conjunto de guitarras, se puede escoger el que cada uno desee, en mi caso opte por el Offsets Only, una vez seleccionado el conjunto de guitarras le daremos a crear vistas en sección donde el programa nos pedirá que mediante el cursor o mediante coordenadas le demos la ubicación para estas.

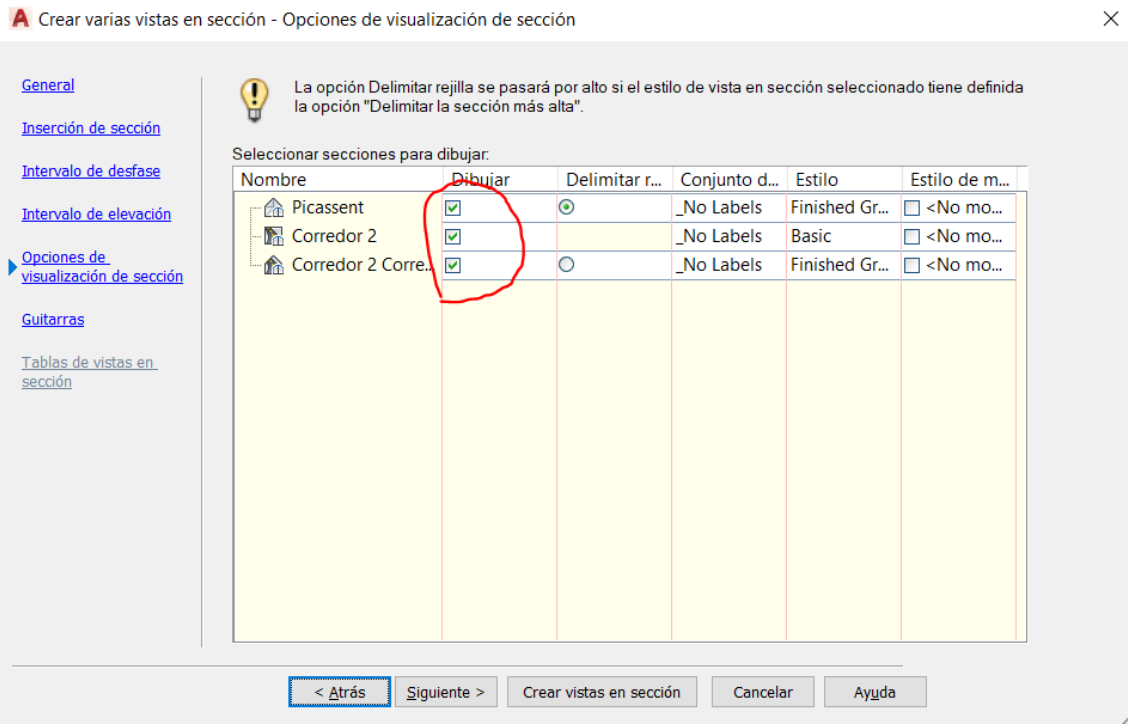

*Figura 90: Creación de las secciones transversales*

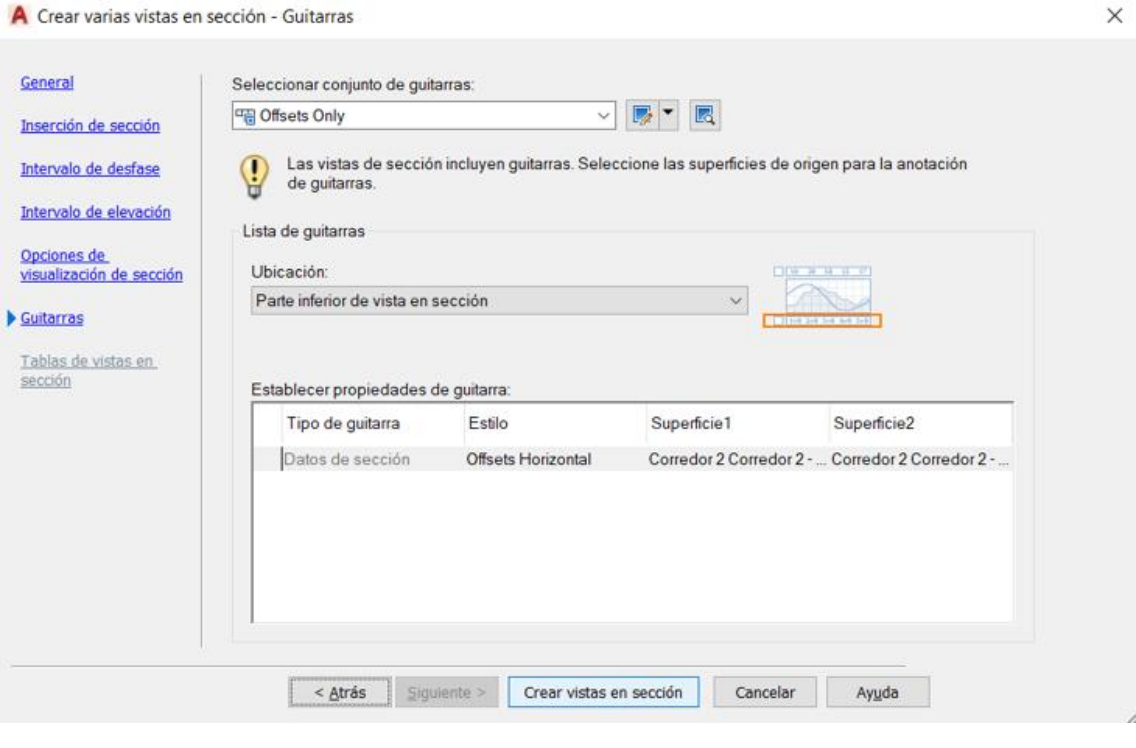

*Figura 91: Creación de las secciones transversales*

Nos saldrán unas secciones predeterminas por el programa que son las que podemos observas en las siguientes imágenes, en mi caso como puse cada 20 m. saldrán bastantes secciones, por lo tanto, es recomendable indicar su ubicación e n sitio bastante alejado de la superficie y de la alineación.

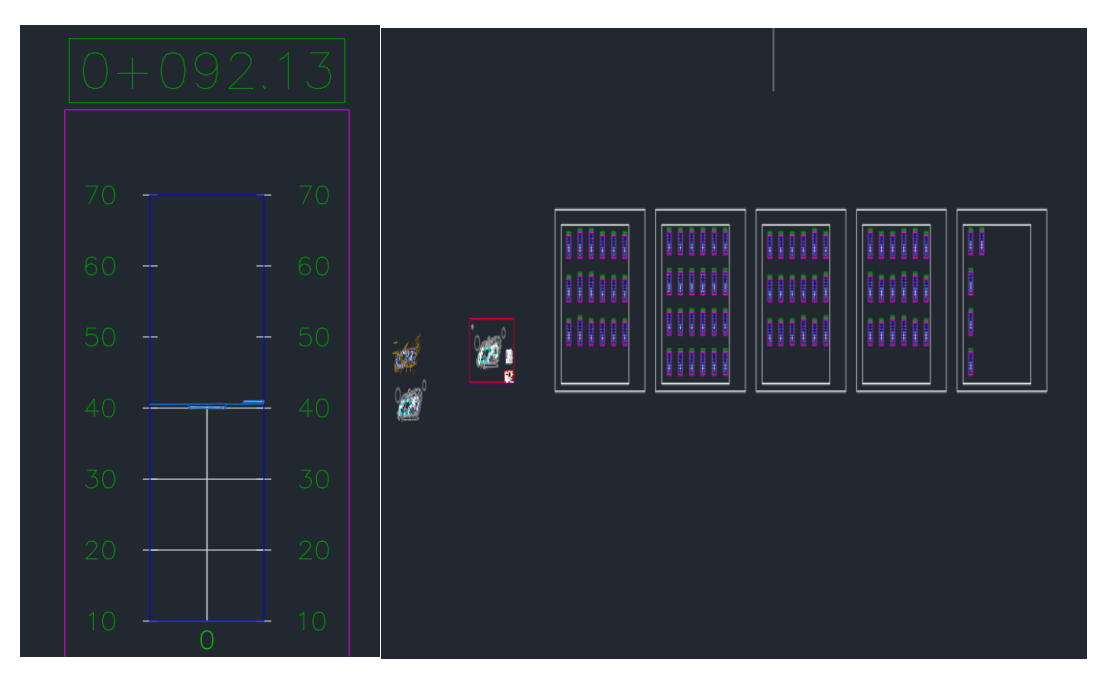

*Figura 92: Creación de las secciones transversales*

Como las secciones predeterminadas que el programa civil 3D nos saca carecen de datos que nos pueden ser relevantes como son: las pendientes, las cotas del carril, las cotas del eje, la superficie de desmonte (SD) la superficie de terraplén (ST) y las elevaciones para la creación del cuarto plano de secciones transversales, procederemos a la edición de la sección tipo y las secciones transversales.

Primero vamos a editar la sección de tipo y para ello iremos a espacio de herramientas y a Prospector, sección tipo y nos dirigiremos a propiedades de ensamblaje, es aquí donde podemos editar lo que queramos que nos parezca en la sección tipo, creamos un paquete de etiquetas para que nos salgan las que queramos y una vez creada la editaremos

| <b>44 01 PAQUETE DE ETIQUETAS</b>                                                                                                    |          | $\sim$                               | 圜                                                                                                    |                                                                                                    | Restablecer etiquetas                                                                                                    |        |
|----------------------------------------------------------------------------------------------------|----------|--------------------------------------|----------------------------------------------------------------------------------------------------|----------------------------------------------------------------------------------------------------|----------------------------------------------------------------------------------------------------|--------|
| Nombre                                                                                                    | Descripc | Estilo                               | Crear nuevo<br>Copiar selección actual                                                                                                    |                                                                                                    | ilo de Element                                                                                                    | Código |
| B R Vínculo<br>$A \leq$ Sin códi<br>$\Box$ Top<br>$\Box$ Pave<br><b>A</b> Datum<br>A SubBase<br>Punto<br>A<br>$\Box$ Crown<br>$B$ ETW<br>R Crown Su |          | 01 SECCL.<br>Basic<br>Basic<br>Basic | ✔ Editar selección actual<br><ninguno> <aingun<br>01 SECCI<sub></sub> <ninguno> <math>\mathcal{C}_{\mathbf{m}}</math> <ningun<br>01 SECCI 02 PENDI &amp; <ningun<br>01 SECCI <ninguno> « <ningun<br>01 SECCL. &lt; <math>n</math>inguno &gt; <math>\mathcal{C}_n</math> &lt; <math>n</math>ingun<br/>03 ELEVA C<br/>03 ELEVA @<br/>04 ELEVA &amp;</ningun<br></ninguno></ningun<br></ningun<br></ninguno></aingun<br></ninguno> | $\n  <$ ningun<br><ningun<br><ningun< th=""><th><ning &<br=""><ning &<br=""><math>\leq</math>ningun <math>\leq</math>ning<br/><ning<br><ningun <ning="" a<br="">曧<br/><ning<br><ning<br><ning< th=""><th></th></ning<></ning<br></ning<br></ningun></ning<br></ning></ning></th></ningun<></ningun<br> | <ning &<br=""><ning &<br=""><math>\leq</math>ningun <math>\leq</math>ning<br/><ning<br><ningun <ning="" a<br="">曧<br/><ning<br><ning<br><ning< th=""><th></th></ning<></ning<br></ning<br></ningun></ning<br></ning></ning> |        |
| <b>ETW Sub</b><br><b>R</b> Forma<br>e                                                                                                    |          | Basic                                | 04 ELEVA                                                                                                    |                                                                                                    | <ning< td=""><td>v</td></ning<>                                                                                                    | v      |

*Figura 93: Edición de la sección tipo*

Primero en vínculo crearemos varios estilos para las etiquetas de las pendientes, pendientes de ancho de carril, TC y TT.

| Nombre                    | Descripción | Estilo              |                                                                             | Estilo de eti Material de renderización |                                        | Estilo de relleno de área de  Estilo de línea característica | Elemento de coste   | Código de clasificación   |
|---------------------------|-------------|---------------------|-----------------------------------------------------------------------------|-----------------------------------------|----------------------------------------|--------------------------------------------------------------|---------------------|---------------------------|
| <b>B-B. Vinculo</b>       |             |                     |                                                                             |                                         |                                        |                                                              |                     |                           |
| A <por defecto=""></por>  |             | 01 SECCION PROYECTO | na <ninguno> <a> <ninguno></ninguno></a></ninguno>                          |                                         | <sup>®</sup> <ninguno><br/>品</ninguno> |                                                              | <ninguno></ninguno> | $\overline{88}$           |
| sin códigos>              |             | 01 SECCION PROYECTO | <ninguno> <ainguno></ainguno></ninguno>                                     |                                         | eninguno><br>品                         |                                                              | <ninguno></ninguno> | 習                         |
| <b>B</b> Base             |             | 01 SECCION PROYECTO | ninguno> di <ninguno></ninguno>                                             |                                         | 鼎<br>e, <ninguno></ninguno>            |                                                              | <ninguno></ninguno> | 編                         |
| <b>B</b> Datum            |             | 01 SECCION PROYECTO | <ninguno> <ainguno></ainguno></ninguno>                                     |                                         | 晶<br><b>Q</b> , <ninguno></ninguno>    |                                                              | <ninguno></ninguno> | $\overline{\delta d}$     |
| <b>B.</b> Daylight        |             | 01 SECCION PROYECTO | A <ninguno> <ainguno></ainguno></ninguno>                                   |                                         | <b>Q</b> <ninguno><br/>品</ninguno>     |                                                              | <ninguno></ninguno> | 署                         |
| <b>B.</b> Daylight Cut    |             | 01 SECCION PROYECTO | <ninguno> <ninguno></ninguno></ninguno>                                     |                                         | <b>Q</b> , <ninguno><br/>晶</ninguno>   |                                                              | <ninguno></ninguno> | ख                         |
| <b>B</b> Daylight_Fill    |             | 01 SECCION PROYECTO | A <ninguno> <ai <ninguno=""></ai></ninguno>                                 |                                         | 譶<br>a <ninguno></ninguno>             |                                                              | <ninguno></ninguno> | 客                         |
| <b>B</b> , Ditch          |             | 01 SECCION PROYECTO | A <ninguno> <ai <ninguno=""></ai></ninguno>                                 |                                         | <b>Q</b> , <ninguno><br/>品</ninguno>   |                                                              | <ninguno></ninguno> | स्र                       |
| <b>B.</b> Oculto          |             | 01 SECCION PROYECTO | ninguno> <ainguno></ainguno>                                                |                                         | 譶<br><b>Q.</b> <ninguno></ninguno>     |                                                              | <ninguno></ninguno> | 客                         |
| <b>B</b> Pave             |             | 01 SECCION PROYECTO | 2 02 PENDL <a> <ninguno></ninguno></a>                                      |                                         | e, <ninguno><br/>晶</ninguno>           |                                                              | <ninguno></ninguno> | 84                        |
| <b>B</b> Pave1            |             | 01 SECCION PROYECTO | ninguno> di <ninguno></ninguno>                                             |                                         | 品<br>e, <ninguno></ninguno>            |                                                              | <ninguno></ninguno> | स्त्र                     |
| <b>B</b> Pendiente Carril |             | 01 SECCION PROYECTO | 4 01 PENDL_  ninguno>                                                       |                                         | <b>Q</b> <ninguno><br/>晶</ninguno>     |                                                              | <ninguno></ninguno> | स्त्र                     |
| <b>B</b> Slope Link       |             | 01 SECCION PROYECTO | A <ninguno> <ai <ninguno=""></ai></ninguno>                                 |                                         | <b>Q</b> , <ninguno><br/>品</ninguno>   |                                                              | <ninguno></ninguno> | 客                         |
| <b>B</b> SubBase          |             | 01 SECCION PROYECTO | A <ninguno> <ai <ninguno=""></ai></ninguno>                                 |                                         | 區<br><b>Q</b> <ninguno></ninguno>      |                                                              | <ninguno></ninguno> | स्र                       |
| <b>B</b> <sub>I</sub>     |             | 01 SECCION PROYECTO | 03 TALUD  of <ninguno></ninguno>                                            |                                         | A<br><b>Q</b> <ninguno></ninguno>      |                                                              | <ninguno></ninguno> | $\overline{\mathfrak{g}}$ |
| B <sub>T</sub>            |             | 01 SECCION PROYECTO | 02 TALUD  of <ninguno></ninguno>                                            |                                         | 晶<br>ea <ninguno></ninguno>            |                                                              | <ninguno></ninguno> | 84                        |
| <b>B</b> Top              |             | 01 SECCION PROYECTO | $\Box$ <ninguno> <math>\langle \rangle</math> <ninguno></ninguno></ninguno> |                                         | 品<br>& <ninguno></ninguno>             |                                                              | <ninguno></ninguno> | छर                        |
| B-B Forma                 |             |                     |                                                                             |                                         |                                        |                                                              |                     |                           |
|                           |             |                     |                                                                             |                                         |                                        |                                                              |                     | Importar códigos          |

*Figura 94: Edición de la sección tipo*

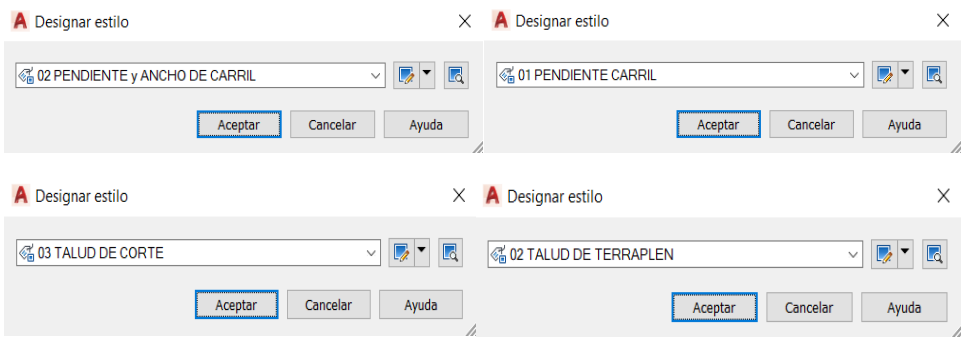

*Figura 95: Edición de la sección tipo*

Dentro de cada estilo podemos editar donde queramos que salgan, la altura de letra, el color y sobre todo el contenido el cual deberemos elegir, por ejemplo, si queremos que salga el valor de la pendiente en propiedades de contenido debemos elegir pendiente.

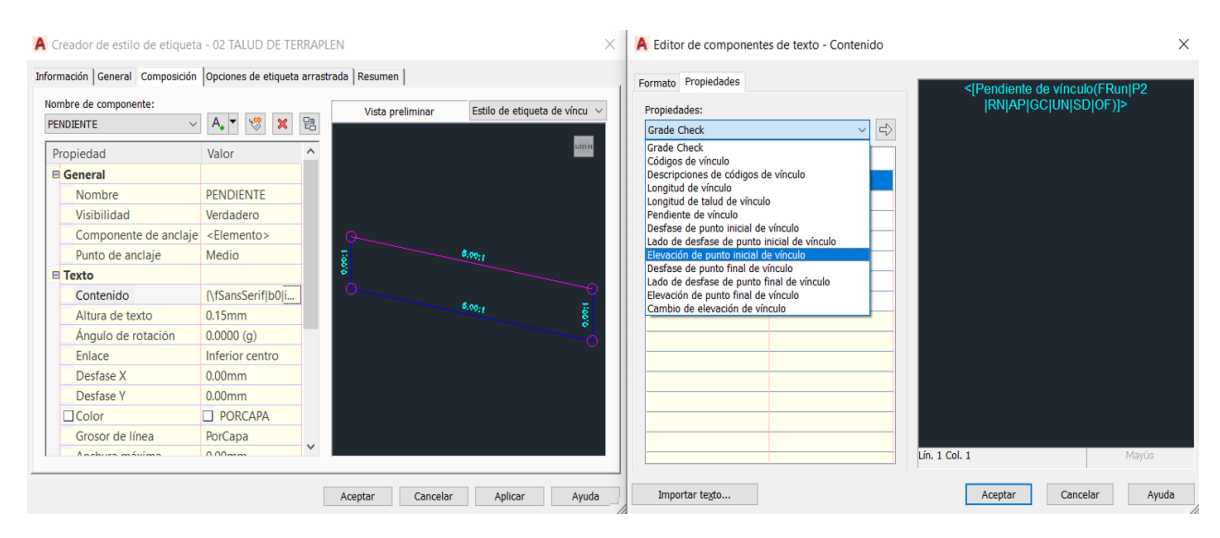

*Figura 96: Edición de la sección tipo*

Para punto, los estilos que hemos creado son la elevación de la rasante y la subrasante y haremos lo mismo que hemos hecho en vinculo, editarlos, ajustarlos y en contenido darle el valor deseado.

| Nombre                     | Descripción | Estilo       |                                        | Estilo de eti Material de renderización | Estilo de relleno de área de  Estilo de línea característica | Elemento de coste                  | Código de clasificación |
|----------------------------|-------------|--------------|----------------------------------------|-----------------------------------------|--------------------------------------------------------------|------------------------------------|-------------------------|
| <b>E-B. Vínculo</b>        |             |              |                                        |                                         |                                                              |                                    |                         |
| 白色 Punto                   |             |              |                                        |                                         |                                                              |                                    |                         |
| -B <por defecto=""></por>  |             | Basic        | A <ninguno> &lt;</ninguno>             |                                         | <b>Basic Feature Line</b>                                    | $\frac{1}{2}$ <ninguno></ninguno>  | 丽                       |
| - B <sin códigos=""></sin> |             | <b>Basic</b> | R <ninguno></ninguno>                  |                                         | <b>Basic Feature Line</b>                                    | $\frac{1}{2}$ <ninguno></ninguno>  | 丽                       |
| <b>B</b> Ceros             |             | Basic        | <b>起01 OFFSET 4</b>                    |                                         | <b>Basic Feature Line</b>                                    | $\frac{1}{4}$ <ninguno></ninguno>  | 翦                       |
| B Crown                    |             | Basic        | <b>21.03 ELEVA 6%</b>                  |                                         | <b>Basic Feature Line</b>                                    | $\frac{1}{2}$ <ninguno></ninguno>  | 丽                       |
| <b>B</b> Crown Base        |             | <b>Basic</b> | 品 <ninguno> &lt;</ninguno>             |                                         | <b>Basic Feature Line</b>                                    | $\frac{1}{2}$ <ninguno></ninguno>  | 丽                       |
| <b>B</b> Crown Pave1       |             | <b>Basic</b> | 2 <ninguno></ninguno>                  |                                         | <b>Basic Feature Line</b>                                    | $-\frac{1}{6}$ <ninguno></ninguno> | 弱                       |
| <b>E.</b> Crown SubBase    |             | <b>Basic</b> | <b>23.04 ELEVA 62</b>                  |                                         | <b>Basic Feature Line</b>                                    | $\frac{1}{2}$ <ninguno></ninguno>  | $\overline{M}$          |
| <b>B</b> Daylight          |             | <b>Basic</b> | P. <ninguno></ninguno>                 |                                         | <b>Basic Feature Line</b>                                    | $-t$ <ninguno></ninguno>           | 翦                       |
| <b>B</b> Daylight_Cut      |             | <b>Basic</b> | 品 <ninguno> &lt;</ninguno>             |                                         | <b>Basic Feature Line</b>                                    | $\frac{1}{2}$ <ninguno></ninguno>  | 羽                       |
| <b>B.</b> Daylight_Fill    |             | Basic        | R <ninguno></ninguno>                  |                                         | <b>Basic Feature Line</b>                                    | $\frac{1}{2}$ <ninguno></ninguno>  | 翦                       |
| <b>B</b> Ditch In          |             | <b>Basic</b> | <sup>33</sup> <ninguno> &lt;</ninguno> |                                         | <b>Basic Feature Line</b>                                    | $-l$ <ninguno></ninguno>           | 丽                       |
| <b>B</b> Ditch_Out         |             | Basic        | 品 <ninguno> 备</ninguno>                |                                         | <b>Basic Feature Line</b>                                    | $\frac{1}{4}$ <ninguno></ninguno>  | 翦                       |
| <b>B</b> ETW               |             | Basic        | <b>21.03 ELEVA 6%</b>                  |                                         | <b>Basic Feature Line</b>                                    | $\frac{1}{2}$ <ninguno></ninguno>  | 丽                       |
| <b>B</b> ETW Base          |             | Basic        | 品 <ninguno> &lt;</ninguno>             |                                         | <b>Basic Feature Line</b>                                    | $\frac{1}{2}$ <ninguno></ninguno>  | 丽                       |
| <b>ETW_Pave1</b>           |             | Basic        | 23 <ninguno></ninguno>                 |                                         | <b>Basic Feature Line</b>                                    | $\frac{1}{20}$ <ninguno></ninguno> | 弱                       |
| <b>E. ETW_SubBase</b>      |             | Basic        | <b>23.04 ELEVA 62</b>                  |                                         | <b>Basic Feature Line</b>                                    | $\frac{1}{2}$ <ninguno></ninguno>  | $\overline{M}$          |
| <b>B</b> , Fondo Cuneta    |             | <b>Basic</b> | P. <ninguno></ninguno>                 |                                         | <b>Basic Feature Line</b>                                    | $\frac{1}{2}$ <ninguno></ninguno>  | 翦                       |
| <b>B</b> Hinge             |             | <b>Basic</b> | 品 <ninguno> d</ninguno>                |                                         | <b>Basic Feature Line</b>                                    | $\frac{1}{2}$ <ninguno></ninguno>  | 丽                       |
| <b>B</b> Hinge_Cut         |             | Basic        | R <ninguno></ninguno>                  |                                         | <b>Basic Feature Line</b>                                    | $\frac{1}{2}$ <ninguno></ninguno>  | 翦                       |
| <b>B</b> , Hinge Fill      |             | <b>Basic</b> | R <ninguno></ninguno>                  |                                         | <b>Basic Feature Line</b>                                    | $\frac{1}{2}$ <ninguno></ninguno>  | 羽                       |
| <b>B.</b> Rasante Hombro   |             | Basic        | 29, 02 OFFSET 42                       |                                         | <b>Basic Feature Line</b>                                    | $\frac{1}{4}$ <ninguno></ninguno>  | 昭                       |
| 由 <b>B</b> Forma           |             |              |                                        |                                         |                                                              |                                    |                         |

*Figura 97: Edición de la sección tipo*

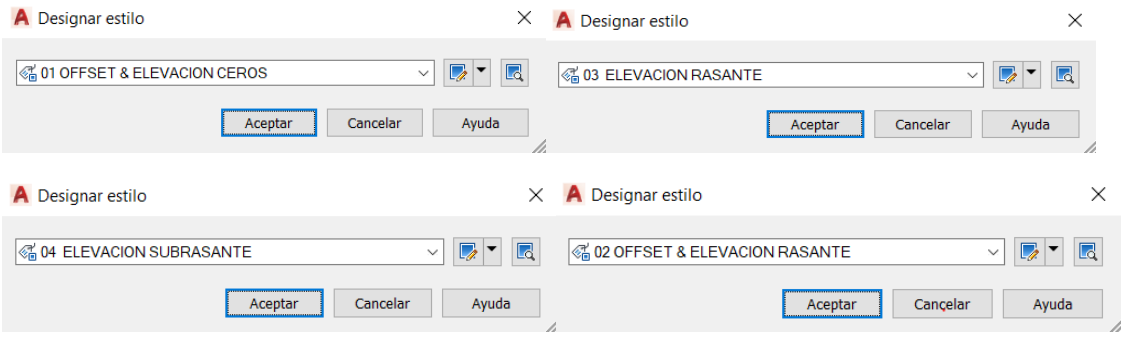

*Figura 98: Edición de la sección tipo*

Con este paquete de etiquetas personalizado creado el resultado de la sección típica cambiara y en las dos siguientes imágenes podemos observar el resultado.

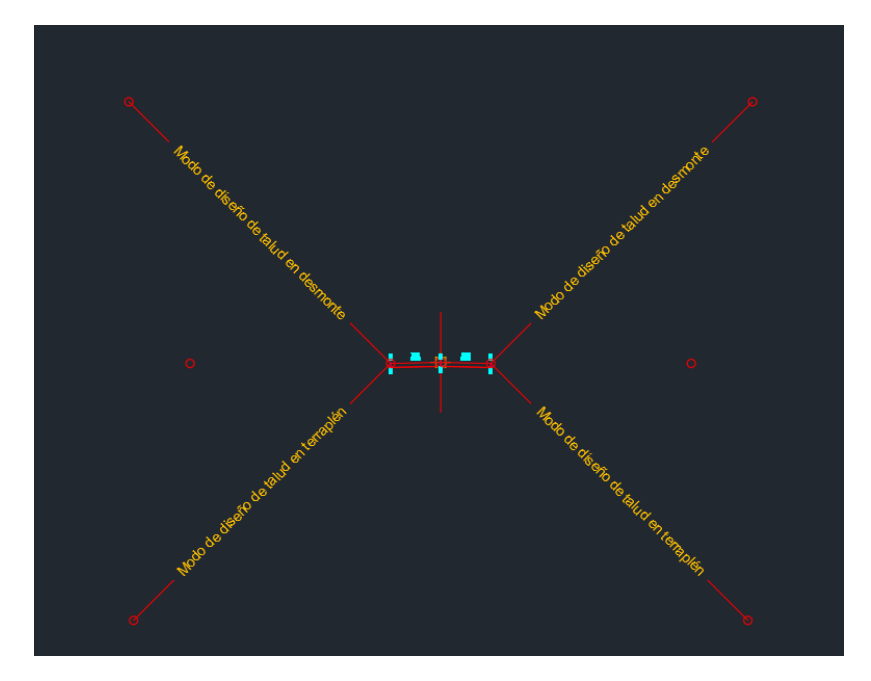

*Figura 99: Resultado de la sección tipo editada*

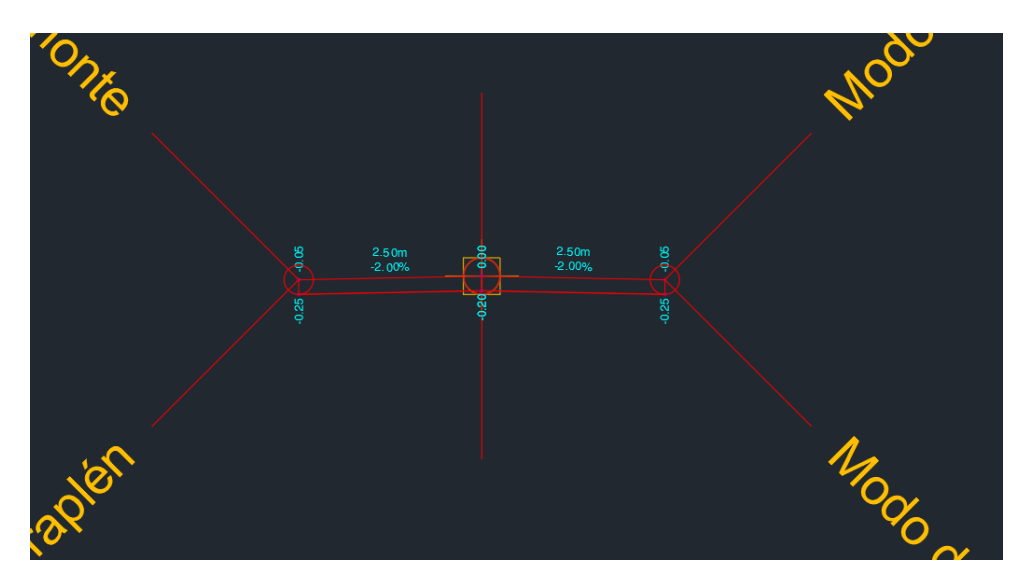

*Figura 100: Resultado de la sección tipo editada*

En las secciones transversales, añadiremos el paquete de etiquetas de la sección tipo e iremos a editarlas, para ello iremos a ellas y con el clic derecho del ratón nos dirigiremos a Editar propiedades de sección de obra lineal, aquí cambiaremos al estilo de la sección tipo editada anteriormente, también iremos a editar estilo de vista en sección donde podremos ajustar a nuestro gusto como queremos que se vean las secciones, podemos añadir rejilla , sus dimensiones, añadir título, cambiar los ejes verticales y horizontales, y en visualización podemos elegir que ver, lo que deseamos que se muestre y que no.

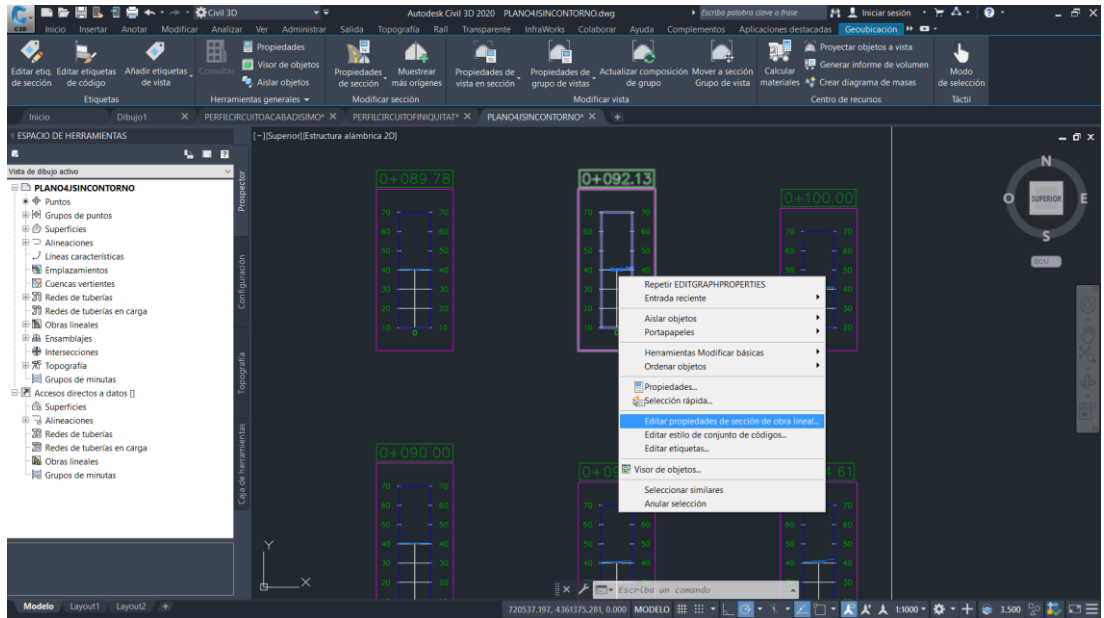

*Figura 101: Edición de las secciones transversales*

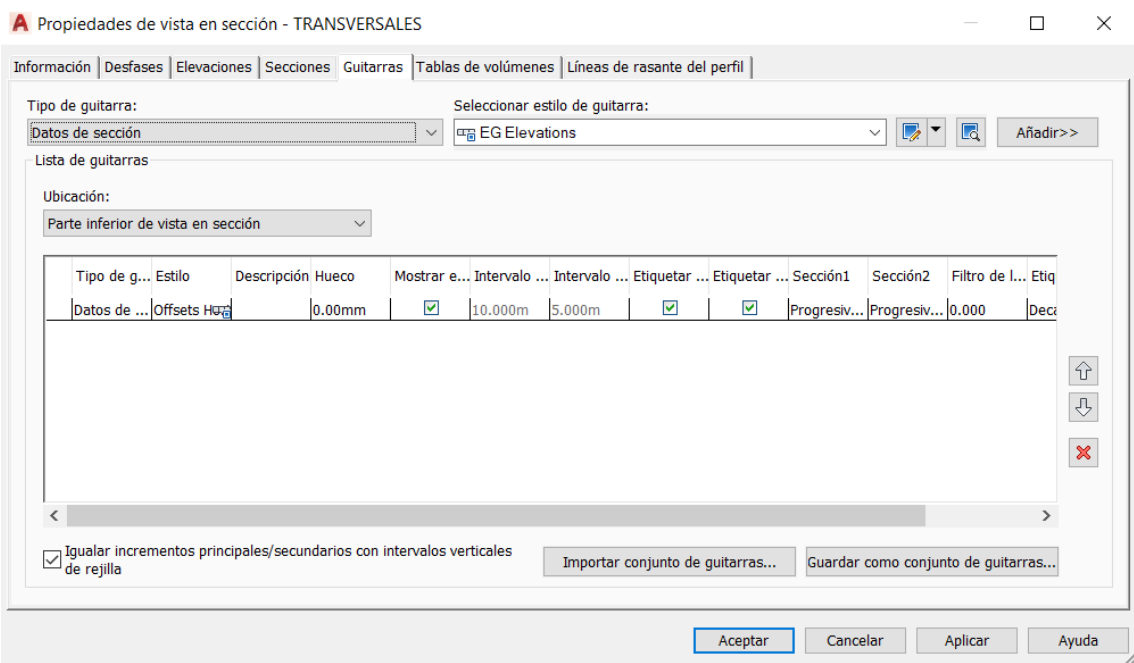

*Figura 102: Edición de las secciones transversales*

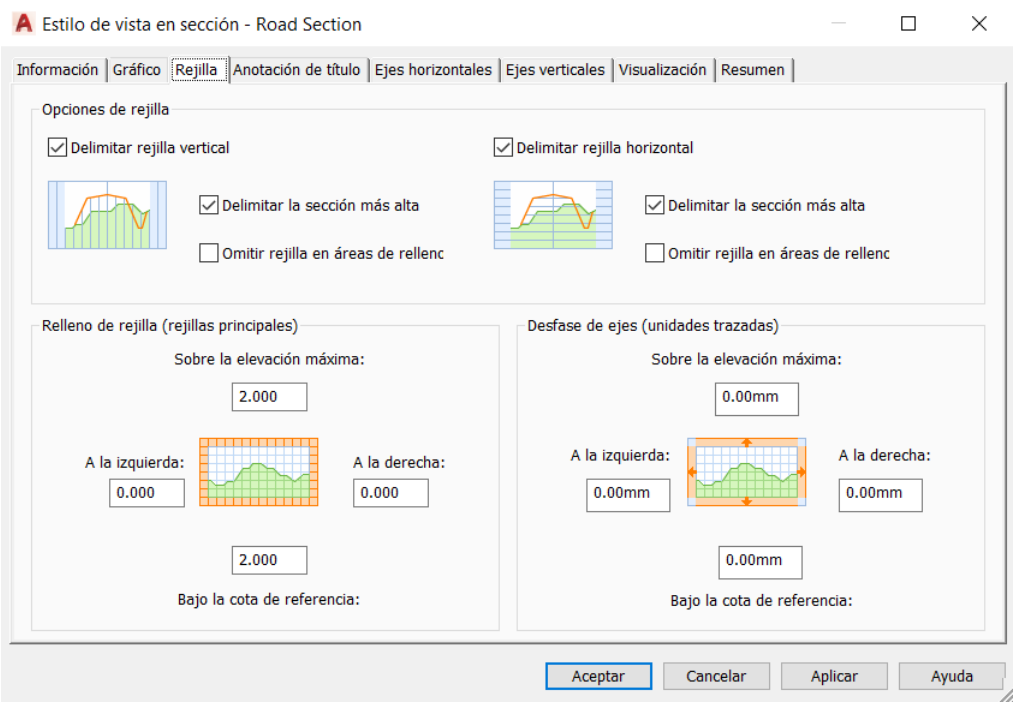

*Figura 103: Edición de las secciones transversales*

Una vez configuradas y editas las secciones transversales, para así poder visualizar los valores que queramos que salgan junto con sus dimensiones correspondientes, este sería el resultado de mi edición de secciones transversales.

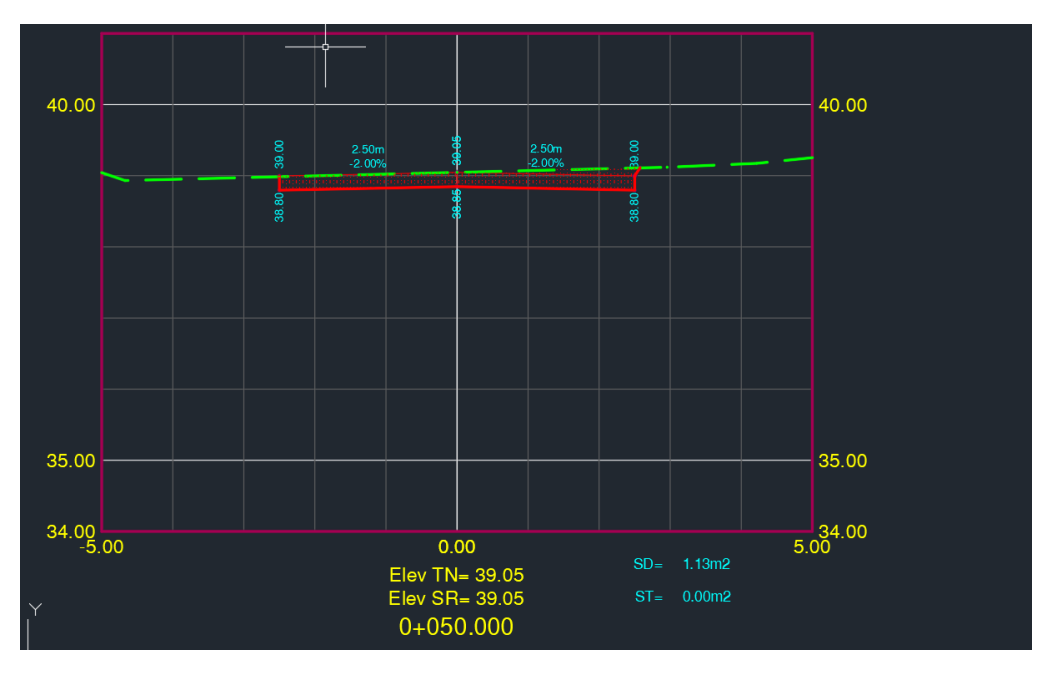

*Figura 104: Resultado sección transversal*
Efectuadas ya las secciones transversales, vamos a obtener la tabla de volúmenes totales y para ello iremos a Analizar >Calcular materiales (es un icono de un camión) y se nos abrirá un nuevo menú donde seleccionaremos nuestra alineación y nuestras líneas de muestreo. Una vez las seleccionamos y le damos a aceptar.

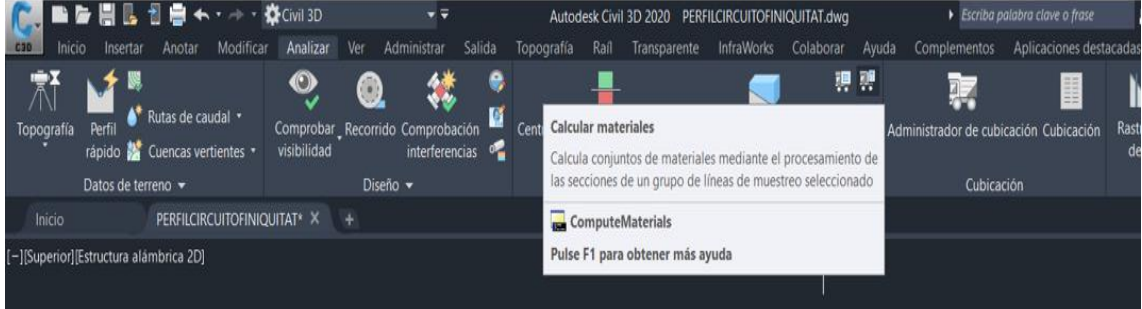

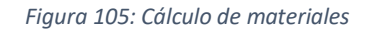

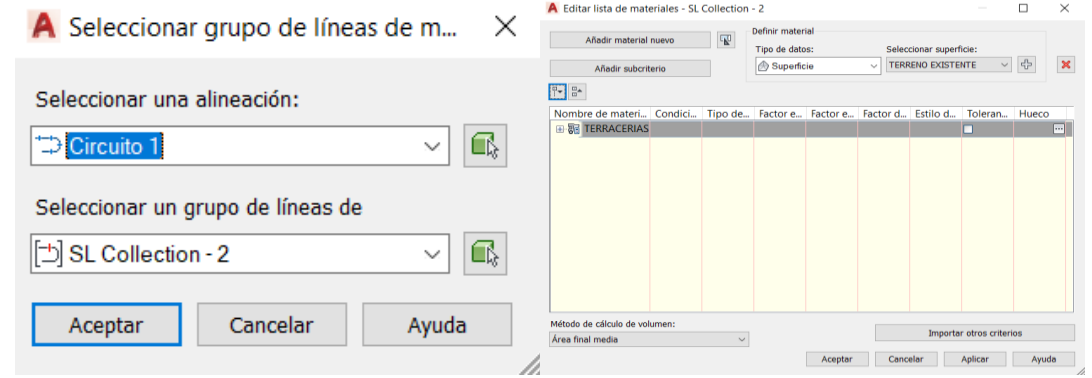

*Figura 106: Cálculo de materiales*

Calculados los volúmenes, iremos a Analizar> Tabla de volúmenes totales, en el menú que nos aparecerá elegiremos el estilo de la tabla que más nos guste y asignaremos nuestra alineación y líneas de muestreo correspondiente, una vez esto aceptamos y el programa nos pedirá que le demos ubicación a la tabla con el cursor, clicamos donde queramos y la tabla de volúmenes nos aparecerá.

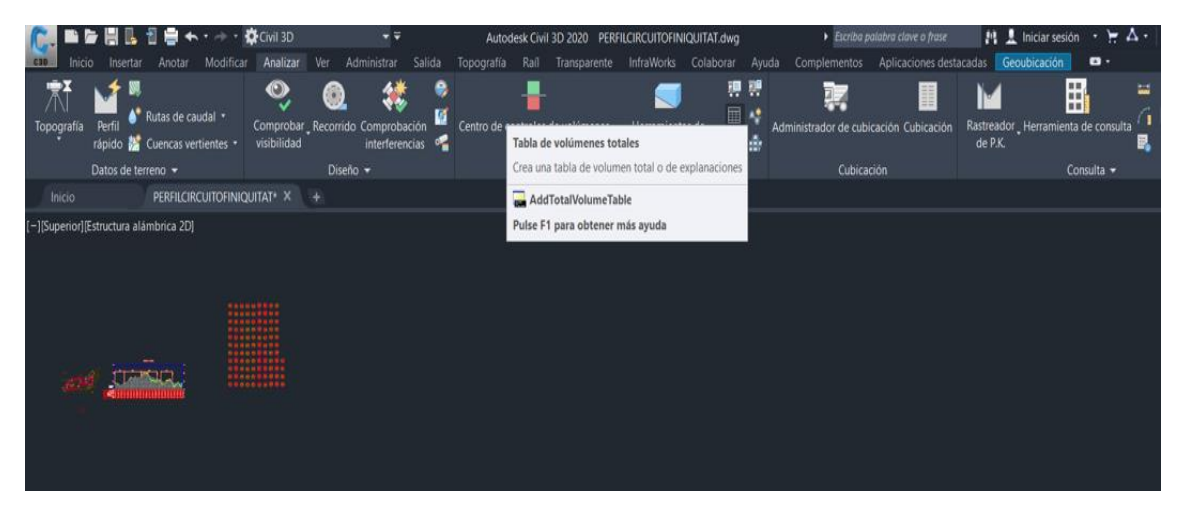

*Figura 107: Cálculo de tabla de volúmenes totales*

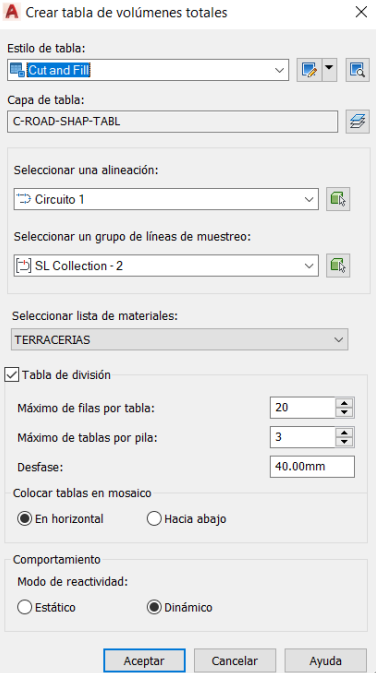

*Figura 108: Cálculo de tabla de volúmenes totales*

| Total Volume Table |      |                    |             |       |                                   |                    |                 | Total Volume Table |      |             |       |                                                   |        |
|--------------------|------|--------------------|-------------|-------|-----------------------------------|--------------------|-----------------|--------------------|------|-------------|-------|---------------------------------------------------|--------|
| Station            |      | Fill Area Cut Area | Fill Volume |       | Cut Volume   Cumulative PFIII Vol | Cumulative Cut Vol | Station         | Fill Area Cut Area |      | Fill Volume |       | Cut Volume Cumulotive Fill Vol Cumulotive Cut Vol |        |
| $0+000.00$         | 0.00 | 1.13               | 0.00        | 0.00  | 0.00                              | 0.00               | 0+099.61        | 0.00               | 1.13 | 0.00        | 2.80  | 0.04                                              | 115.51 |
| $0+010.00$ 0.00    |      | 1.12               | 0.00        | 11.21 | 0.00                              | 11.21              | $0+100.00$ 0.00 |                    | 1.13 | 0.00        | 0.45  | 0.04                                              | 115.96 |
| $0+020.00$ 0.00    |      | 1.28               | 0.00        | 11.98 | 0.00                              | 23.19              | 0+104.61 0.00   |                    | 1.11 | 0.01        | 5.15  | 0.05                                              | 121.11 |
| $0+030.00$ 0.00    |      | 1.13               | 0.00        | 12.04 | 0.00                              | 35.24              | 0+106.17 0.00   |                    | 1.14 | 0.00        | 1.75  | 0.05                                              | 122.87 |
| $0+040.00$ 0.00    |      | 1.14               | 0.00        | 11.31 | 0.00                              | 46.55              | $0+107.73$ 0.00 |                    | 1.13 | 0.00        | 1.78  | 0.05                                              | 124.64 |
| $0+050.00$ 0.00    |      | 1.13               | 0.00        | 11.32 | 0.01                              | 57.87              | 0+110.00 0.00   |                    | 1.13 | 0.00        | 2.57  | 0.05                                              | 127.21 |
| $0+060.00$ 0.00    |      | 1.24               | 0.00        | 11.84 | 0.01                              | 69.71              | 0+112.73 0.00   |                    | 1.13 | 0.00        | 3.08  | 0.05                                              | 130.29 |
| $0+070.00$ 0.00    |      | 1.14               | 0.02        | 11.89 | 0.02                              | 81.60              | $0+113.87$ 0.00 |                    | 1.13 | 0.00        | 1.28  | 0.05                                              | 131.57 |
| $0+072.10$ 0.00    |      | 1.14               | 0.01        | 2.39  | 0.03                              | 83.99              | 0+118.87 0.00   |                    | 1.18 | 0.00        | 5.76  | 0.05                                              | 137.34 |
| $0+077.10$ 0.00    |      | 1.13               | 0.01        | 5.68  | 0.04                              | 89.67              | $0+120.00$ 0.00 |                    | 1.17 | 0.00        | 1.33  | 0.06                                              | 138.66 |
| $0+078.33$ 0.00    |      | 1.13               | 0.00        | 1.40  | 0.04                              | 91.07              | $0+120.37$ 0.00 |                    | 1.17 | 0.00        | 0.43  | 0.06                                              | 139.10 |
| $0+079.57$ 0.00    |      | 1.14               | 0.00        | 1.41  | 0.04                              | 92.48              | 0+121.87 0.00   |                    | 1.22 | 0.00        | 1.80  | 0.06                                              | 140.90 |
| $0+080.00$ 0.00    |      | 1.15               | 0.00        | 0.49  | 0.04                              | 92.97              | $0+126.87$ 0.00 |                    | 1.38 | 0.00        | 6.50  | 0.06                                              | 147.40 |
| $0+084.57$ 0.00    |      | 1.19               | 0.00        | 5.36  | 0.04                              | 98.33              | $0+130.00$ 0.00 |                    | 1.07 | 0.00        | 3.82  | 0.06                                              | 151.23 |
| $0+084.78$ 0.00    |      | 1.19               | 0.00        | 0.25  | 0.04                              | 98.58              | $0+139.82$ 0.00 |                    | 1.16 | 0.00        | 10.94 | 0.06                                              | 162.17 |
| $0+089.78$ 0.00    |      | 1.13               | 0.00        | 5.79  | 0.04                              | 104.37             | $0+140.00$ 0.00 |                    | 1.16 | 0.00        | 0.21  | 0.06                                              | 162.38 |
| $0+090.00$ 0.00    |      | 1.12               | 0.00        | 0.25  | 0.04                              | 104.62             | $0+149.82$ 0.01 |                    | 1.08 | 0.04        | 11.00 | 0.10                                              | 173.38 |
| $0+090.95$ 0.00    |      | 1.12               | 0.00        | 1.07  | 0.04                              | 105.69             | $0+150.00$ 0.01 |                    | 1.08 | 0.00        | 0.20  | 0.10                                              | 173.58 |
| $0+092.13$ 0.00    |      | 1.15               | 0.00        | 1.33  | 0.04                              | 107.02             | 0+153.85 0.00   |                    | 1.14 | 0.02        | 4.27  | 0.12                                              | 177.85 |
| $0+097.13$ 0.00    |      | 1.13               | 0.00        | 5.69  | 0.04                              | 112.71             | $0+157.89$ 0.00 |                    | 1.15 | 0.01        | 4.61  | 0.13                                              | 182.46 |

*Figura 109: Tabla de volúmenes totales*

| Total Volume Table |           |          |      |       |                                                               |        |                 | Total Volume Table |      |      |       |                                                                                  |        |  |
|--------------------|-----------|----------|------|-------|---------------------------------------------------------------|--------|-----------------|--------------------|------|------|-------|----------------------------------------------------------------------------------|--------|--|
| Station            | Fill Area | Cut Area |      |       | Fill Volume Cut Volume Cumulative Fill Vol Cumulative Cut Vol |        | Station         |                    |      |      |       | Fill Area Cut Area Fill Volume Cut Volume Cumulative Fill Vol Cumulative Cut Vol |        |  |
| $0+160.00$         | 0.00      | 1.16     | 0.00 | 2.44  | 0.13                                                          | 184.90 | $0+260.00$ 0.00 |                    | 1.13 | 0.00 | 2.64  | 0.14                                                                             | 300.44 |  |
| $0 + 167.89$       | 0.00      | 1.22     | 0.00 | 9.37  | 0.13                                                          | 194.27 | $0+270.00$ 0.08 |                    | 0.67 | 0.42 | 8.99  | 0.57                                                                             | 309.44 |  |
| $0 + 170.00$       | 0.00      | 1.21     | 0.00 | 2.56  | 0.13                                                          | 196.83 | $0+277.66$ 0.00 |                    | 1.16 | 0.32 | 7.00  | 0.89                                                                             | 316.44 |  |
| $0 + 171.49$       | 0.00      | 1.19     | 0.00 | 1.79  | 0.13                                                          | 198.61 | $0+278.44$ 0.00 |                    | 1.14 | 0.00 | 0.89  | 0.89                                                                             | 317.33 |  |
| $0+180.00$         | 0.00      | 1.13     | 0.00 | 9.86  | 0.13                                                          | 208.47 | $0+280.00$ 0.00 |                    | 1.13 | 0.00 | 1.77  | 0.89                                                                             | 319.10 |  |
| $0 + 181.49$       | 0.00      | 1.13     | 0.00 | 1.68  | 0.13                                                          | 210.15 | $0+283.44$ 0.00 |                    | 1.11 | 0.00 | 3.84  | 0.89                                                                             | 322.94 |  |
| $0+184.58$         | 0.00      | 1.14     | 0.00 | 3.51  | 0.13                                                          | 213.66 | $0+290.00$ 0.00 |                    | 1.08 | 0.01 | 7.18  | 0.90                                                                             | 330.12 |  |
| 0+187.67           | 0.00      | 1.13     | 0.00 | 3.52  | 0.13                                                          | 217.17 | $0+300.00$ 0.02 |                    | 1.17 | 0.11 | 11.25 | 1.00                                                                             | 341.37 |  |
| $0+190.00$         | 0.00      | 1.13     | 0.00 | 2.64  | 0.13                                                          | 219.81 | $0+310.00$ 0.00 |                    | 1.21 | 0.09 | 11.87 | 1,10                                                                             | 353.23 |  |
| $0+197.67$ 0.00    |           | 1.13     | 0.01 | 8.68  | 0.14                                                          | 228.49 | $0+320.00$ 0.00 |                    | 1.23 | 0.00 | 12.20 | 1.10                                                                             | 365.43 |  |
| $0+200.00$         | 0.00      | 1.13     | 0.00 | 2.64  | 0.14                                                          | 231.13 | $0+330.00$ 0.00 |                    | 1.19 | 0.01 | 12.12 | 1.10                                                                             | 377.55 |  |
| $0+210.00$         | 0.00      | 1.11     | 0.00 | 11.20 | 0.14                                                          | 242.33 | $0+340.00$ 0.00 |                    | 1.10 | 0.01 | 11.43 | 1.11                                                                             | 388.99 |  |
| $0+220.00$ 0.00    |           | 1.15     | 0.00 | 11.28 | 0.14                                                          | 253.61 | $0+350.00$ 0.00 |                    | 1.14 | 0.00 | 11.18 | 1,11                                                                             | 400.16 |  |
| $0+230.00$ 0.00    |           | 1.22     | 0.00 | 11.85 | 0.14                                                          | 265.45 | $0+360.00$ 0.00 |                    | 1,21 | 0.00 | 11.76 | 1,11                                                                             | 411.93 |  |
| $0+230.08$         | 0.00      | 1.22     | 0.00 | 0.10  | 0.14                                                          | 265.55 | $0+360.45$ 0.00 |                    | 1.34 | 0.00 | 0.58  | 1.11                                                                             | 412.50 |  |
| $0+240.00$         | 0.00      | 1.16     | 0.00 | 11.79 | 0.14                                                          | 277.34 | $0+365.45$ 0.00 |                    | 1.65 | 0.00 | 7.48  | 1.11                                                                             | 419.98 |  |
| $0+250.00$ 0.00    |           | 1.18     | 0.00 | 11.71 | 0.14                                                          | 289.05 | $0+367.67$ 0.00 |                    | 1.26 | 0.00 | 3.23  | 1.12                                                                             | 423.20 |  |
| $0 + 250.08$       | 0.00      | 1.18     | 0.00 | 0.10  | 0.14                                                          | 289.14 | $0+369.89$ 0.07 |                    | 1.23 | 0.09 | 2.76  | 1.20                                                                             | 425.97 |  |
| $0 + 253.87$       | 0.00      | 1.13     | 0.00 | 4.38  | 0.14                                                          | 293.52 | $0+370.00$ 0.07 |                    | 1.23 | 0.01 | 0.14  | 1.21                                                                             | 426.10 |  |
| $0+257.66$ 0.00    |           | 1.13     | 0.00 | 4.28  | 0.14                                                          | 297.80 | $0+374.89$ 0.01 |                    | 1.15 | 0.19 | 5.82  | 1.41                                                                             | 431.92 |  |

*Figura 110: Tabla de volúmenes totales*

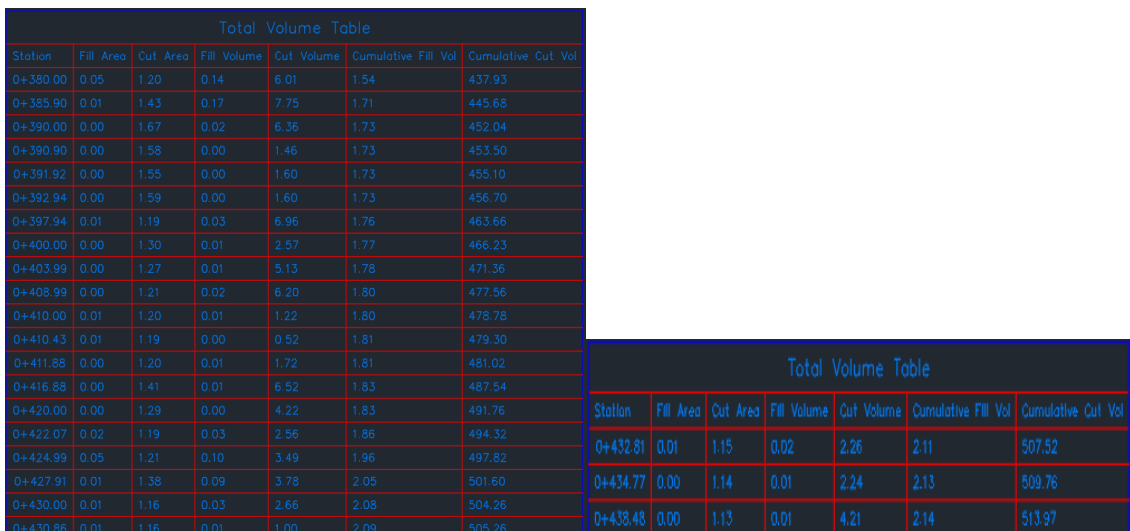

*Figura 111: Tabla de volúmenes totales*

### 5. PRESUPUESTO

Deducción de los costes unitarios RRHH:

La tabla salarial correspondiente al convenio laboral de OO y DD de la provincia de Valencia, es el siguiente:

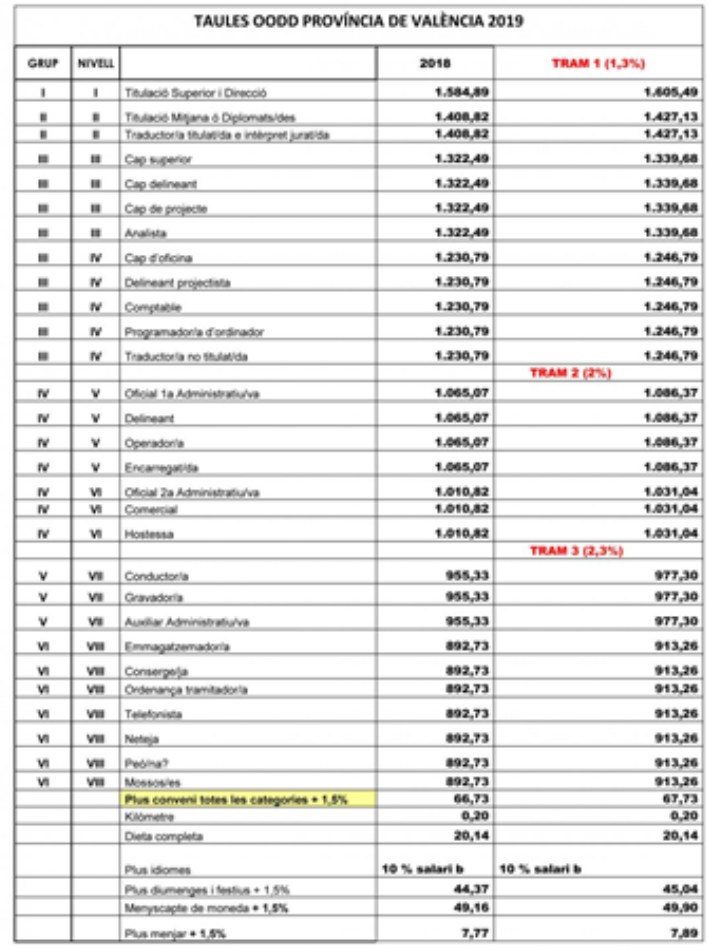

*Figura 112: Tabla salarial 2019*

La deducción de los costes unitarios RRHH para el ingeniero en Geomática y Topografía quedaría:

Según el convenio laboral, el salario base mensual del Ingeniero en Geomática y Topografía es de: 1427,13 €

El sueldo bruto anual sería: (1.427,13€ + 67,73€) x 14 pagas = 20.928,04 €

Coste de empresa: sueldo bruto + SS (aprox 40 % s.b.)

Coste diario: coste de empresa/ 253 días laborables que son 2024 horas en el año 2020

Coste hora: coste diario/ 8h

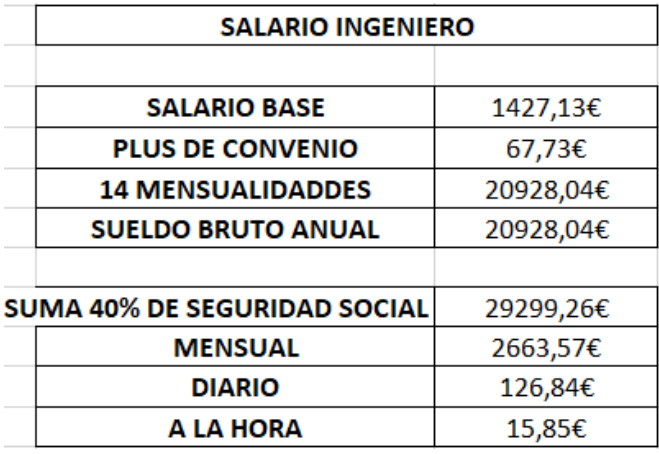

Deducción de los costes unitarios RRHH para un auxiliar que entra dentro de la categoría de delineante:

Deducción de los costes unitarios RRHH para el delineante quedaría:

Según convenio laboral, el salario base mensual para un auxiliar es: 1.086,37 €

El sueldo bruto anual sería: (1.065,07 € + 67,73 €) x 14 pagas = 16157,40 €

Coste de empresa: sueldo bruto + SS (aprox 40 % s.b.)

Coste diario: coste de empresa/ 253 días laborables que son 2024 horas en el año 2020

Coste hora: coste diario/ 8h

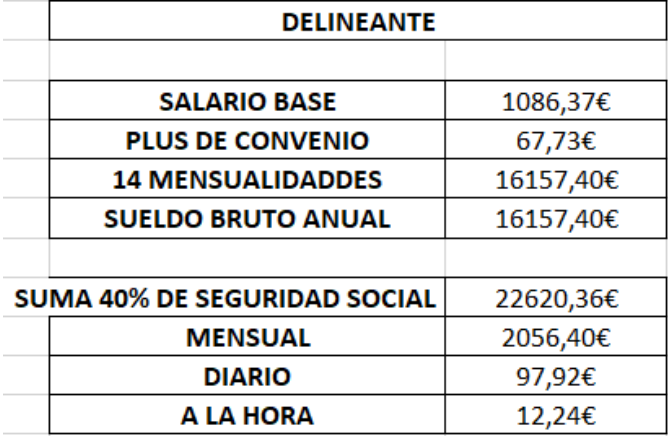

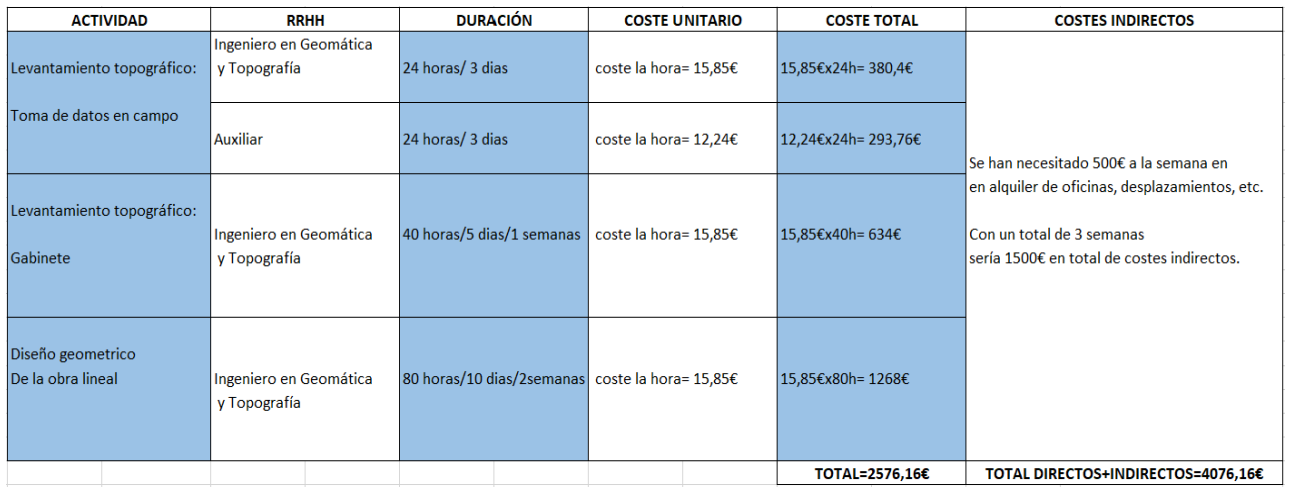

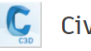

## Civil 3D®

El software de diseño de ingeniería civil que admite BIM (Building Information Modeling) con funciones integradas para mejorar el dibujo, el diseño y la documentación de construcción.

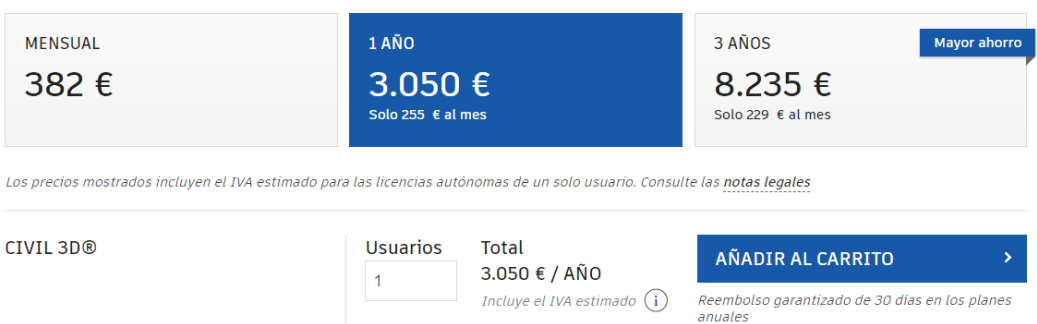

Para adquirir el programa Civil3D de AutoCAD, tenemos tres opciones, la mensual, la anual y trianual, en nuestro caso elegiremos la mensual que es de 382€, ya que es la más se ajusta a nuestro tiempo de trabajo.

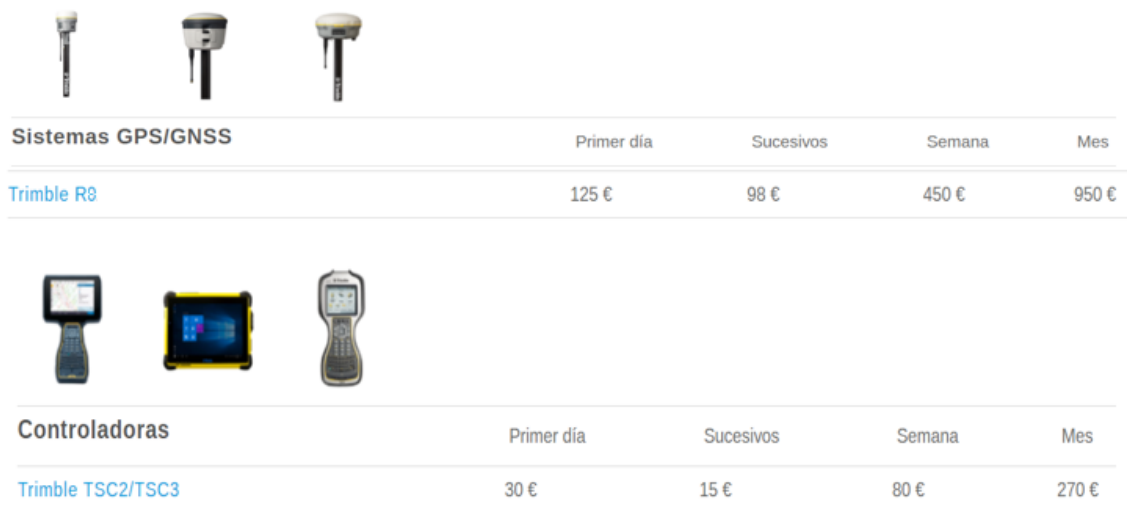

#### Alquiler del GNSS Trimble modelo R8 y su respectiva controladora Trimble TSC3

La duración del alquiler ha sido de 3 días, por lo qué viendo los precios, podemos decir que el GPS tiene un coste de 125 € por el primer día de alquiler más 98 € x 2 días sucesivos, tiene un coste de 321€. Y por parte de la controladora vemos que serían 30 € del primer día más 15 € x 2 días sucesivos, hacen un total de 60€. Por tanto, el coste total de la instrumentación utilizada serían 381€.

Teniendo en cuenta todo lo presupuestado previamente podemos decir que el coste total del proyecto sería:

#### **COSTE TOTAL PROYECTO**: 2576,16 € + 381€ +1500 €+ 382 €= **4.839,16 €**

A esta cantidad falta añadir el IVA y el Beneficio Industrial.

## 6. CONCLUSIÓN

Este trabajo fin de grado me ha permitido tener una visión global de lo que es un proyecto de obra lineal, comenzando desde el levantamiento topográfico y encajando sobre él un diseño geométrico de obra lineal.

Con todo esto he conseguido poner en práctica los conocimientos adquiridos durante la carrera, así como el instrumental topográfico e incluso aprender un software distinto del utilizado en la docencia como es el CLIP. Puedo decir que el programa es bastante interesante, complejo y por eso me enorgullece haber adquirido este nuevo conocimiento ya que es uno de los mejores programas y de los más usados para la realización de obras lineales en el trabajo real.

Me he enfrentado a aprender, junto con la ayuda de mi tutor, todo lo necesario para conseguir el objetivo propuesto en este trabajo fin de grado, así como ampliar y desarrollar mis conocimientos en la toma de contacto directamente en el campo, ya que este trabajo podría ser un trabajo real que se me podría presentar en el día a día en un futuro próximo como Ingeniero en Geomática y Topografía.

## 7. BIBLIOGRAFÍA

- Apuntes de Topografía de obras, autor: Luis Blanch Puertes y Ricardo López Albiñana.
- Apuntes de Proyectos GPS. Autor: José Luís Berné Valero, Natalia Garrido Villem, Ana Belén Anquela Julián y Amparo Martínez.
- Apuntes de proyectos geomáticos y oficina técnica. Autor: Luis Blanch Puertes y Jesús Lorenzo Olivares Belinchón.
- Manual y tutoriales de Civil 3D

### 8. PLANOS

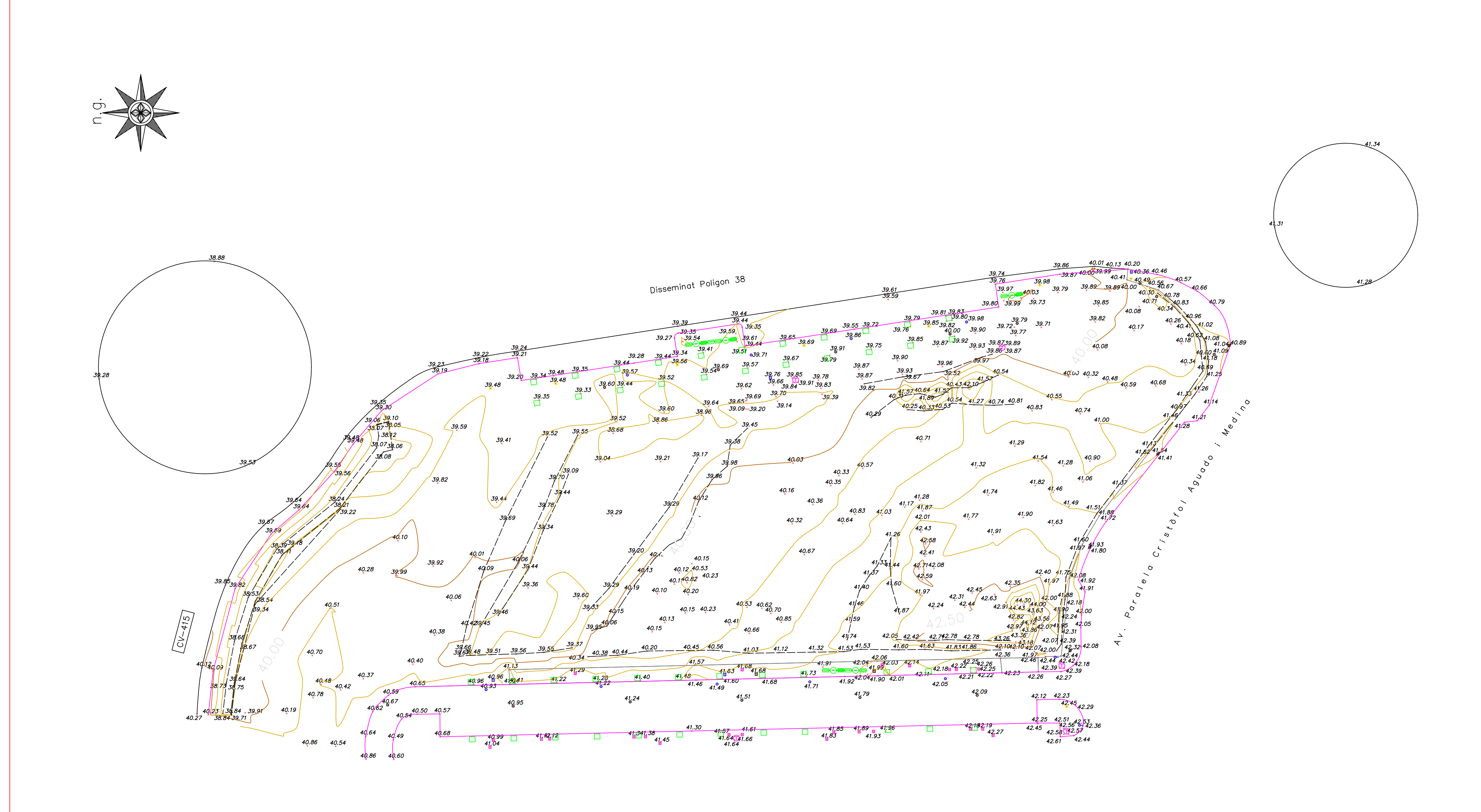

# LEYENDA TOPOGRÁFICA

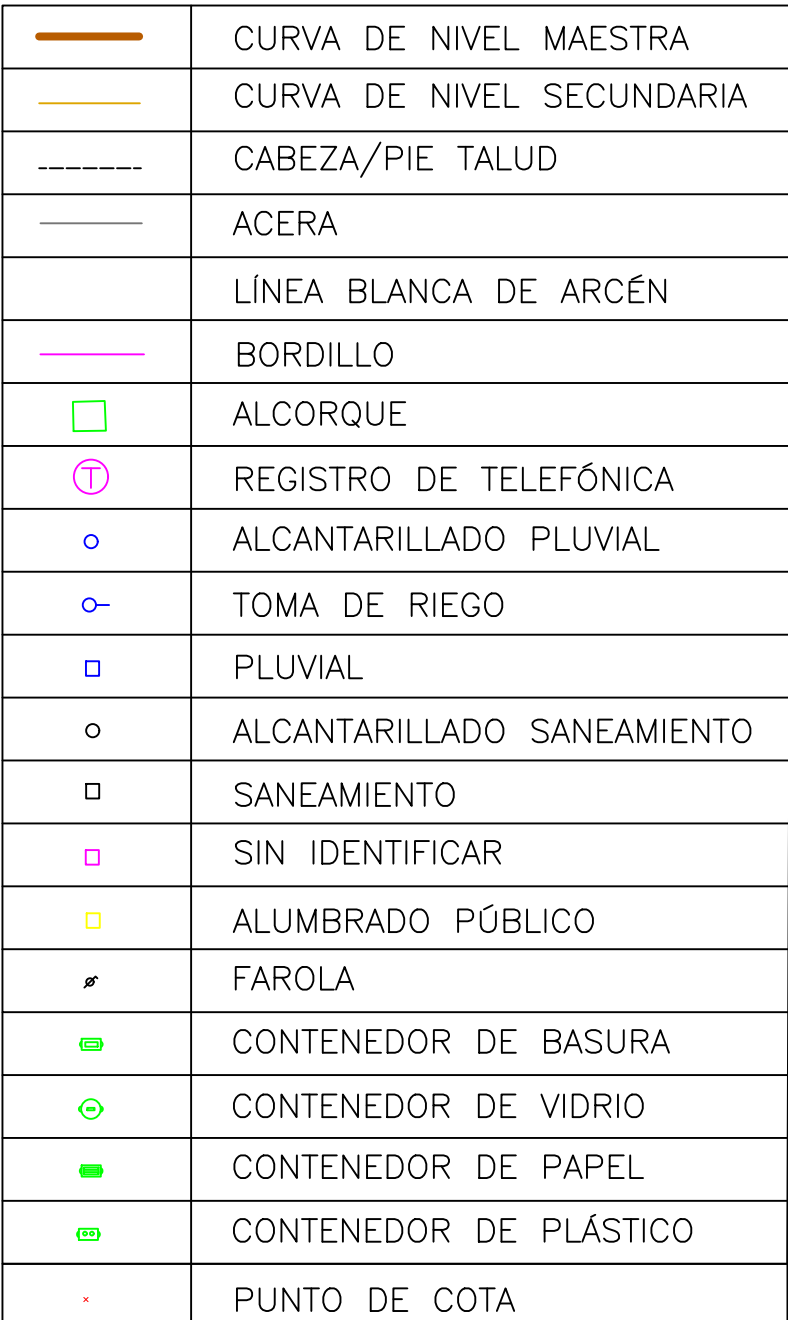

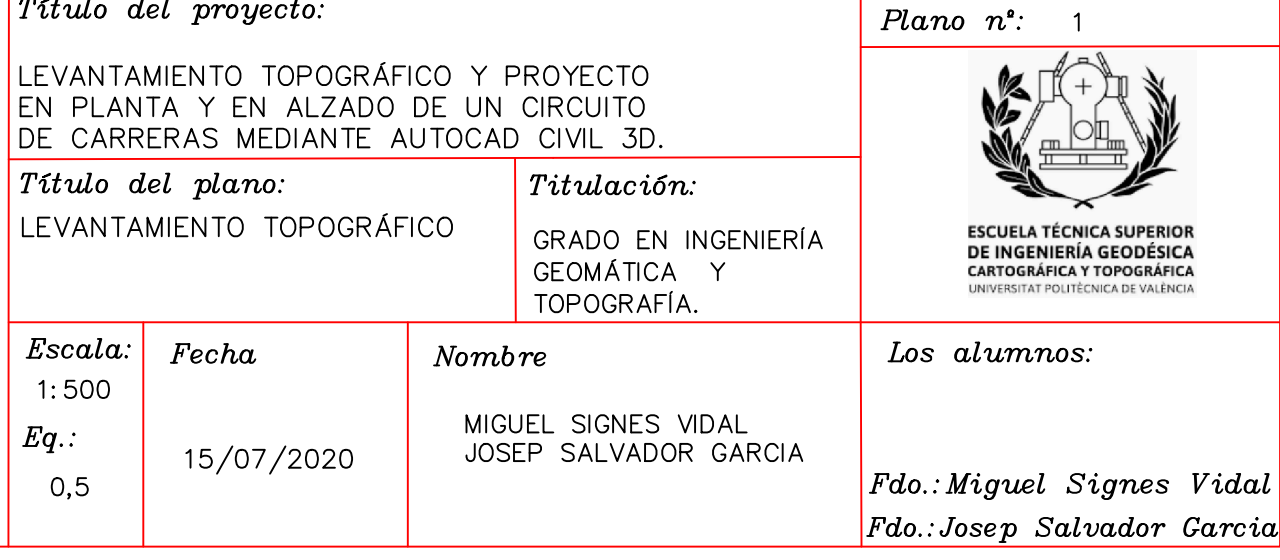

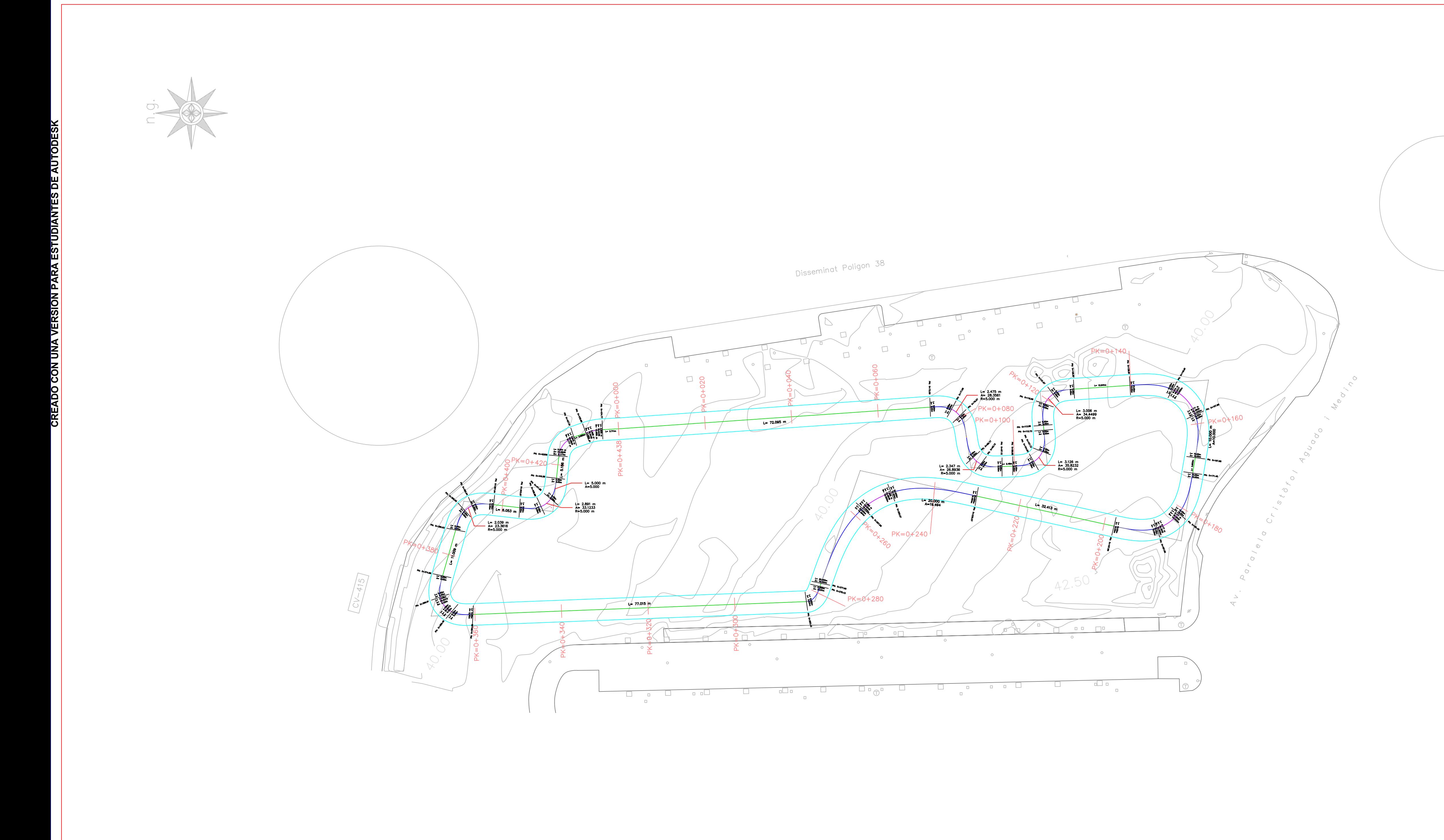

## LEYENDA TOPOGRÁFICA

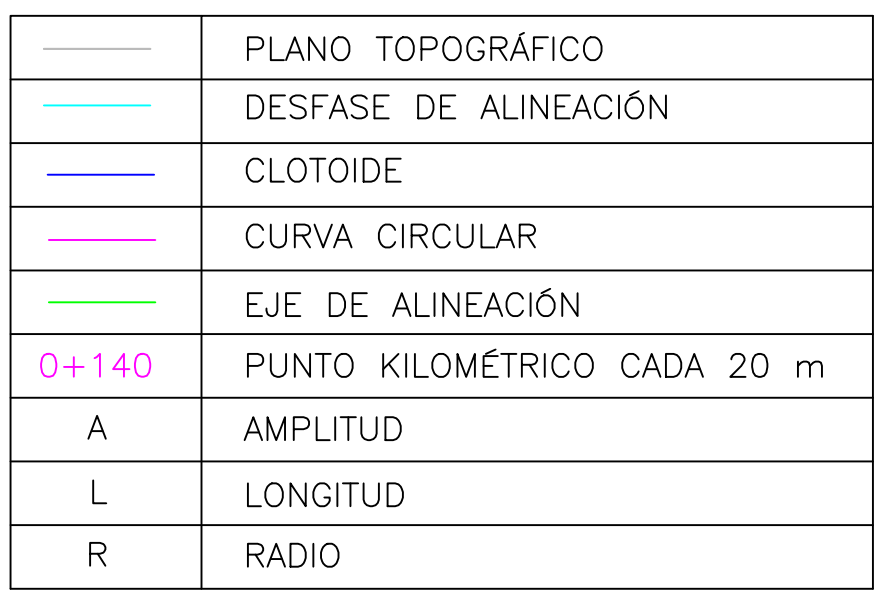

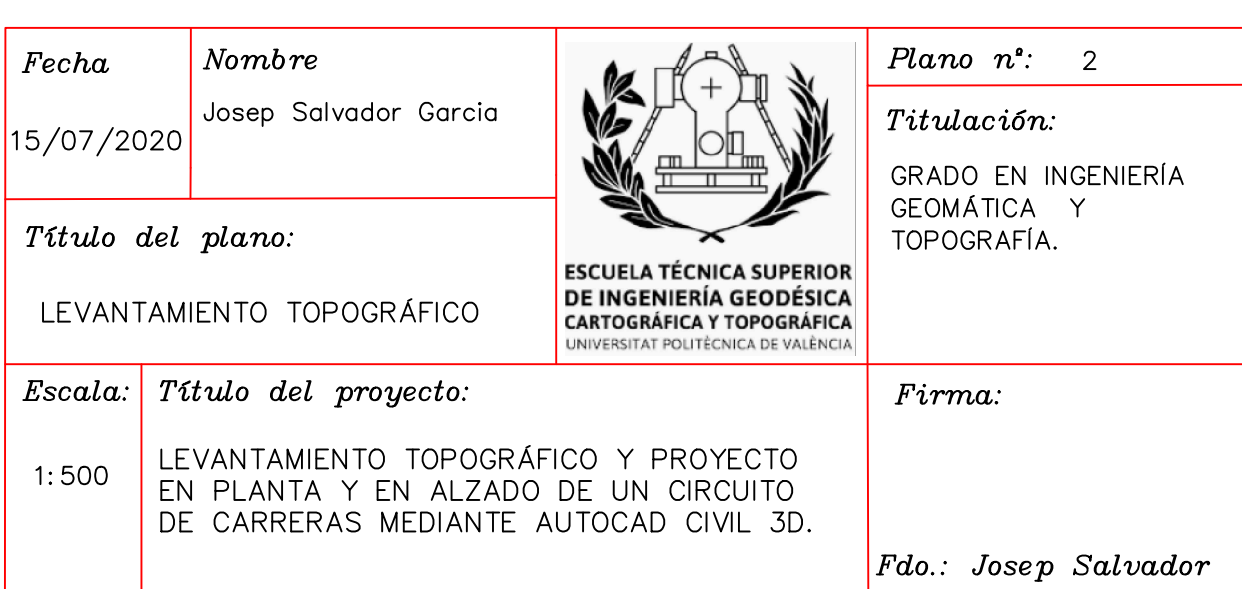

## PERFIL LONGITUDINAL

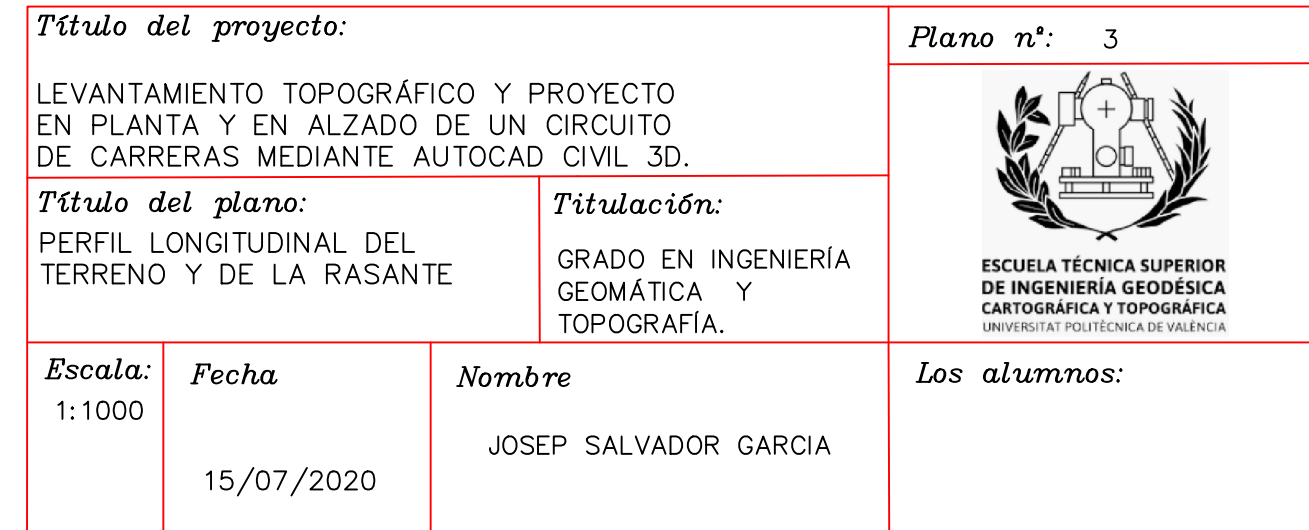

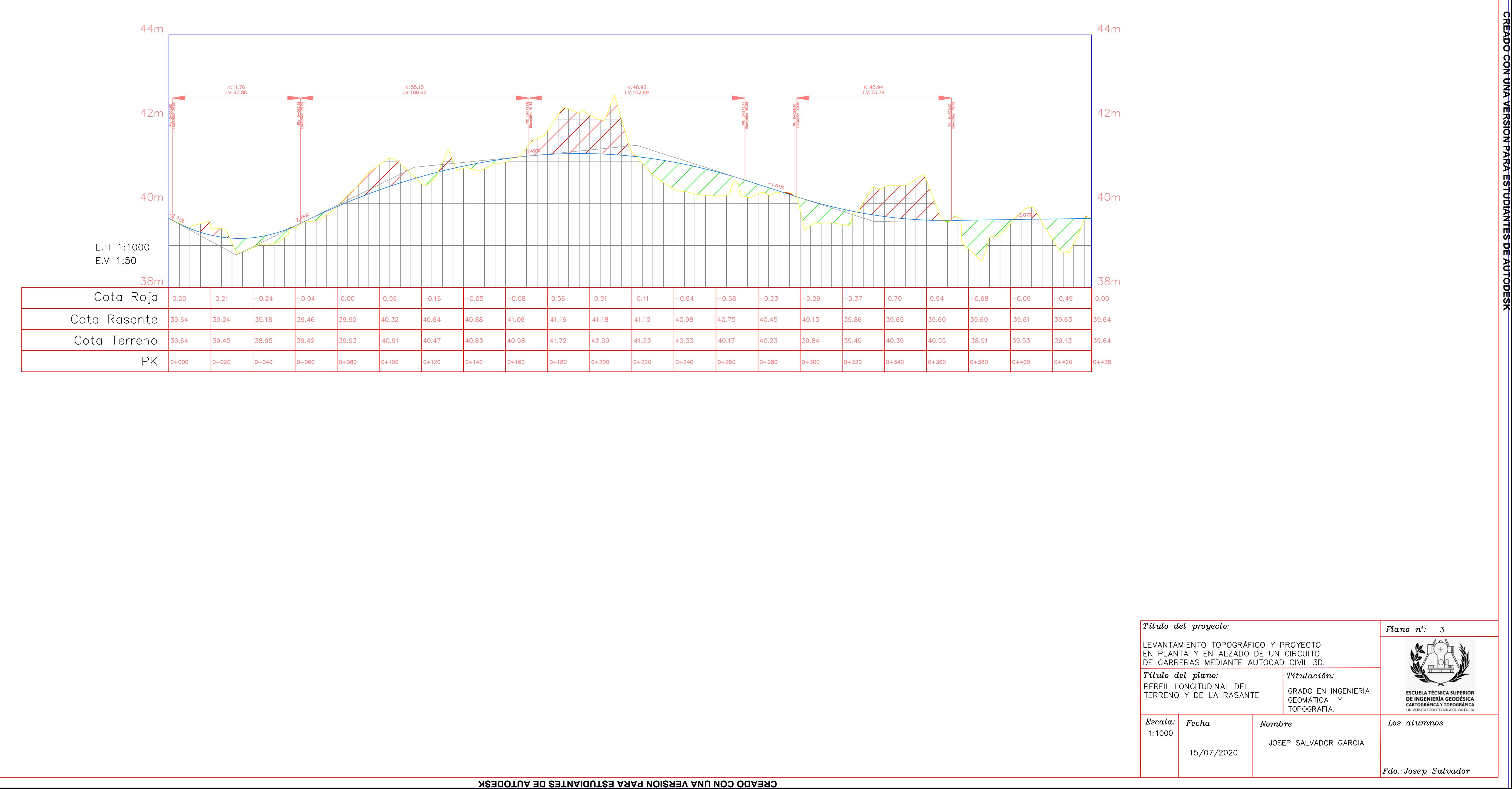

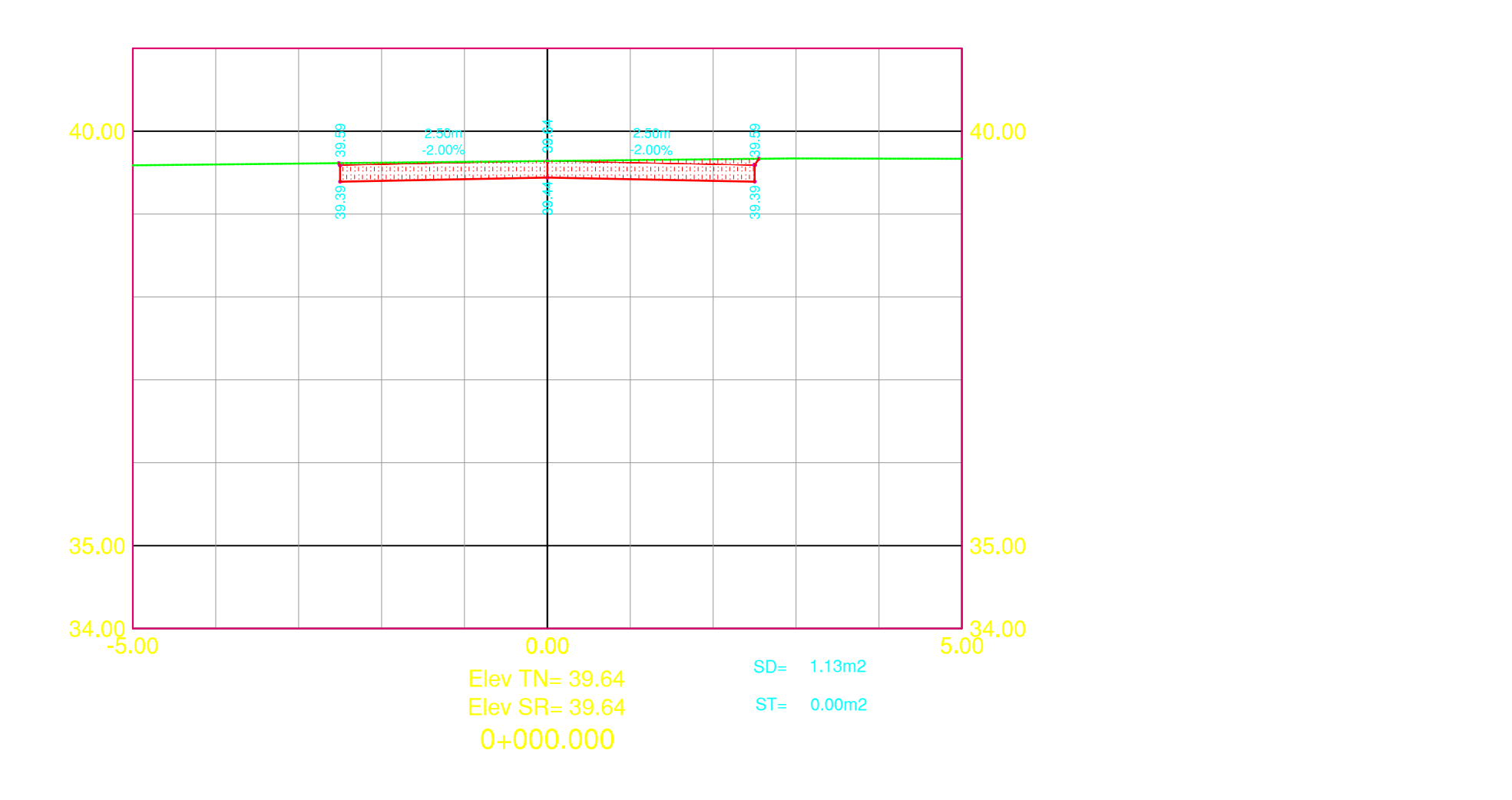

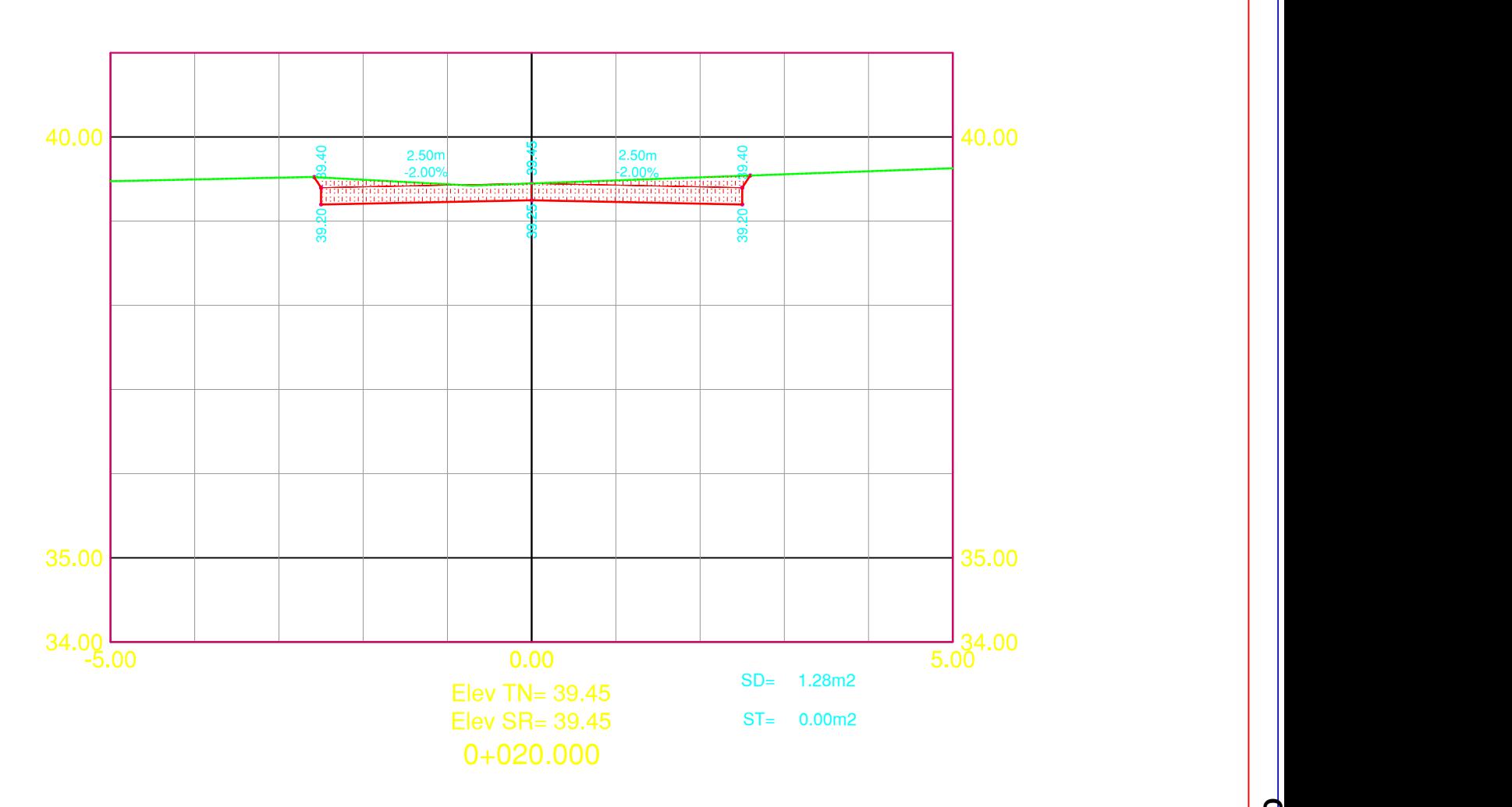

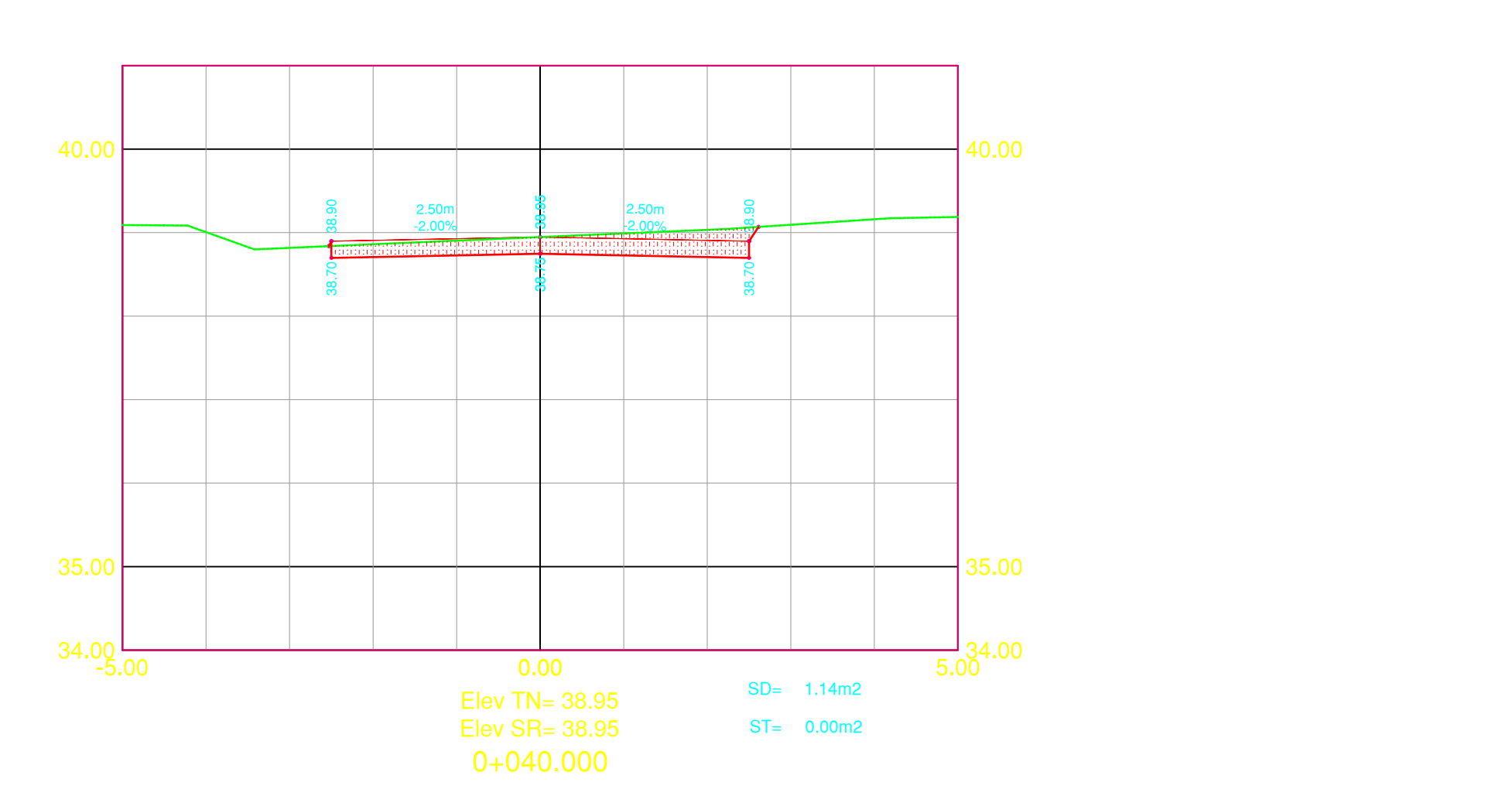

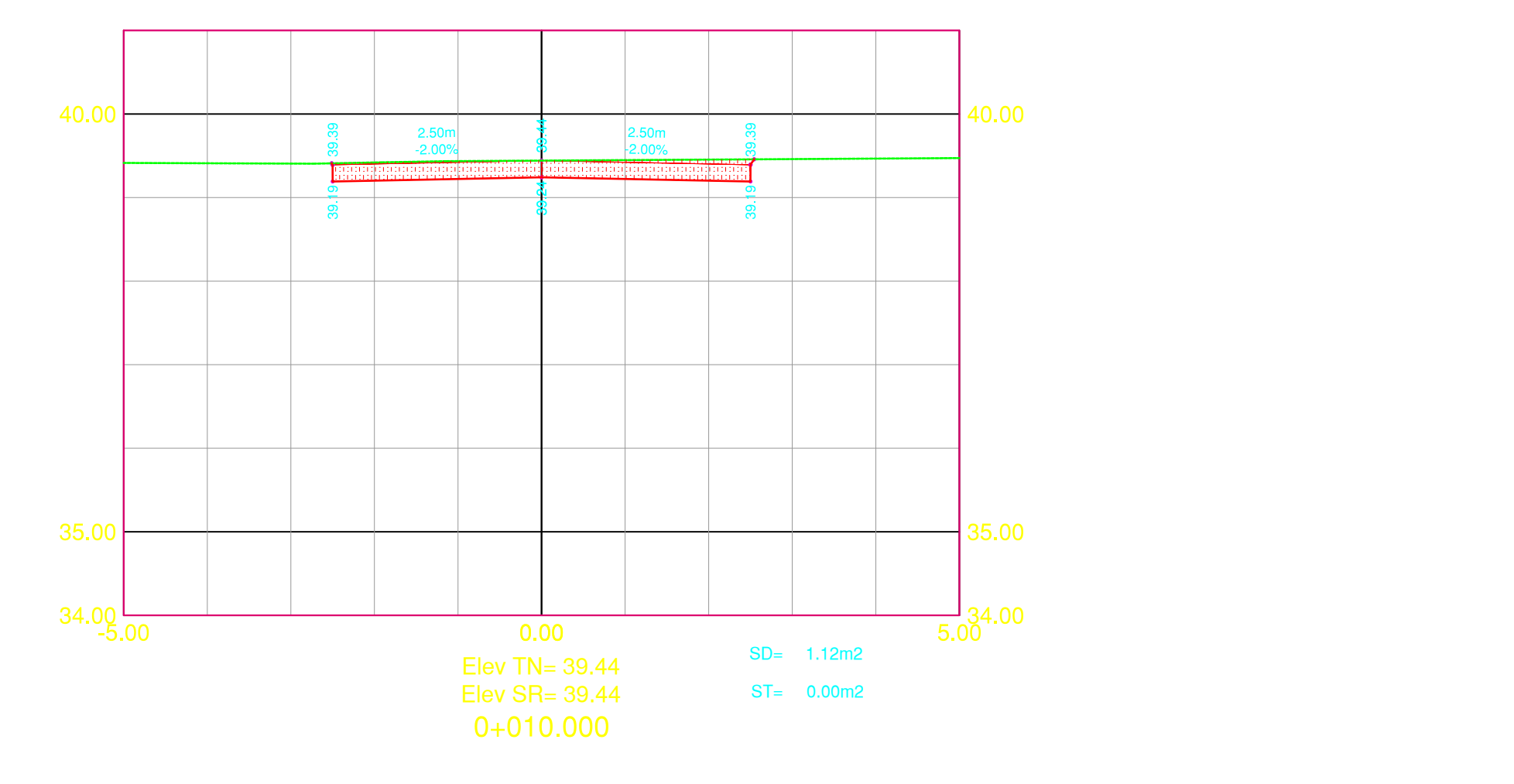

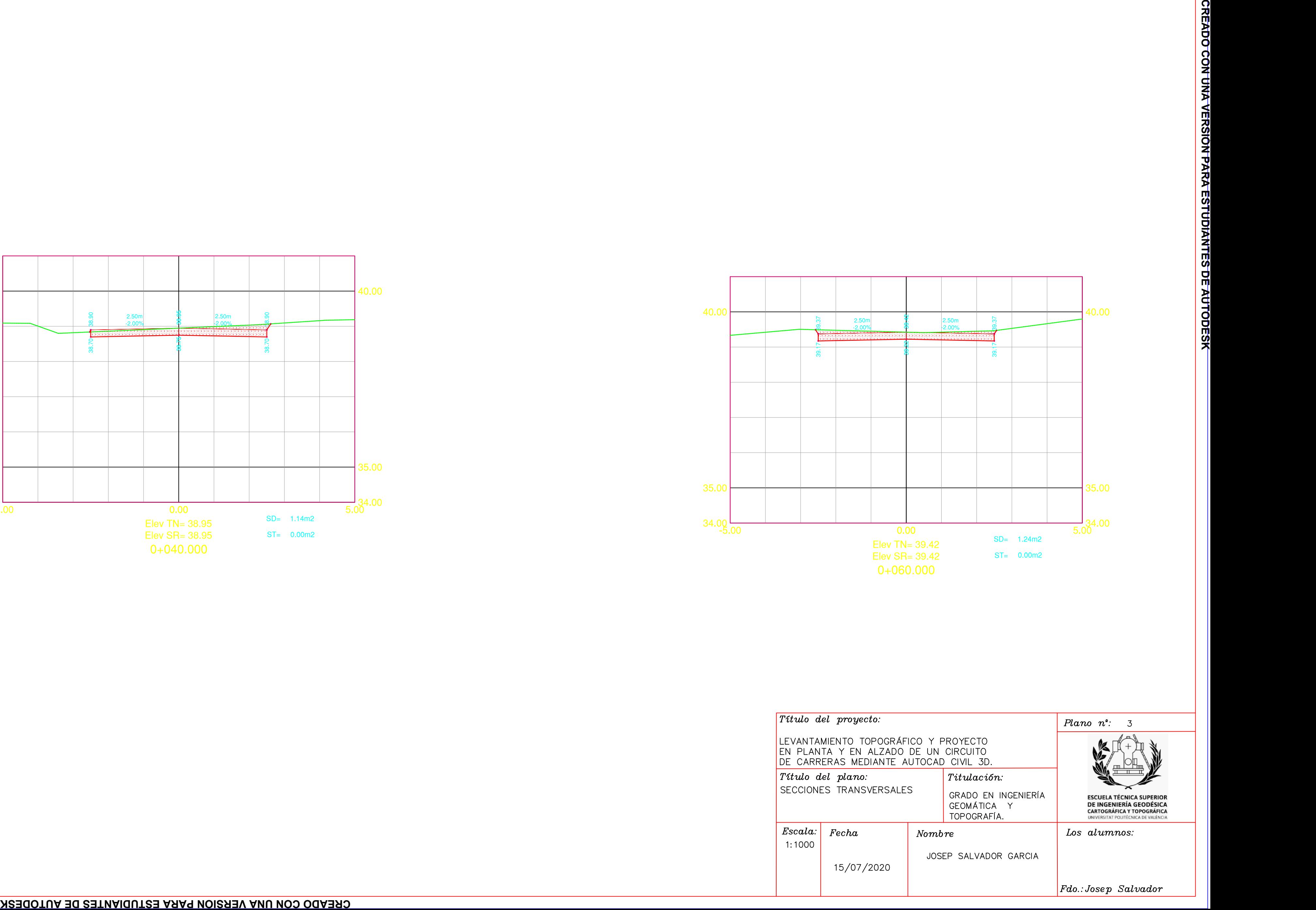

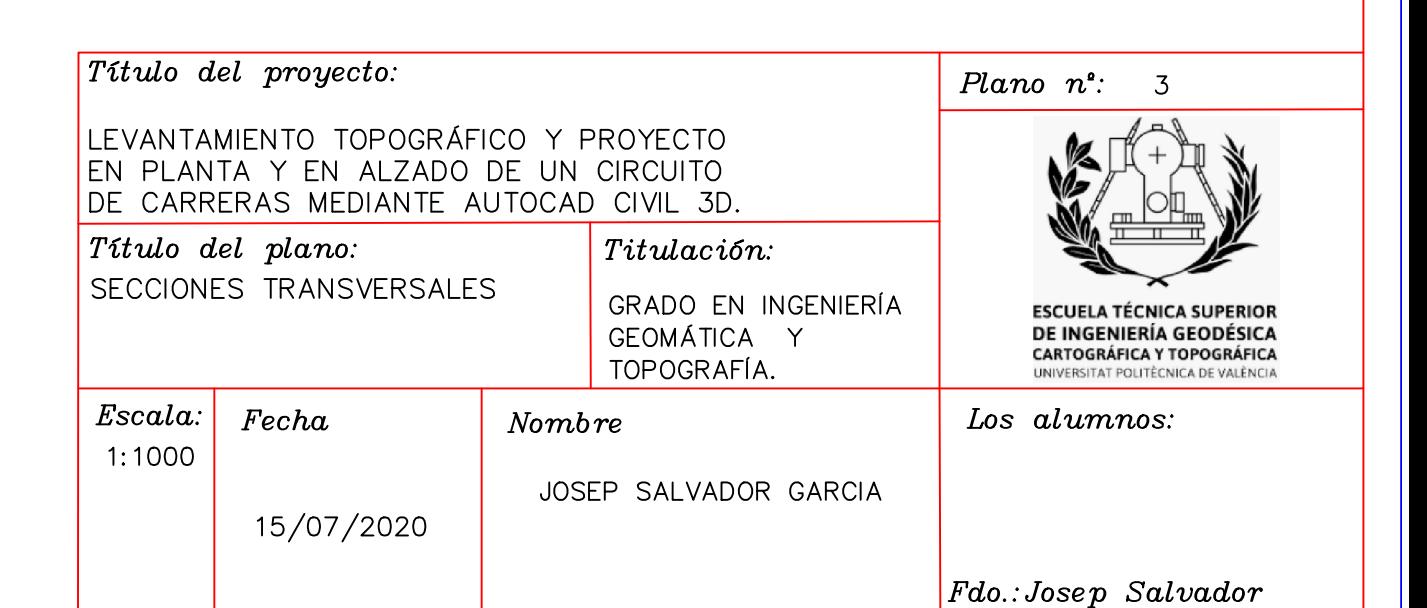

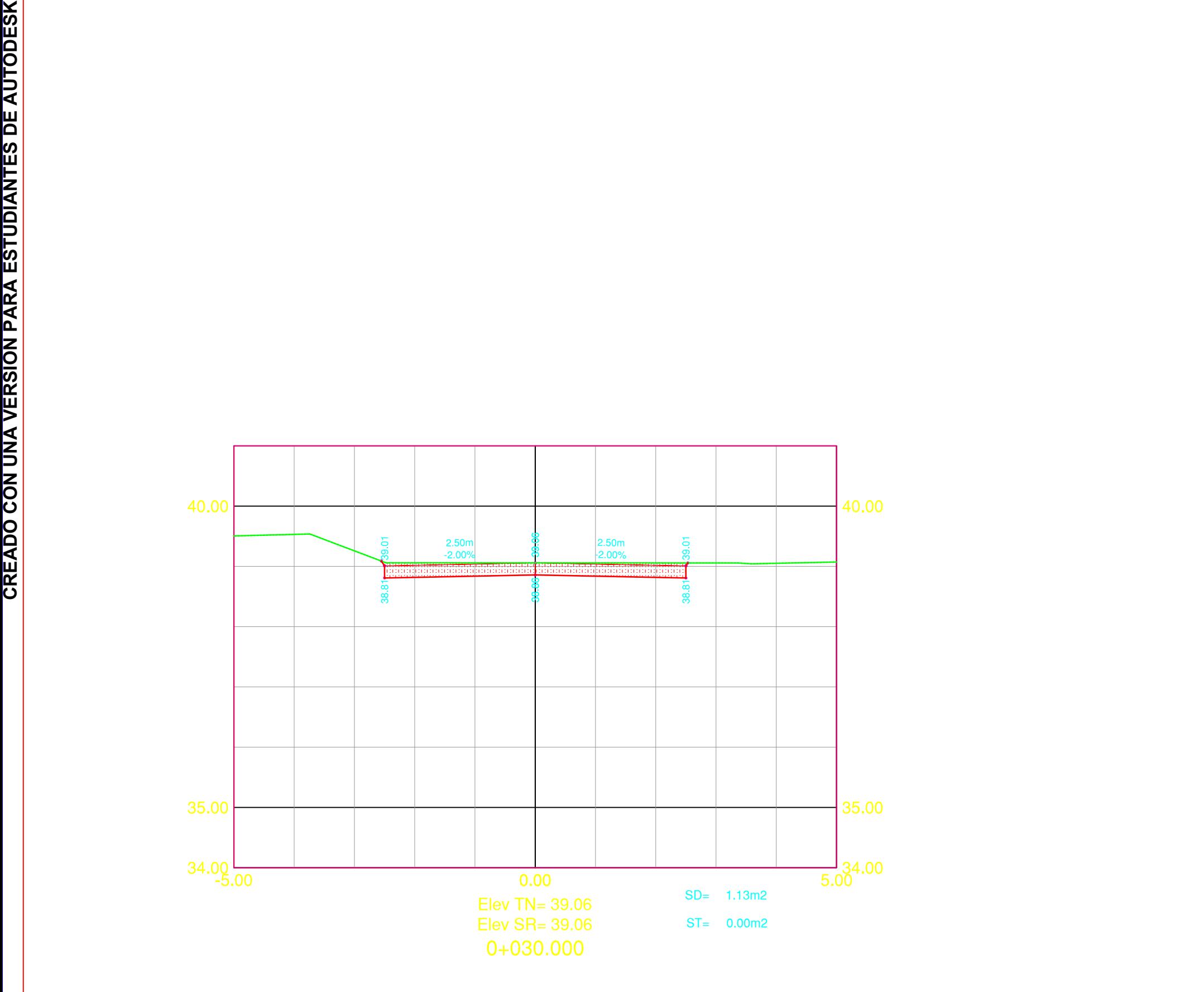